## DISEÑO E IMPLEMENTACIÓN DE LA RED Y LOS SERVICIOS INTERNET CON TECNOLOGÍA IPv6 PARA LA UNIVERSIDAD DEL CAUCA

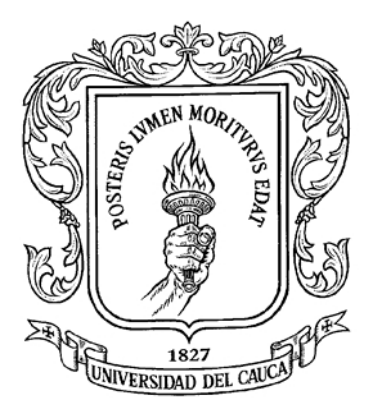

### ANEXOS

## JENIFER QUINTERO CAMACHO JULIÁN ANDRÉS SÁNCHEZ BARRERA

UNIVERSIDAD DEL CAUCA FACULTAD DE INGENIERÍA ELECTRÓNICA Y TELECOMUNICACIONES DEPARTAMENTO DE TELECOMUNICACIONES POPAYÁN, 2013

## DISEÑO E IMPLEMENTACIÓN DE LA RED Y LOS SERVICIOS INTERNET CON TECNOLOGÍA IPv6 PARA LA UNIVERSIDAD DEL CAUCA

ANEXOS

## JENIFER QUINTERO CAMACHO JULIÁN ANDRÉS SÁNCHEZ BARRERA

Trabajo de Grado presentado como requisito para optar al título de Ingeniero en Electrónica y Telecomunicaciones

> Director: Mag. Francisco Javier Terán C.

UNIVERSIDAD DEL CAUCA FACULTAD DE INGENIERÍA ELECTRÓNICA Y TELECOMUNICACIONES DEPARTAMENTO DE TELECOMUNICACIONES POPAYÁN, 2013

# **TABLA DE CONTENIDO**

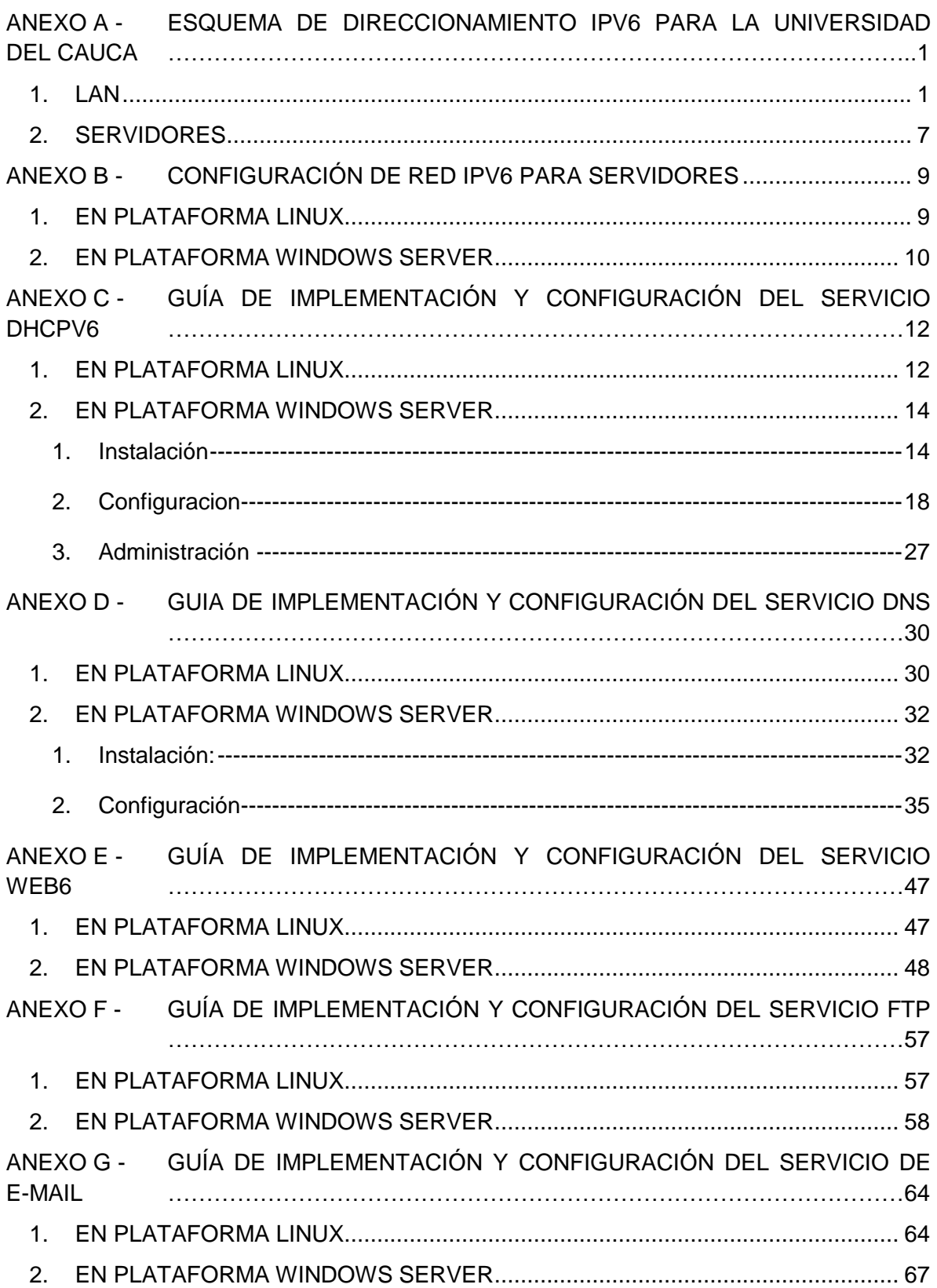

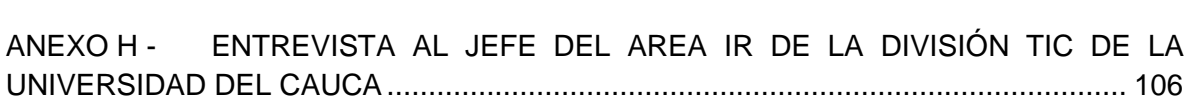

# <span id="page-4-0"></span>**ANEXO A - ESQUEMA DE DIRECCIONAMIENTO IPV6 PARA LA UNIVERSIDAD DEL CAUCA**

Se muestra en tablas la asignación de direcciones a interfaces punto- punto, VLANs, servidores y VLAN administrativa.

# <span id="page-4-1"></span>**1. LAN**

Ciencias de la Salud

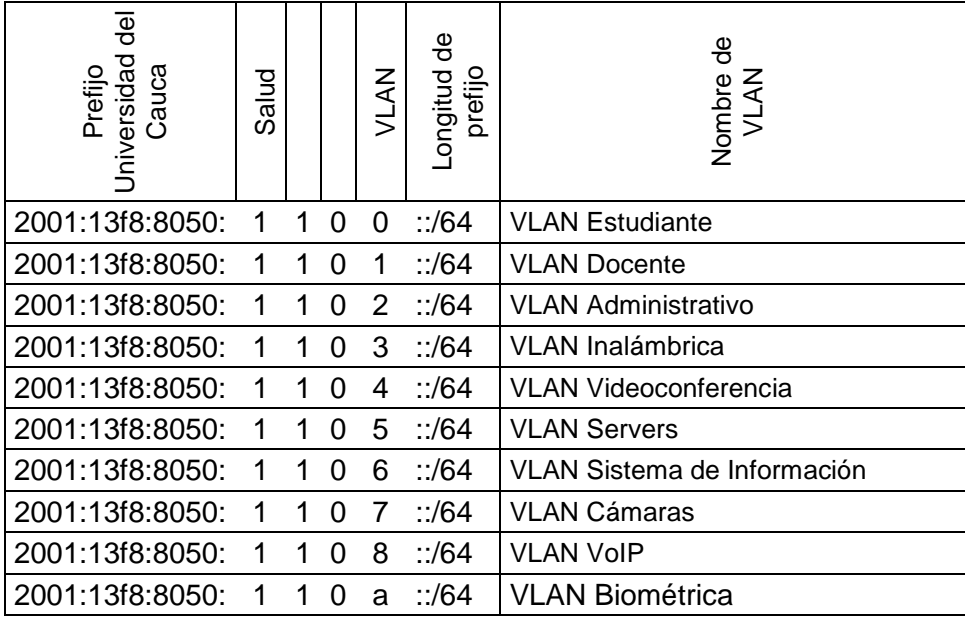

• Santo Domingo

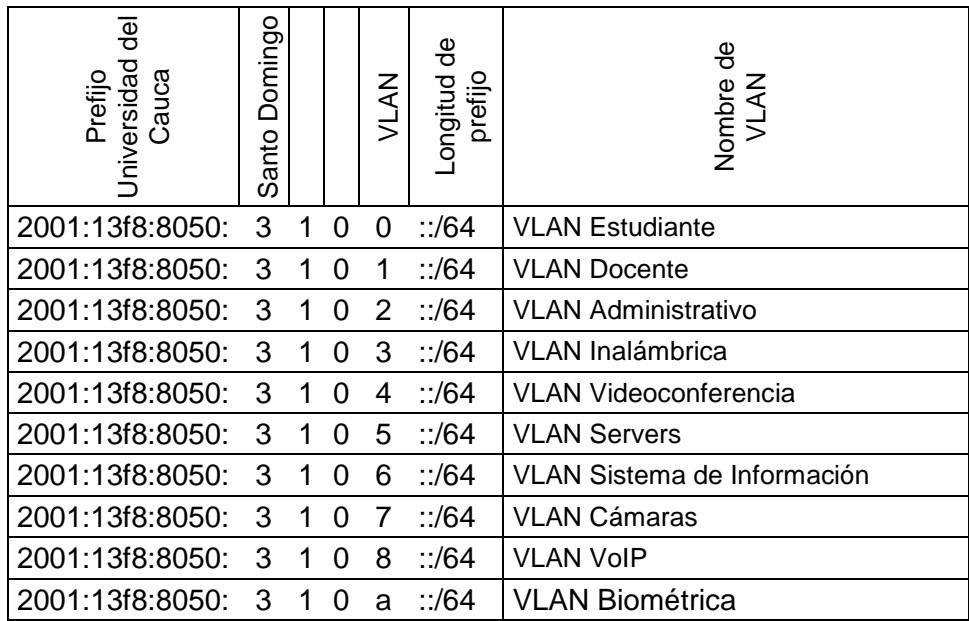

# División TIC

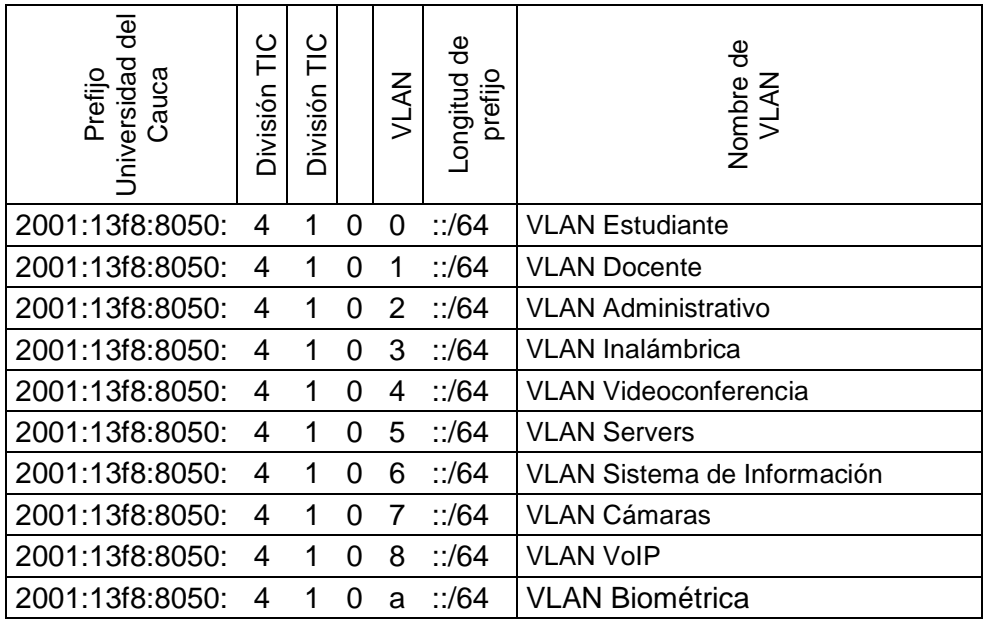

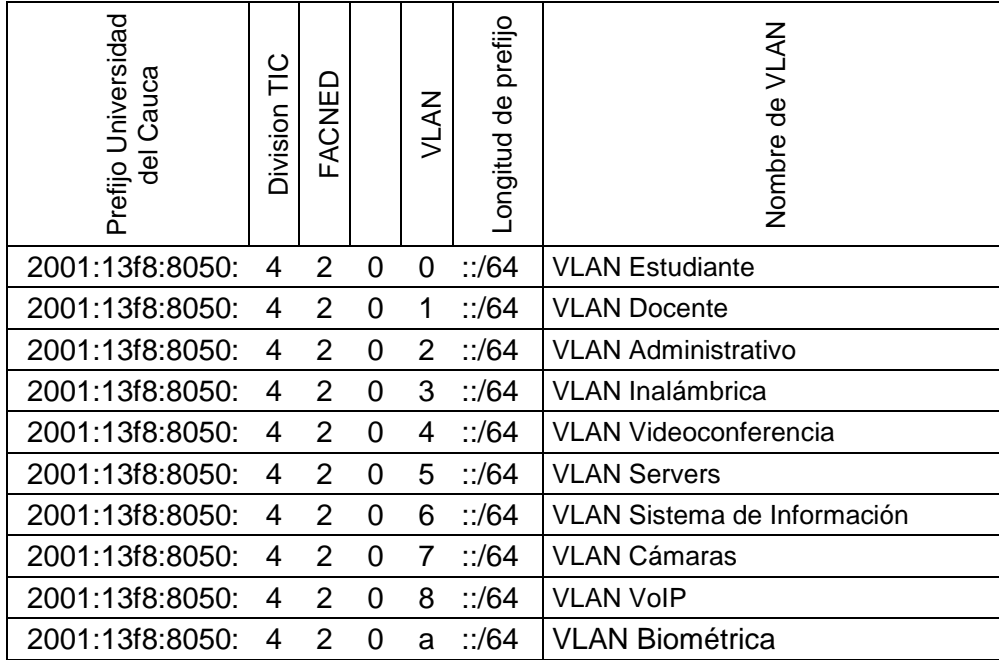

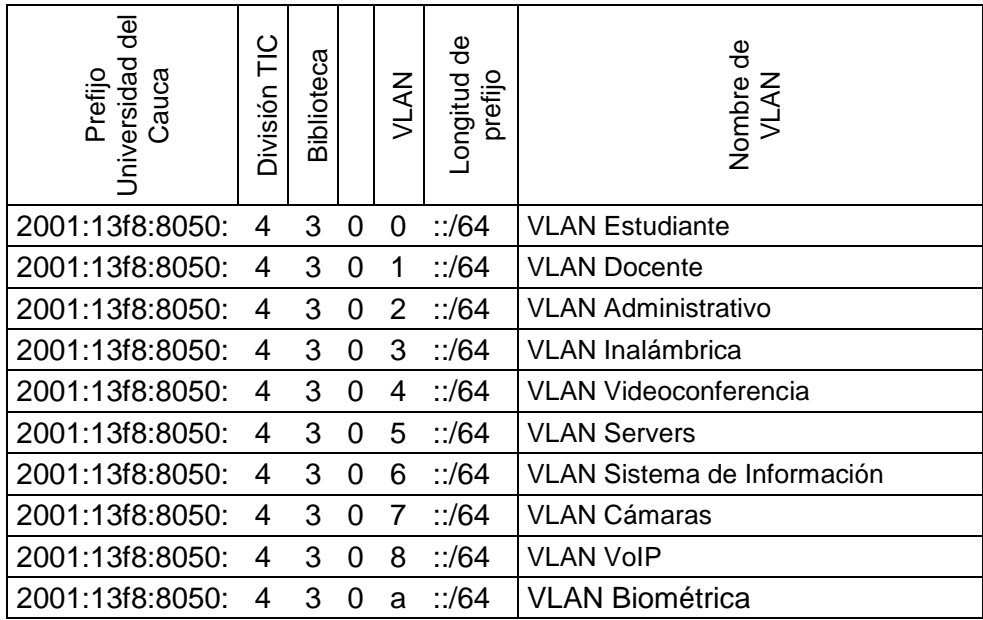

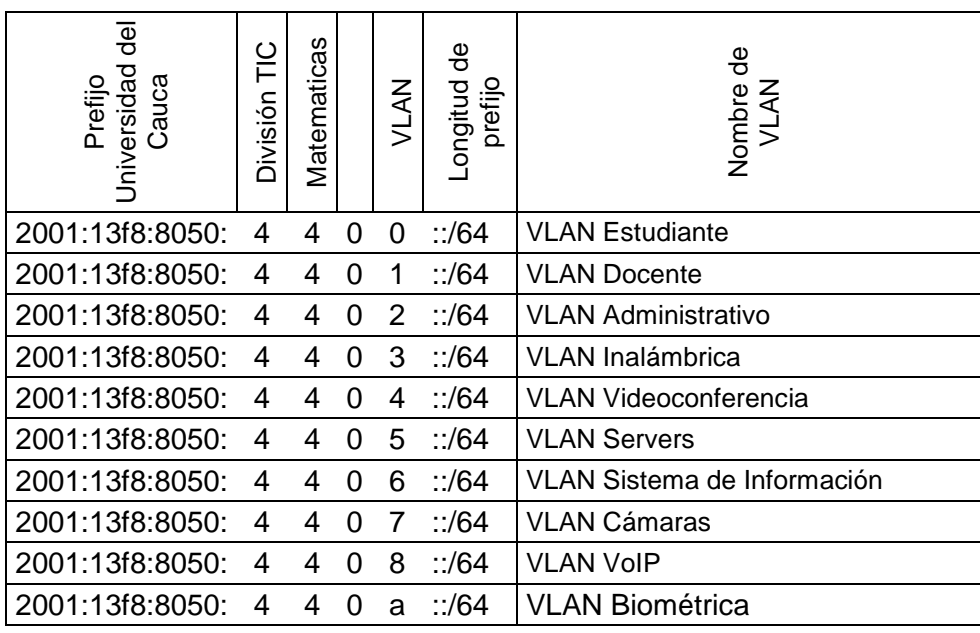

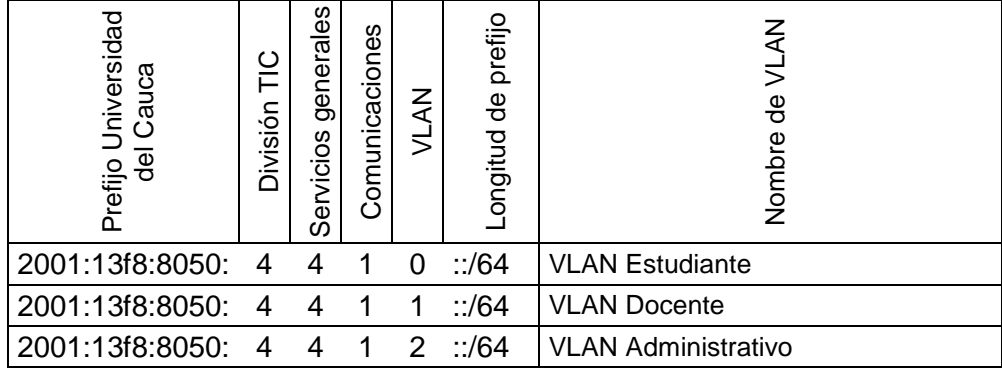

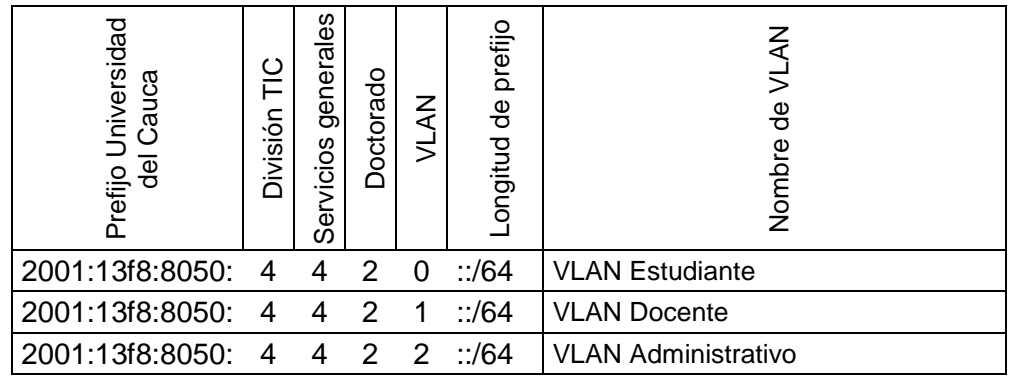

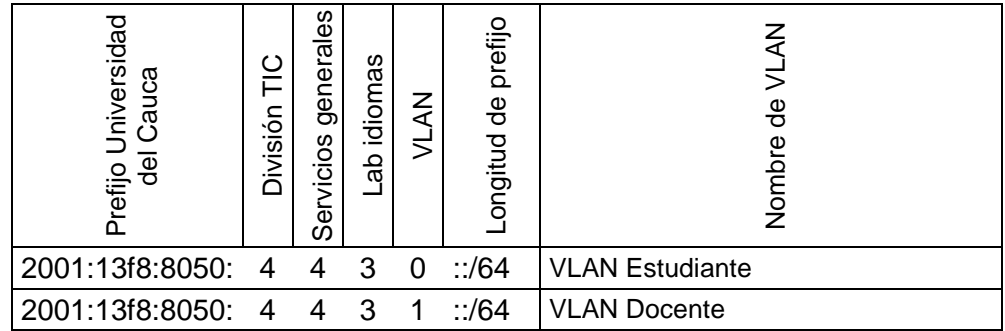

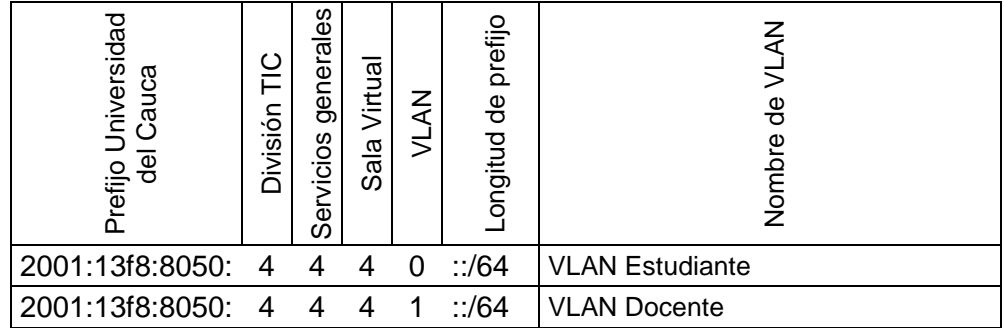

# Contaduría

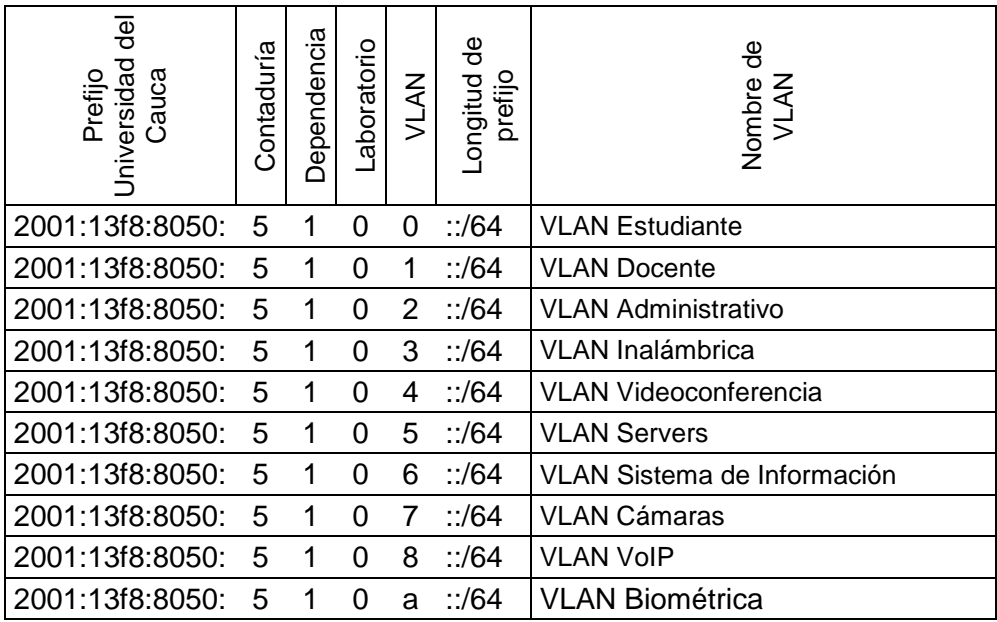

• Ingenierías

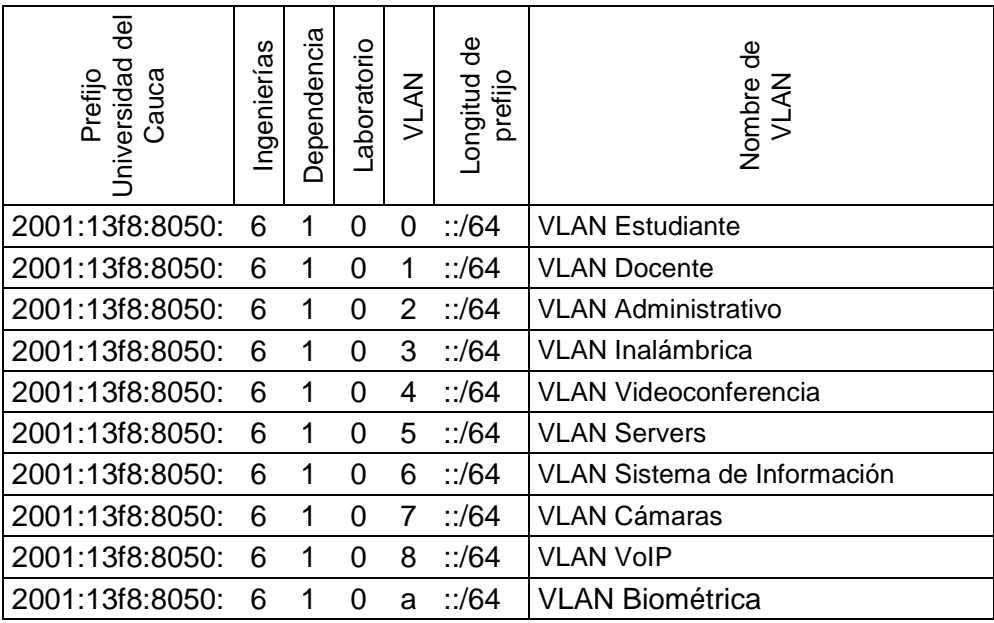

## El Carmen

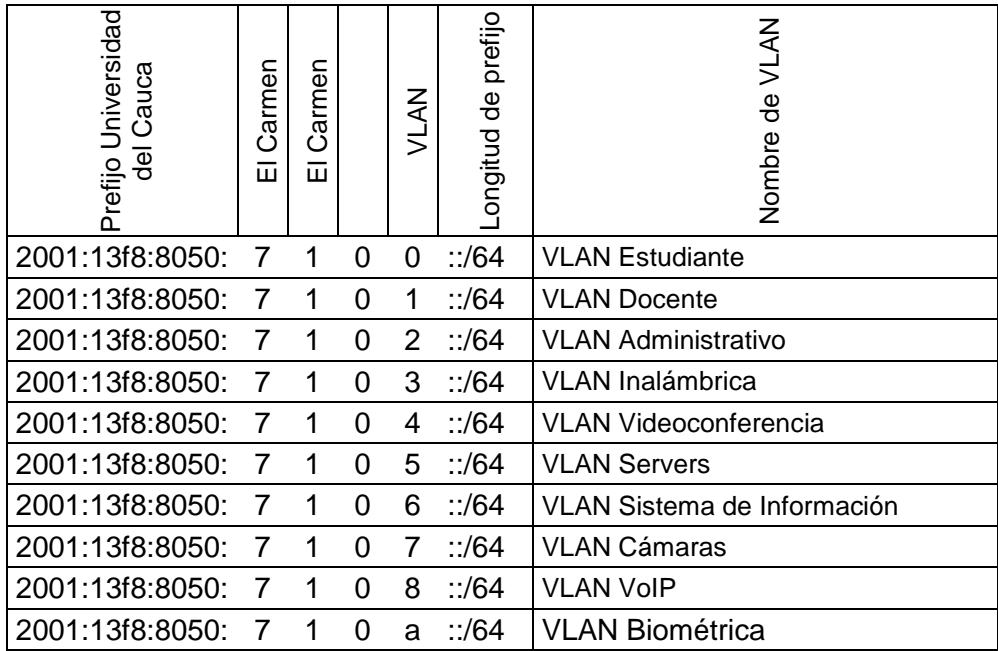

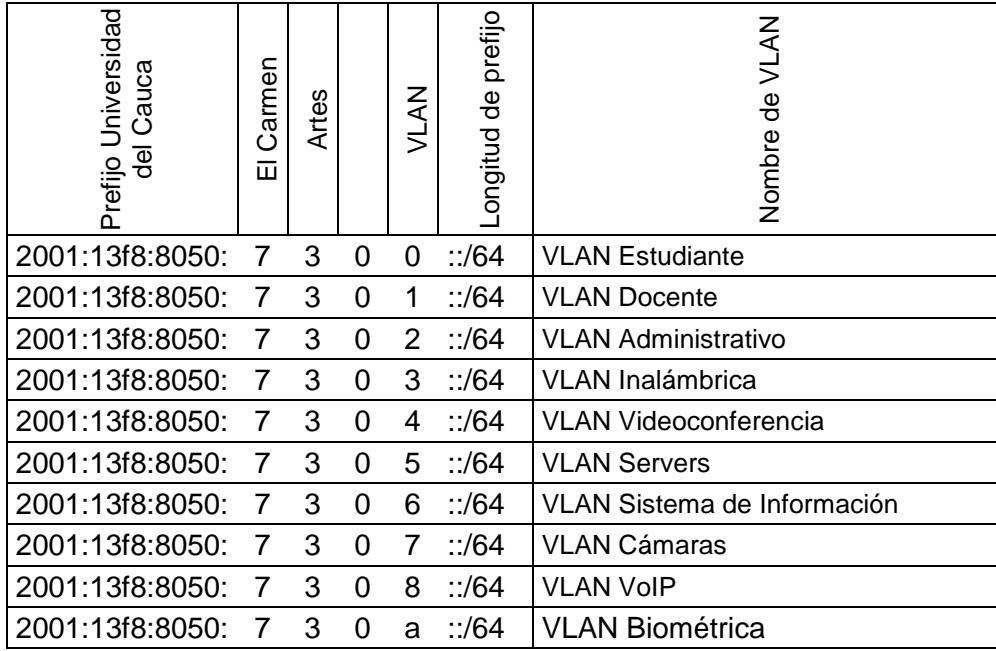

• Física

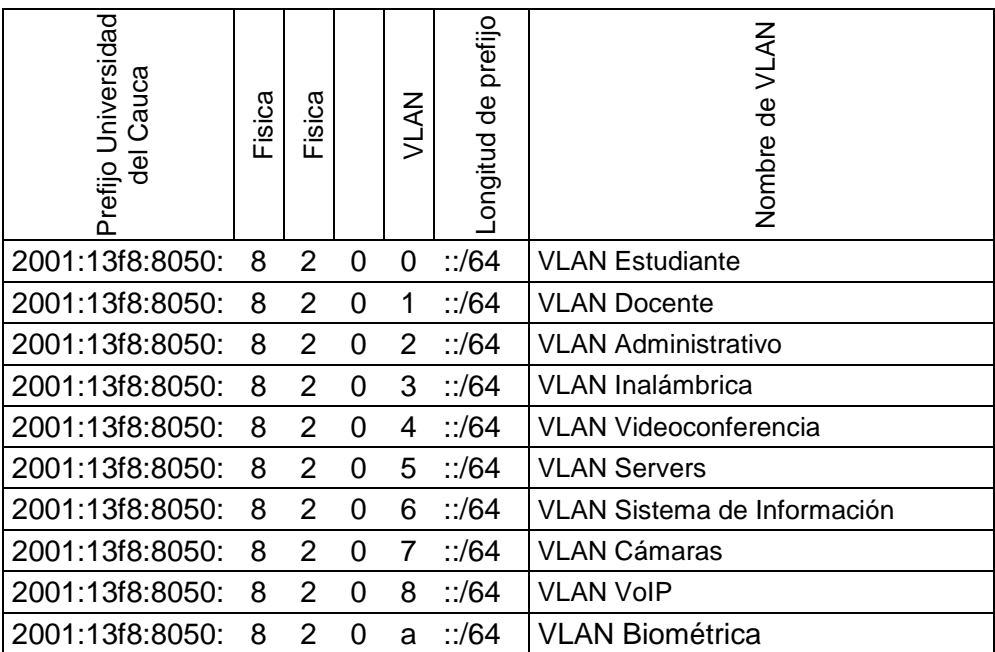

# <span id="page-10-0"></span>**2. SERVIDORES**

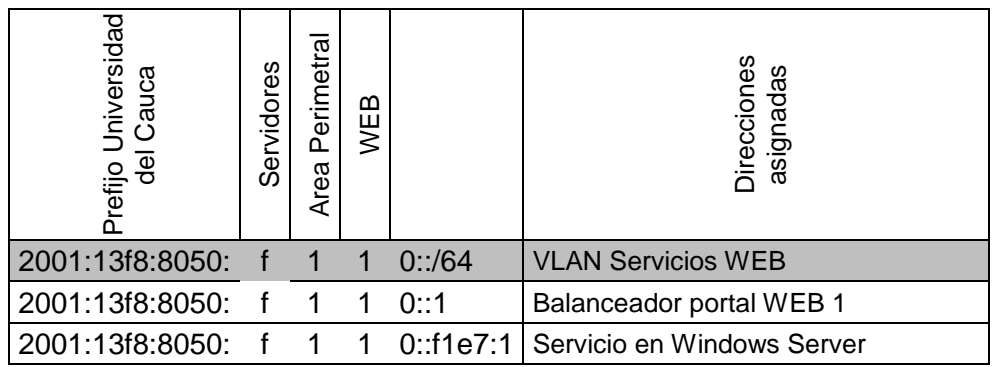

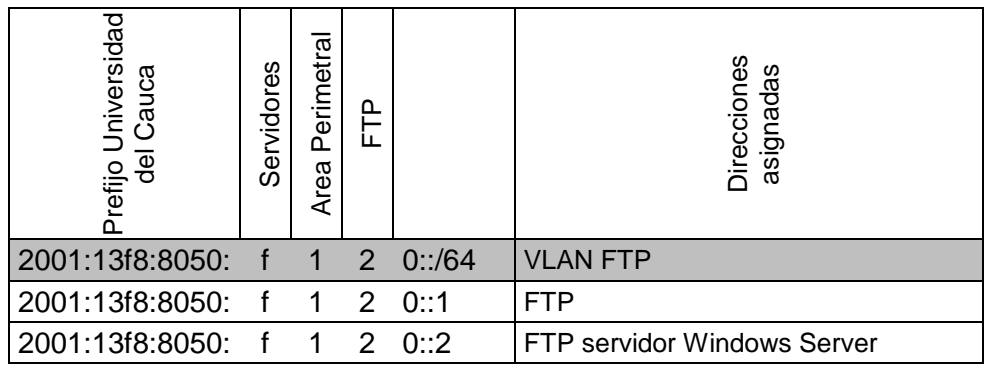

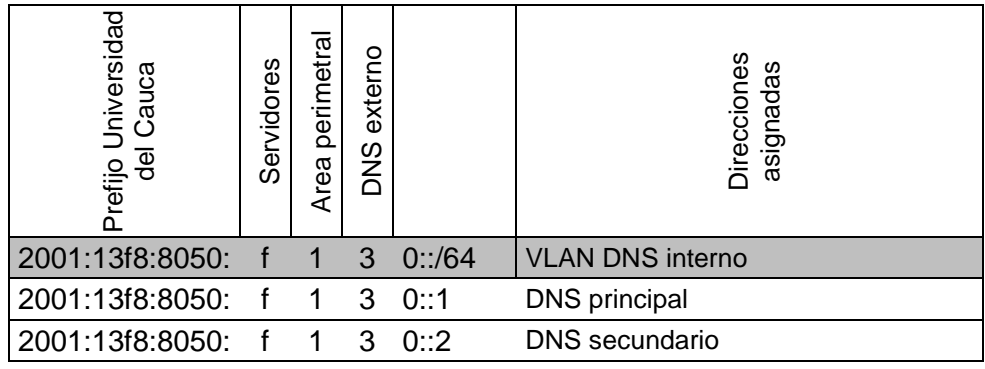

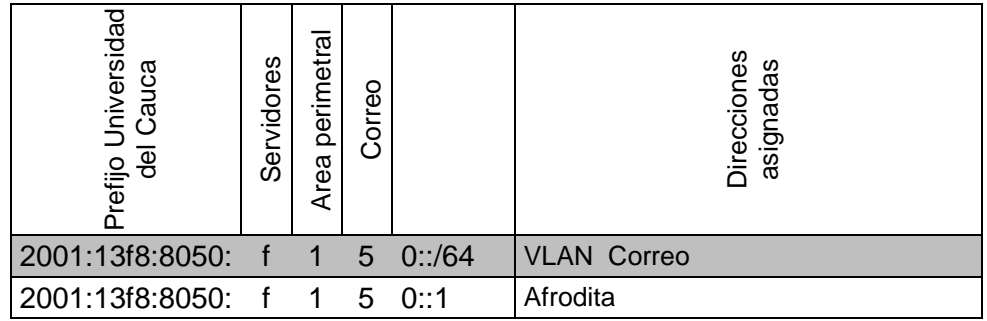

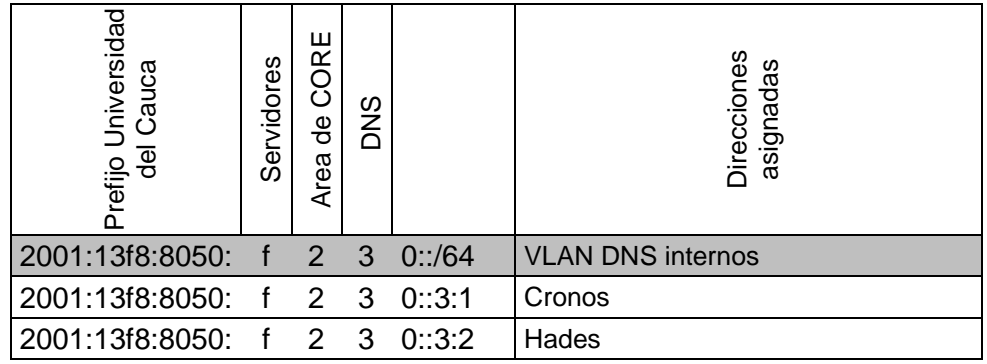

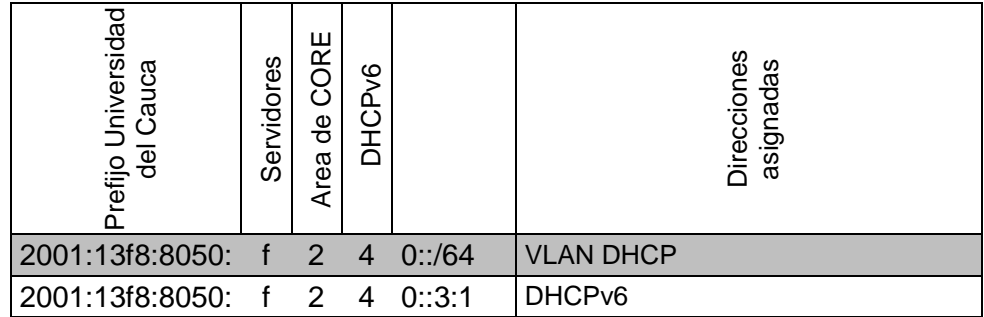

### **ANEXO B - CONFIGURACIÓN DE RED IPV6 PARA SERVIDORES**

#### <span id="page-12-1"></span><span id="page-12-0"></span>**1. EN PLATAFORMA LINUX**

En Ipv6 a diferencia de IPv4 solo se deben configurar la dirección, la longitud del prefijo denominada mascara y la puerta de enlace predeterminada. Estos cambios se deben hacer en el archivo "interfaces" dentro del directorio /etc/network/ para la interfaz a configurar (eth0):

auto lo iface lo inet loopback auto eth0 iface eth0 inet static address 172.16.255.200 netmask 255.255.255.0 gateway 172.16.255.1 network 172.16.255.0 broadcast 172.16.255.255 iface eth0 inet6 static address 2001:13f8:8050:f600::3:1 netmask 64 gateway 2001:13f8:8050:f600::1

## <span id="page-13-0"></span>**2. EN PLATAFORMA WINDOWS SERVER**

En servidores con Windows Server 2008 la configuración se inicia en el "centro de redes y recursos compartidos", una vez ahí se selecciona la "conexión de área local" y se despliega la ventana "Estado de Conexión de área local",

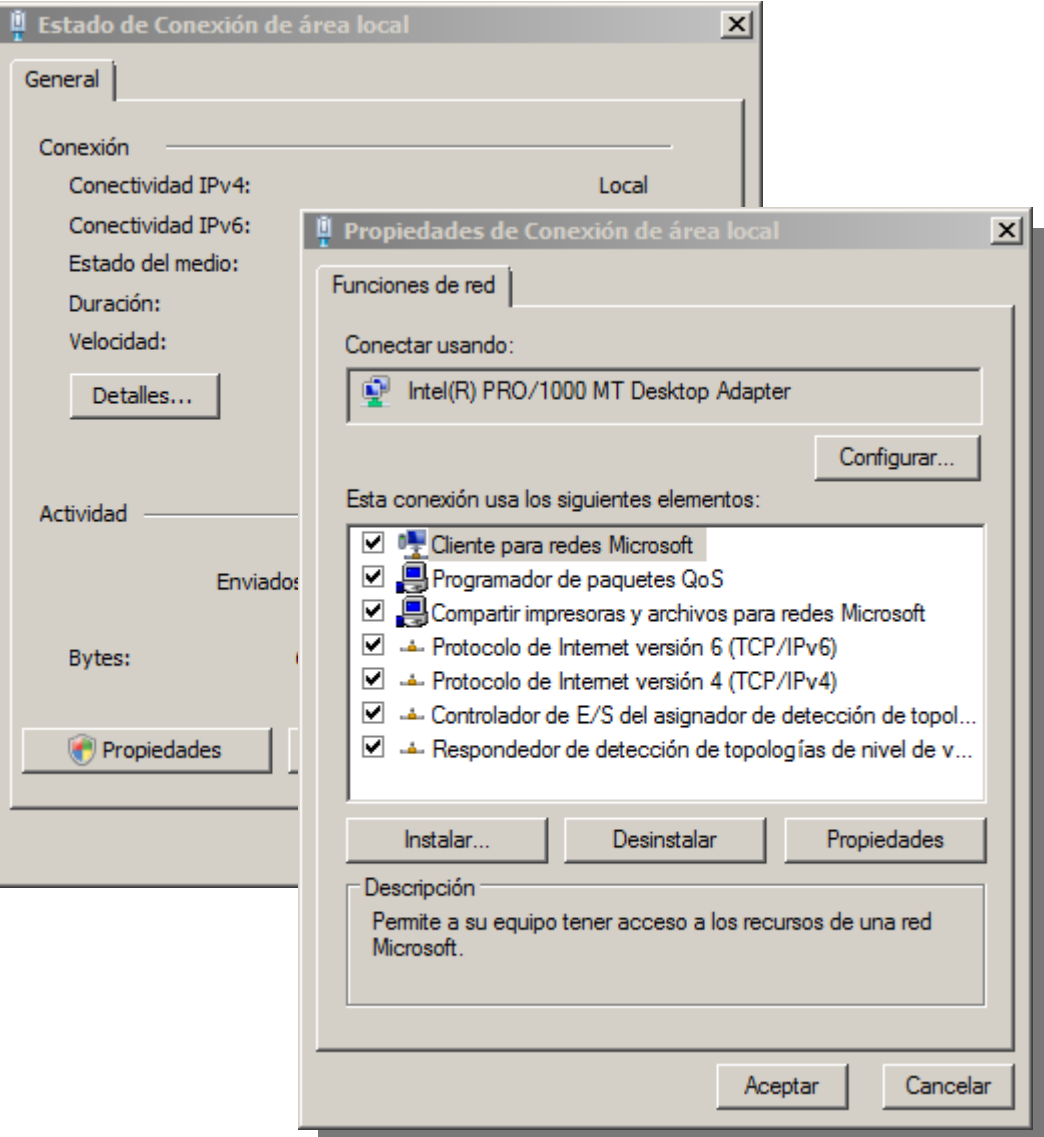

Figura B-1 Estado de Conexión de área local

se selecciona la opción "propiedades" y se abre la ventana "Propiedades de Conexión de área local". En esta se abre con doble-click la casilla "Protocolo de Internet version 6 (TCP/IPv6)" y se abre la ventana "Propiedades de Protocolo de Internet version 6 (TCP/IPv6)"

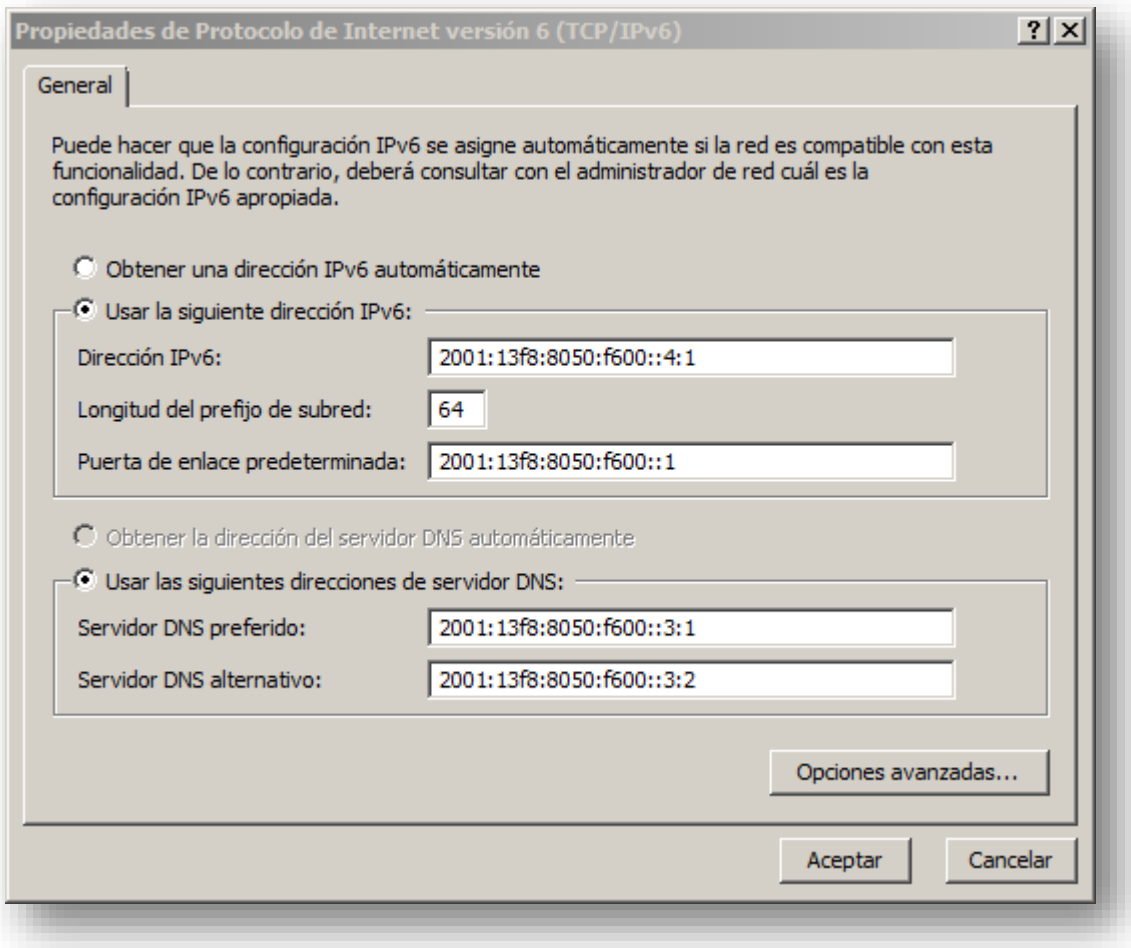

Figura B-2 Propiedades de protocolo de Internet versión 6 (TCP/IPv6)

En esta ventana se selecciona la opcion "usar la siguiente direccion IPv6" lo cual habilita tres espacios de texto donde se debe introducir en orden; la direccion, la longitud del prefijo de subred y la puerta de enlace predeterminada.

Adicional a esto se introduce la direccion del servidor DNS preferido y el alternativo.

## <span id="page-15-0"></span>**ANEXO C - GUÍA DE IMPLEMENTACIÓN Y CONFIGURACIÓN DEL SERVICIO DHCPV6**

### <span id="page-15-1"></span>**1. EN PLATAFORMA LINUX**

Se asume un equipo Linux Debian Con Kernel el cual ya trae IPv6 habilitado.

1. Se instala el servidor ISC desde línea de comandos:

# apt-get install isc-dhcp-server

Con lo cual el servidor queda instalado y se lanza automáticamente, al no tener configuración el intento es fallido.

La instalación también se puede hacer con el código fuente

Se descarga el paquete dhcp-4.2.2.tar.gz desde [http://www.isc.org/software/dhcp.](http://www.isc.org/software/dhcp)

Se descomprime el archivo:

# tar -zxvf dhcp-4.2.2.tar.gz

Se entra en la carpeta:

# cd dhcp-4.2.2

Estando dentro de la carpeta

```
# ./configure --prefix=/usr --sysconfdir=/etc --
localstatedir=/var/lib/dhcp --sbindir=/usr/sbin --with-srv6-lease-
file=/var/lib/dhcp/dhcpd6.leases --with-srv-lease-
file=/var/lib/dhcp/dhcpd.leases
```
# make

# make install

2. Se edita el archivo de configuración dhcpd6.conf en el directorio /etc/. Este contendrá la configuración de la información que delegara el servidor como los rangos de direcciones, Servidores de nombres de dominio, servidores de tiempo, intervalos de actualización, etc.

Aparte del cambio lógico del tipo de direcciones a asignar y de los servidores anunciados se debe tener cuidado con la designación de la subred y los rangos los cuales marcan la diferencia. Aquí es donde se definen todos los ámbitos y los rangos permitidos dentro de cada uno. En la Imagen C.1.1 se muestra la configuración.

```
authoritative:
default-lease-time
                        86400;
max-lease-time 86400;
log-facility local7;
option dhcp6.name-servers 2001:13f8:8050:f230::1:1, 2001:13f8:8050:f230::1:2;
option dhcp6.domain-search "unicauca.edu.co";
option dhcp6.info-refresh-time 300;
option dhcp6.preference 255;
subnet6 2001:13F8:8050:4802::/64 {
        # Range para los clientes 1024 estaciones
            range6 2001:13F8:8050:4802::10 2001:13F8:8050:4802::19;
\}subnet6 2001:13F8:8050:4102::/64 {
        # Range para los clientes 1024 estaciones
            range6 2001:13F8:8050:4102::10 2001:13F8:8050:4102::19;
\}subnet6 2001:13F8:8050:f230::/64 {
        # Range para los clientes 1 estaciones
            range6 2001:13F8:8050:f230::4:10 2001:13F8:8050:f230::4:10;
```
C.1.1

Para asignación estática de direcciones hay que tener en cuenta que ya no se hace con las direcciones MAC, se hace con los DUID de los host.

- 3. Se crea el archivo dhcpd6.leases en blanco dentro del directorio /var/lib/dhcp/. Este contendrá un arreglo de todas las direcciones asignadas.
- 4. Se lanza el servicio para IPv6 con el script

# /usr/sbin/dhcpd -6 -f -cf /etc/dhcpd6.conf eth0

La ruta /usr/sbin/dhcpd corresponde al ejecutable y /etc/dhcpd6.conf al archivo de configuración del servidor. Se debe tener en cuenta la interfaz por la cual va a escuchar el servidor, en este caso por la eth1.

### <span id="page-17-0"></span>**2. EN PLATAFORMA WINDOWS SERVER**

La implementación de DHCPv6 se realiza en su totalidad mediante el entorno gráfico, por lo tanto se deben seguir las ventanas a continuación.

- <span id="page-17-1"></span>1. Instalación
	- a) Se abre el "administrador del servidor" y se da click derecho sobre funciones para agregar una nueva.
	- b) Se selecciona la opción "DHCP" e inicia la instalación con ayuda de algunas ventanas informativas.

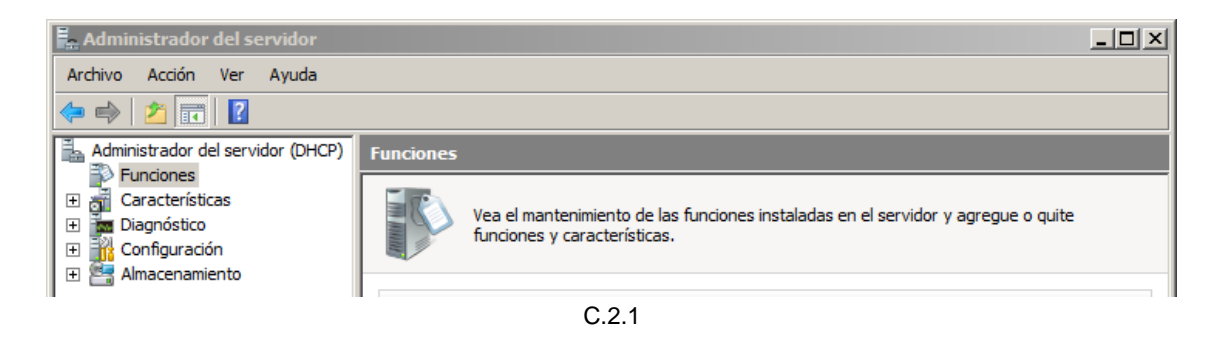

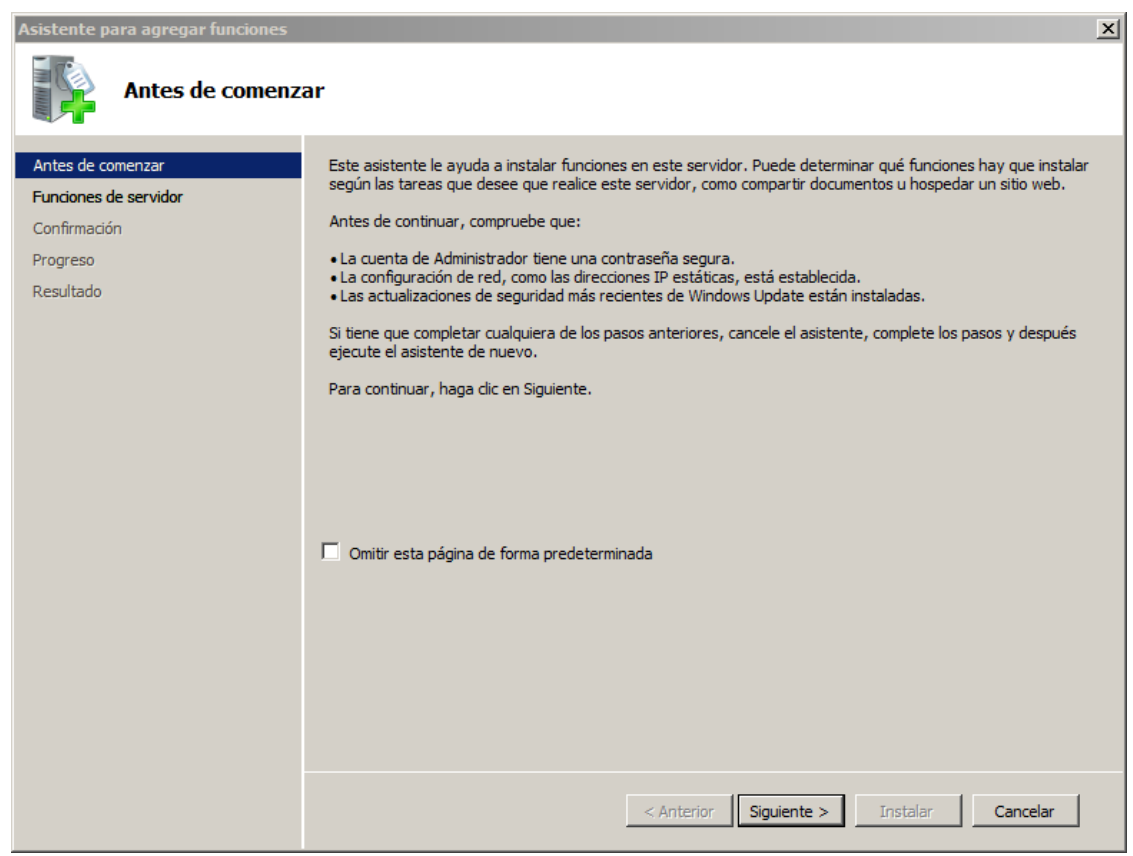

C.2.2

| Asistente para agregar funciones                                                                                                    |                                                                                                    | $\vert x \vert$                                                                                                    |  |  |  |  |  |  |  |  |
|----------------------------------------------------------------------------------------------------|----------------------------------------------------------------------------------------------------|----------------------------------------------------------------------------------------------------|--|--|--|--|--|--|--|--|
| Seleccionar funciones de servidor                                                                                                    |                                                                                                    |                                                                                                    |  |  |  |  |  |  |  |  |
| Antes de comenzar<br>Funciones de servidor<br>Servidor DHCP<br>Enlaces de conexión de red<br>Configuración DNS IPv4<br>Configuración WINS IPv4<br>Ámbitos DHCP<br>Modo sin estado DHCPv6<br>Configuración DNS IPv6<br>Confirmación<br>Progreso<br>Resultado | Seleccione una o más funciones para instalar en este servidor.<br>Funciones:<br>Active Directory Rights Management Services<br>Servicios de acceso y directivas de redes<br>Servicios de archivo<br>Servicios de Certificate Server de Active Directory<br>Servicios de directorio ligero de Active Directory<br>Servicios de dominio de Active Directory<br>Servicios de federación de Active Directory<br>Servicios de implementación de Windows (WDS)<br>Servicios de impresión<br>Servicios UDDT<br>Servidor de aplicaciones<br>Servidor de fax<br>√ Servidor DHCP<br>Servidor DNS<br>Servidor web (IIS)<br><b>Terminal Services</b><br>Windows Server Update Services<br>Más información acerca de las funciones de servidor<br>< Anterior | Descripción:<br>Servidor DHCP (Protocolo de<br>configuración dinámica de host)<br>permite configurar, administrary<br>proporcionar de forma centralizada<br>direcciones IP temporales e<br>información relacionada para equipos<br>cliente.<br>Instalar<br>Cancelar |  |  |  |  |  |  |  |  |
|                                                                                                    | Siquiente >                                                                                                    |                                                                                                    |  |  |  |  |  |  |  |  |

C.2.3

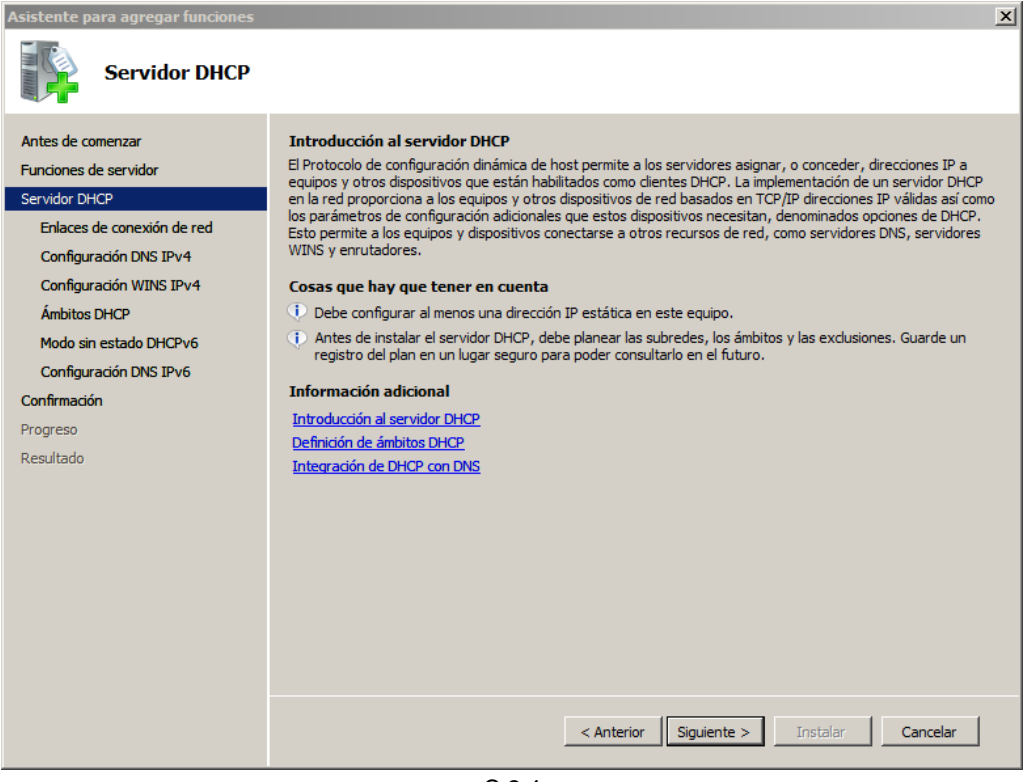

C.2.4

c) Se debe seleccionar el tipo de servidor DHCPv6; modo con estado o sin estado. Se continua con algunas ventanas de confirmacion y termina la instalacion.

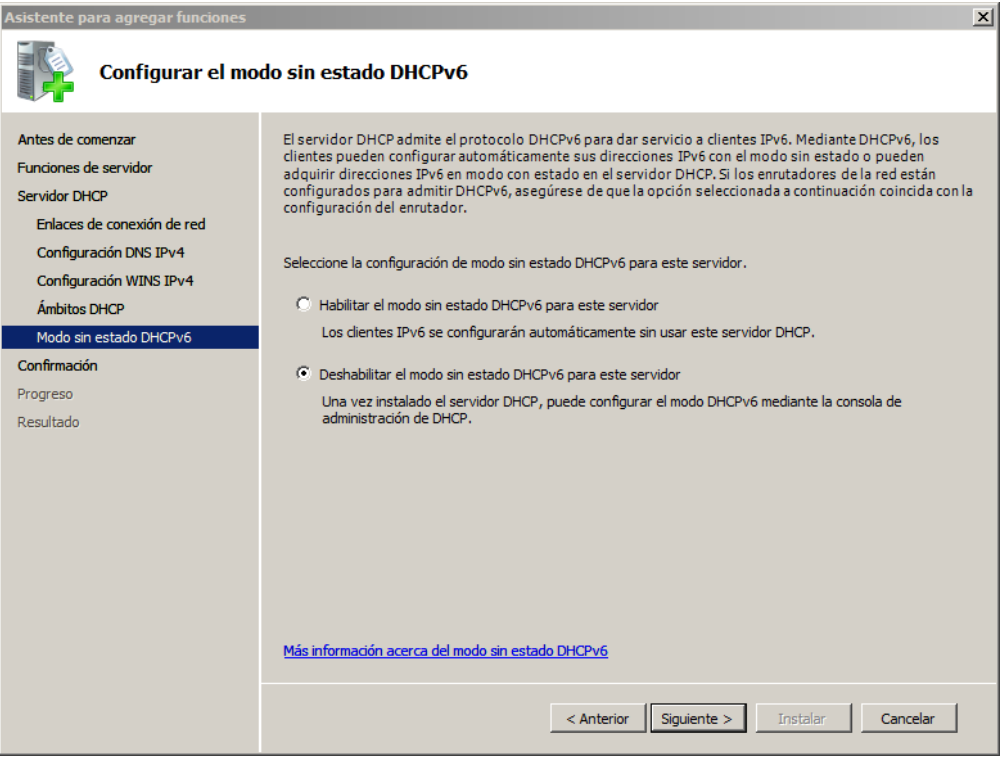

C.2.5

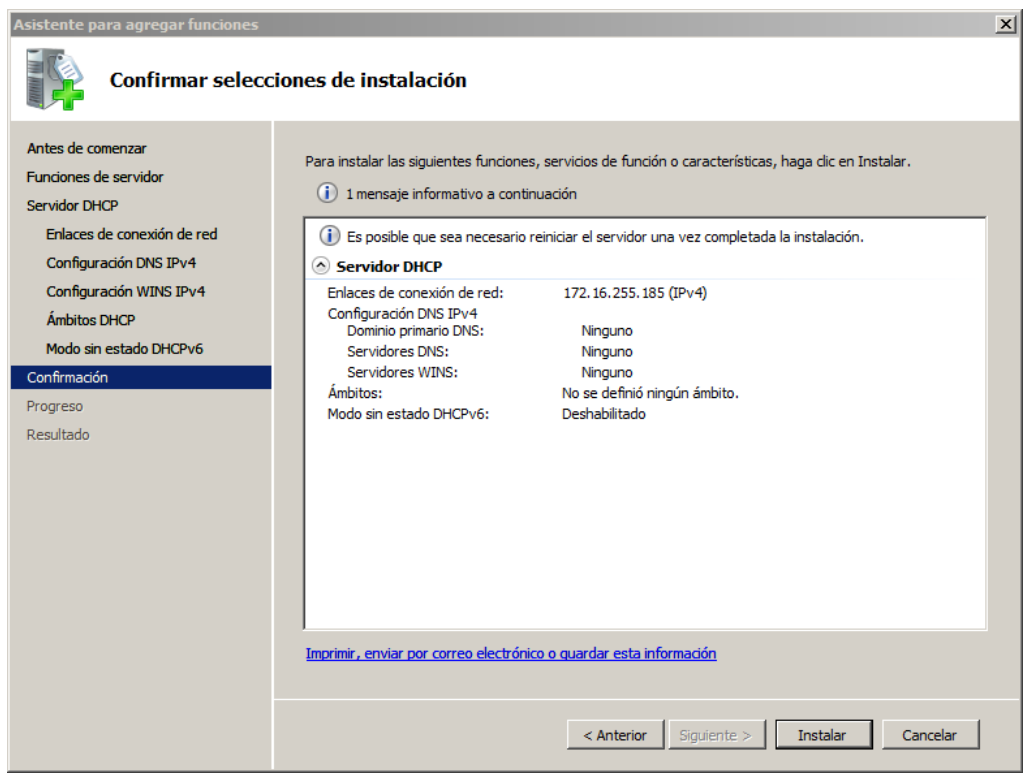

C.2.6

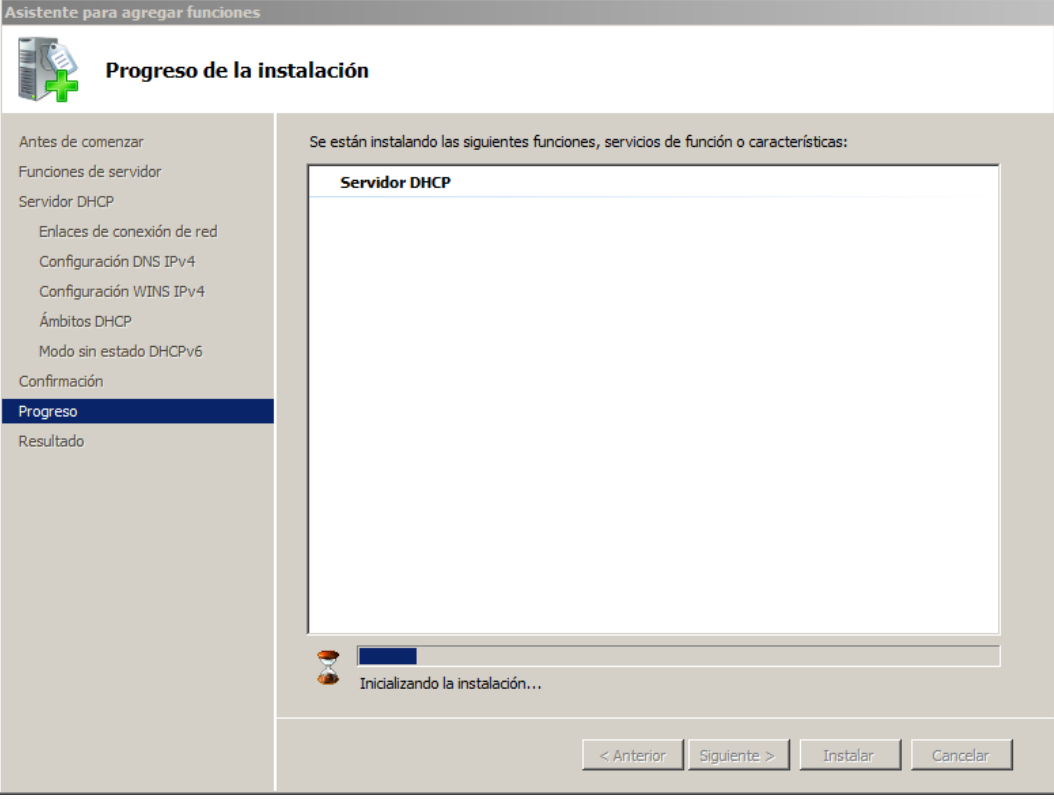

 $\overline{C.2.7}$ 

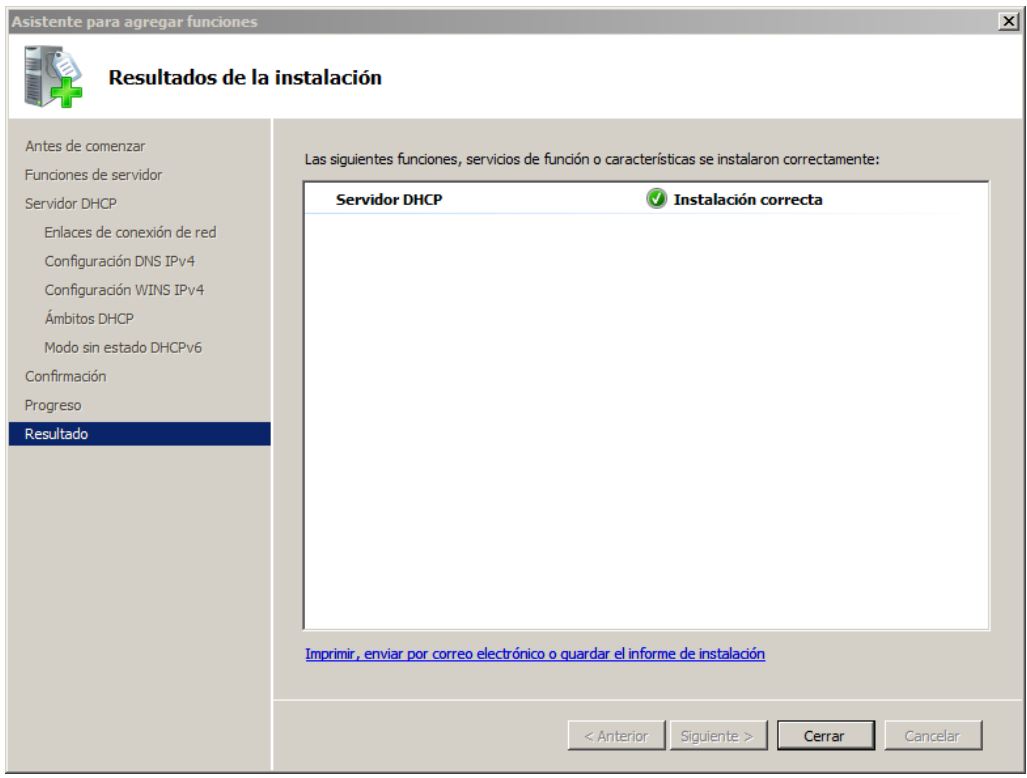

 $\overline{C.2.8}$ 

- <span id="page-21-0"></span>2. Configuracion
	- a) Por menú de inicio se accede a "Administrador del servidor"
	- b) Una vez abierto se da click derecho sobre el servidor "dhcp.unicuaca.edu.co" y se verifican los enlaces para asegurar que el servidor atiende el servicio con la dirección correcta.

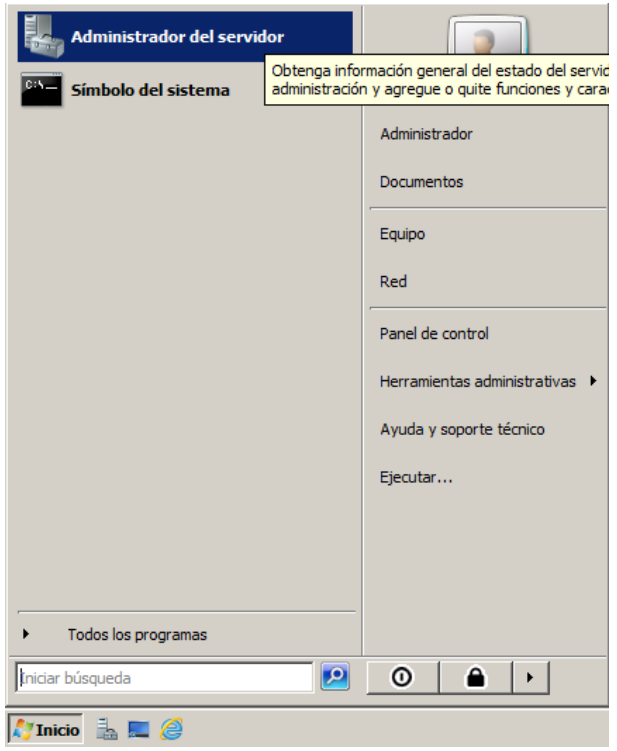

C.2.9

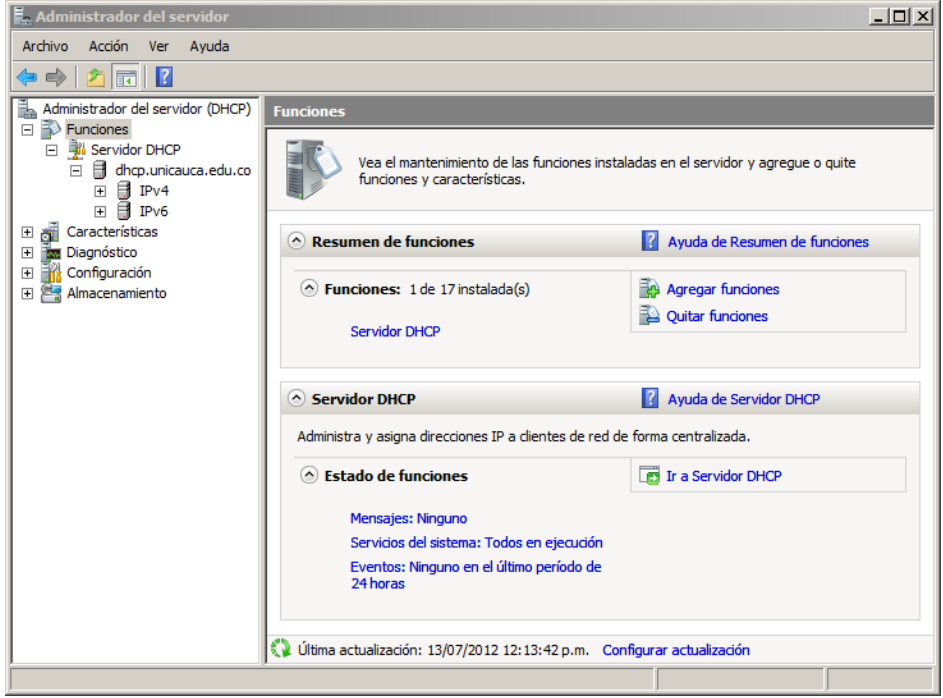

C.2.10

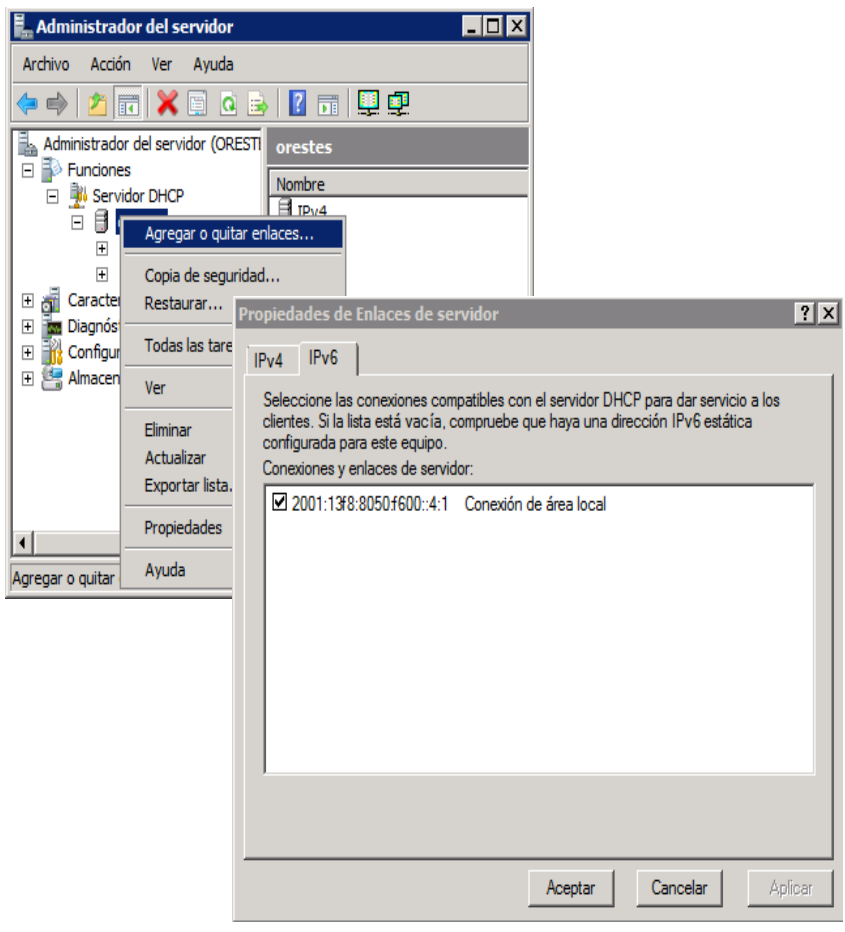

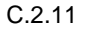

c) Dado que esta configuración no empieza desde cero, unas ves configurada la interfaz y el DHCP se debe iniciar un proceso de migración de la información en el servidor existente y que contiene todos los ámbitos de IPv4 ya que al ser Windows Server 2003 no soporta IPv6. Para tal migración se siguen los siguientes pasos

### **Exportación de la base de datos de Windows 2003:**

- En el servidor DHCP en Windows 2003, abrir la ventana de comandos
- Se escribe: **netsh**
- Se escribe: **DHCP**
- Se escribe el comando: **server <\\172.16.255.185>**
- Se escribe el siguiente comando: **export c:\unicaucadhcp all**

Se debe tener permisos de administrador para poder exportar la información.

#### **Importación de la base de datos al Windows 2008**

- Se copia la base de datos exportada al disco local del nuevo servidor.
- Se detiene el servicio DHCP, así:
- a. Se debe estar como administrador
- b. Se abre la ventana de comandos
- c. Se escribe el comando: **net stop DHCPserver** (un mensaje de estado debe aparecer informando la detención)
- Se borra el archivo **DHCP.mdb** de la ruta **C:\windows\system32\DHCP**
- Se inicia el servicio DHCp de nuevo
- Se abre la ventana de comando con permisos de administrador.
- Se escribe el comando: **netsh**
- Se escribe el comando: **DHCP**
- Se escribe: **server <\\172.16.255.185>**
- Se carga la base de datos mediante: **import c:\unicaucadhcp**
- Finalmente se reinicia y se tienen todos los ámbitos de IPv4.
- d) A partir de este momento se sigue con la configuración de IPv6. Sobre el servicio "IPv6" se da click derecho y se abren las propiedades para definir si el servidor DHCP puede actualizar el DNS. Por defecto no se habilita.

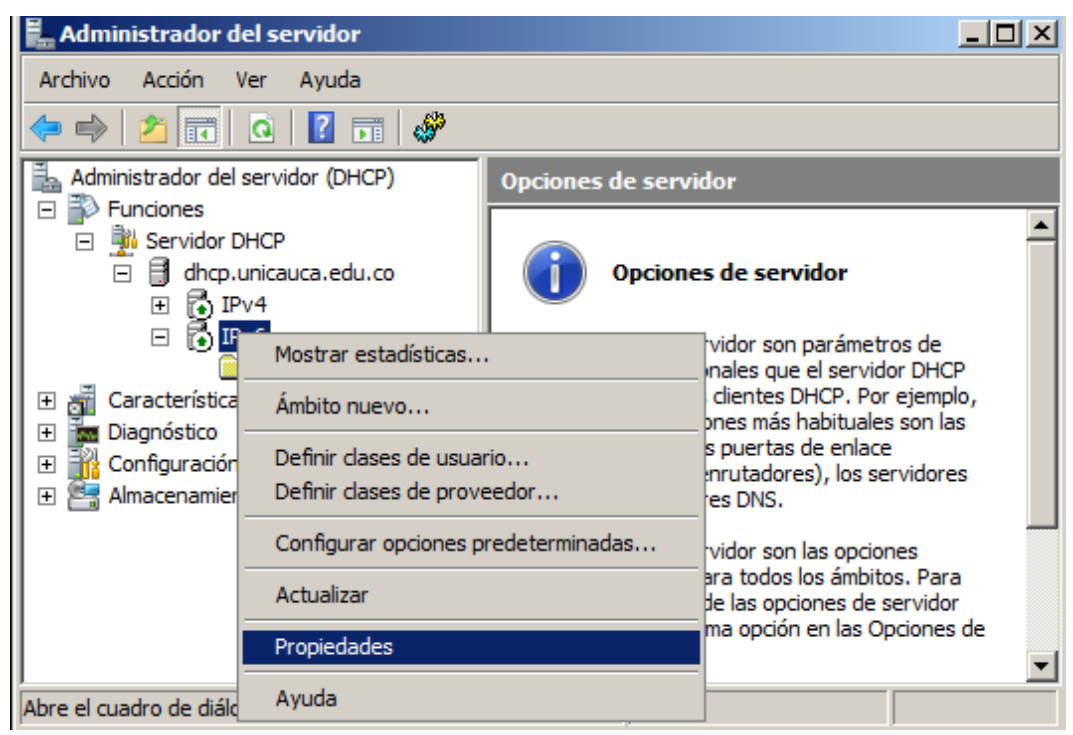

C.2.12

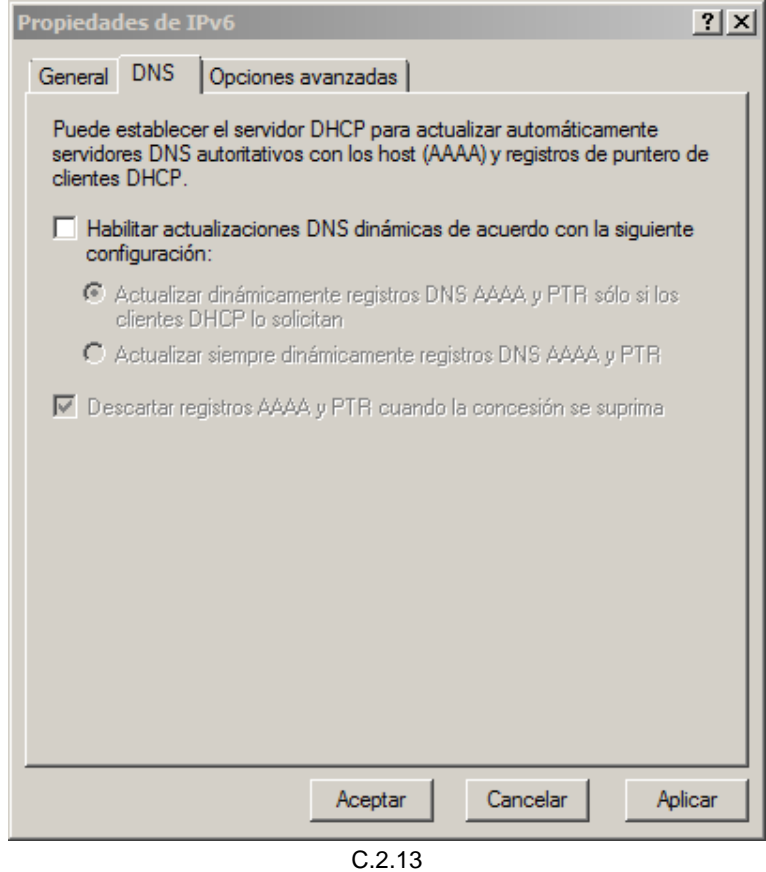

e) Se despliega el servicio "IPv6" y sobre "Opciones del servidor" se configuran las opciones generales para todos los dominios. Es de relevancia configurar el servidor DNS y el dominio de búsqueda que se difundirá con las direcciones.

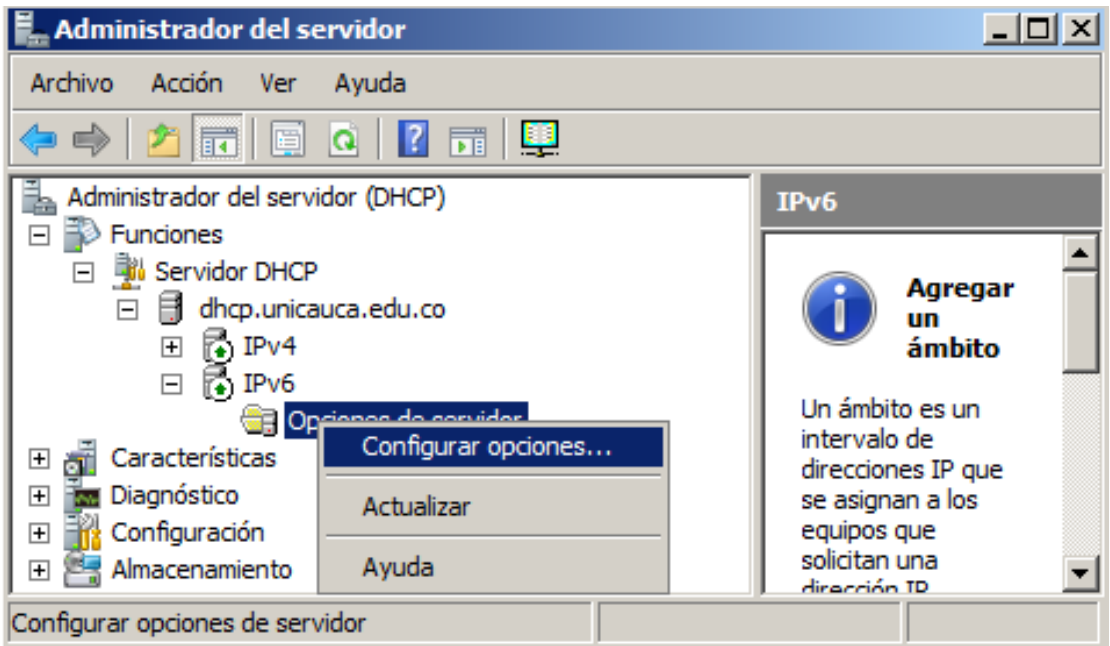

C.2.14

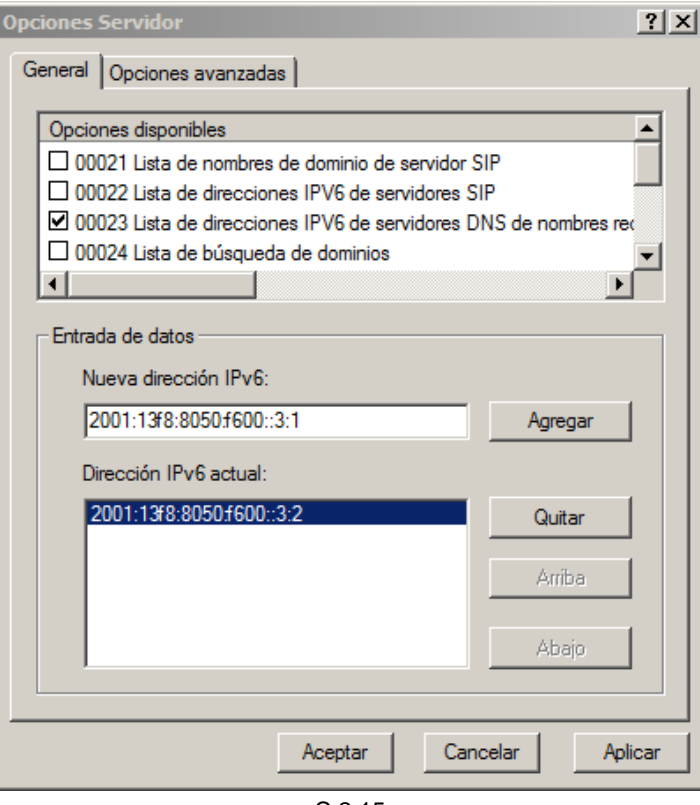

C.2.15

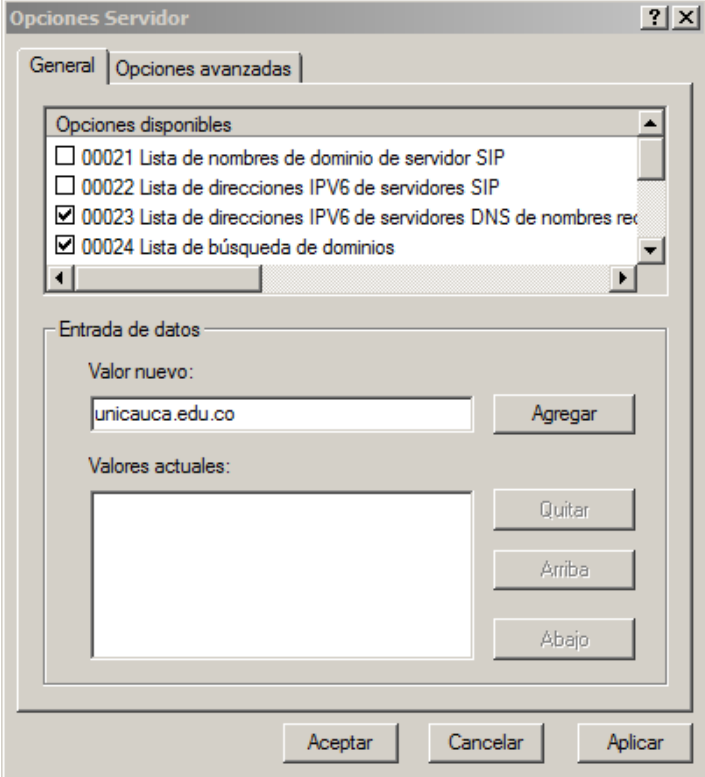

C.2.16

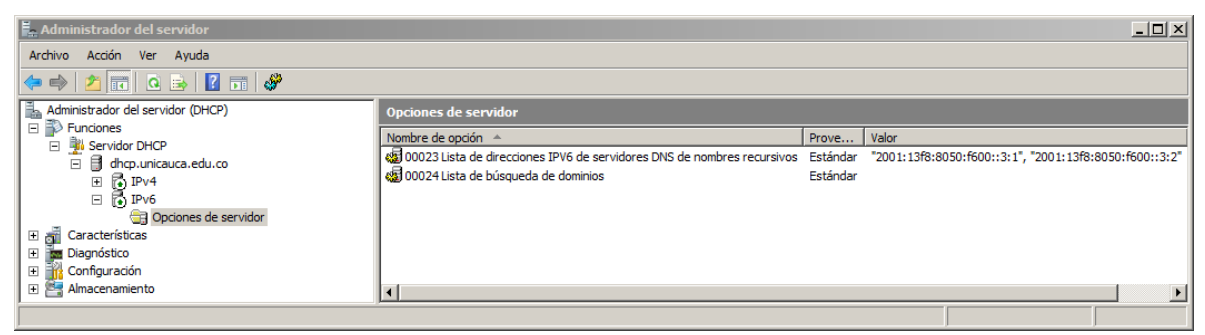

C.2.17

f) Una vez se tiene la configuración general del servidor y del servicio se procede a crear el ámbito desde las opciones del servicio "IPv6". Se abre el asistente y se sigue con la configuración del nombre y la descripción del ámbito, especificación del Prefijo IPv6 que atenderá y el tiempo de concesión de la dirección. De esta manera se deben crear cada uno de los ámbitos de la Universidad.

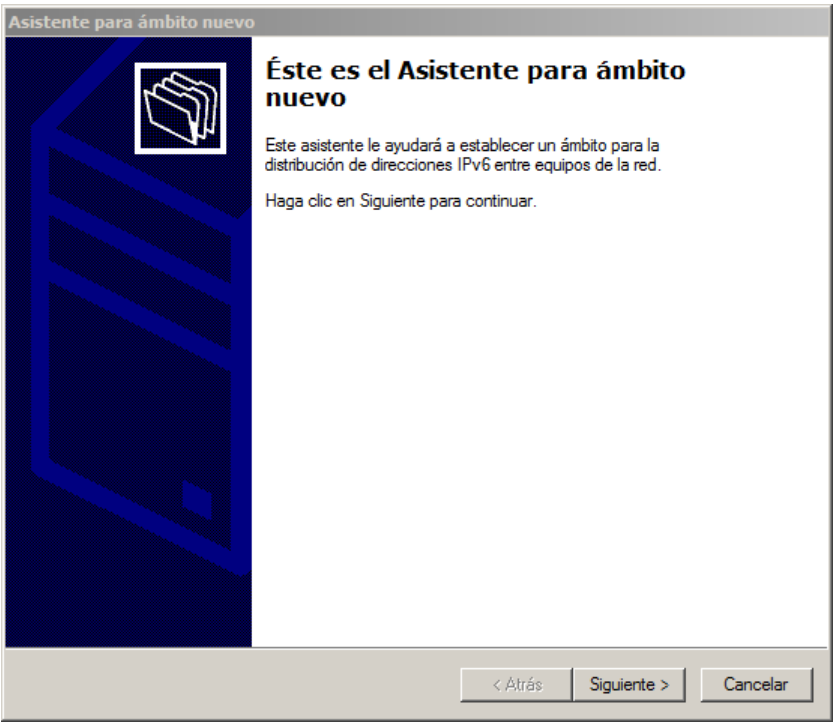

C.2.18

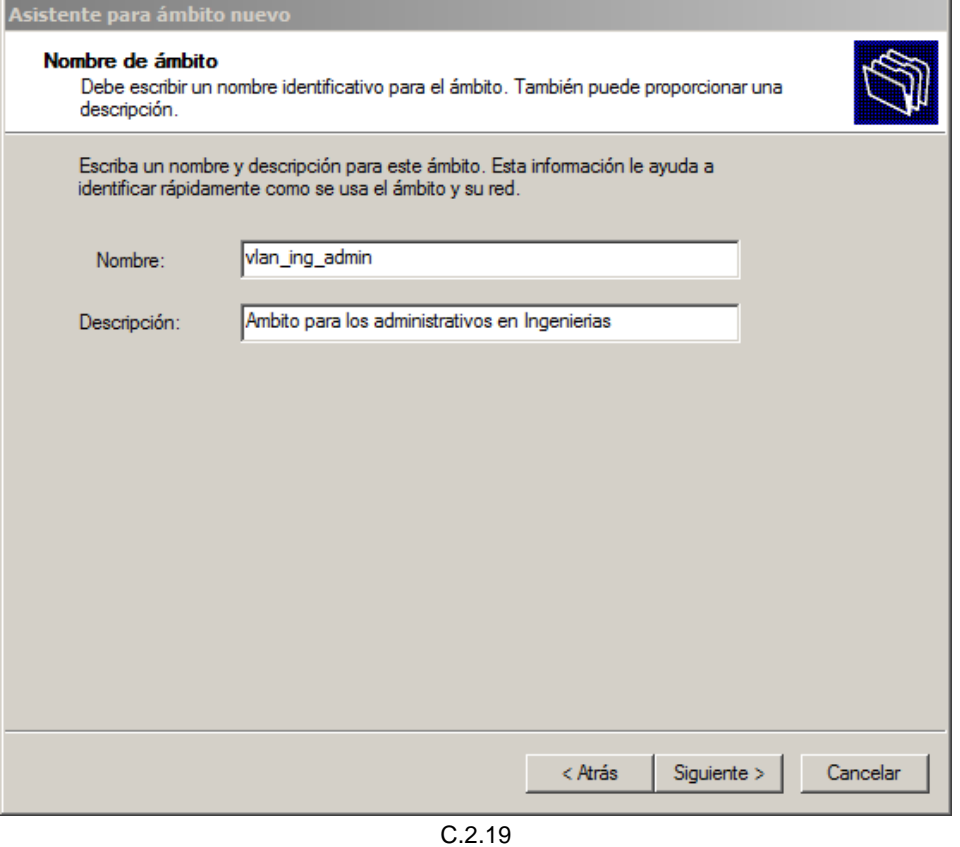

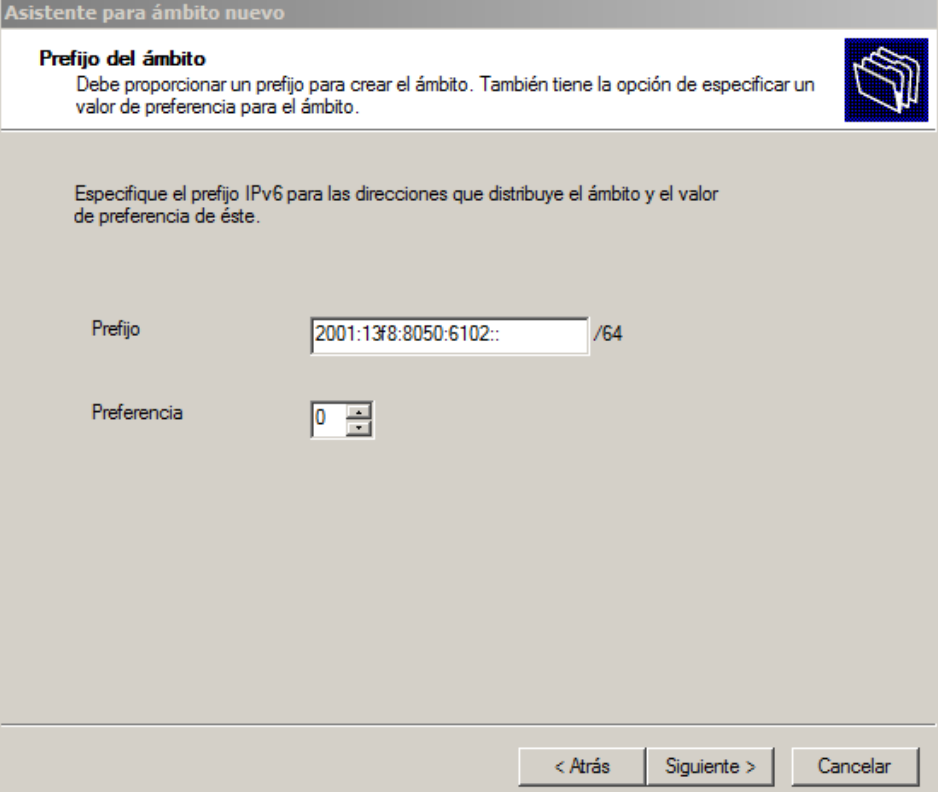

C.2.20

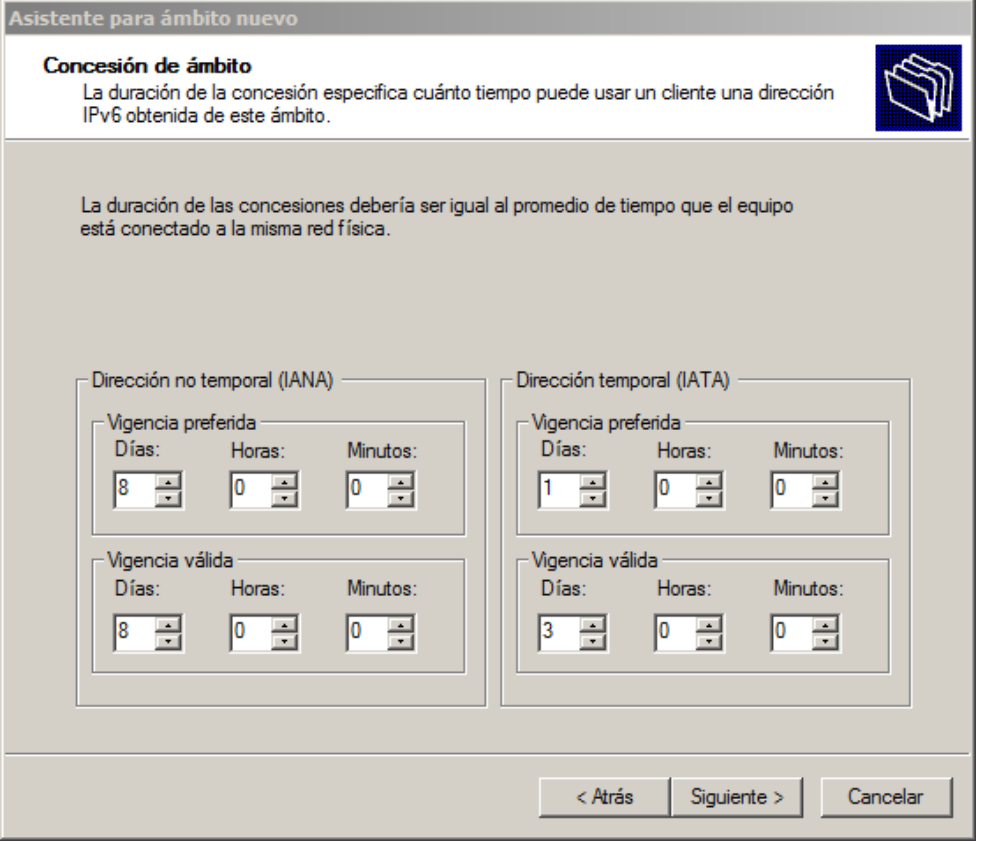

 $C.2.21$ 

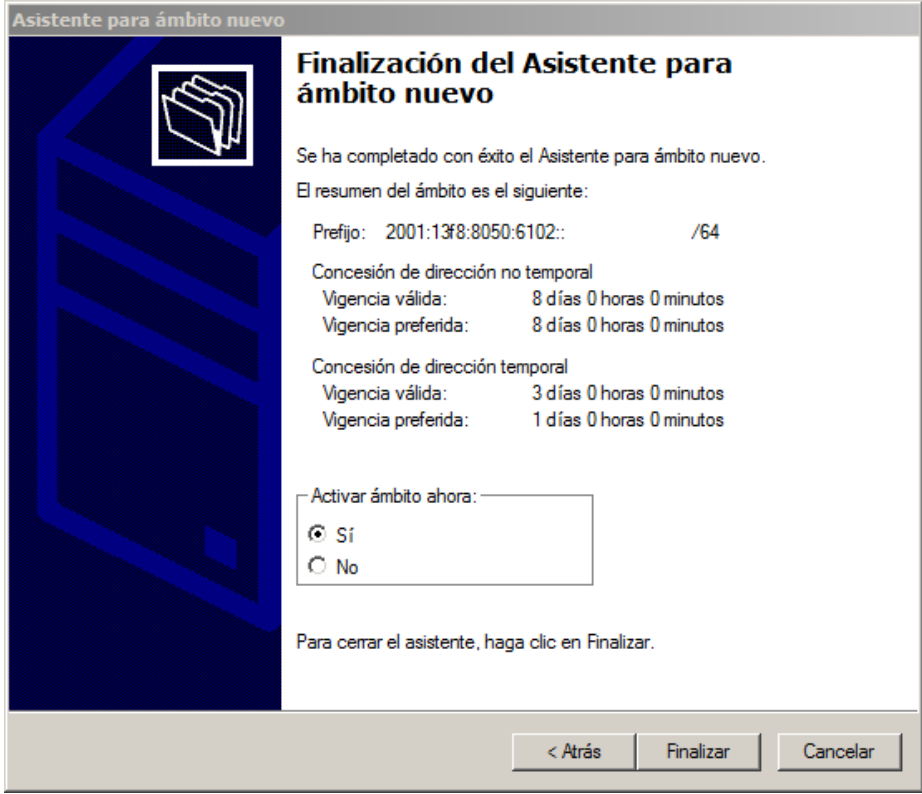

C.2.22

g) Una vez esta creado el ámbito se pueden configurar algunas opciones como las reservas. Para esto de desglosa el contenido del ámbito y se selecciona "Reservas". Una vez se inicia la creación de esta se debe brindar información como, el nombre de la reserva, la dirección a reservar a partir del prefijo del ámbito, el identificador Único de DHCP (DUID, *DHCP Unique Identifier*) y el Identificador de Asociación de Interfaz (IAID, Interface Association *Identifier*).

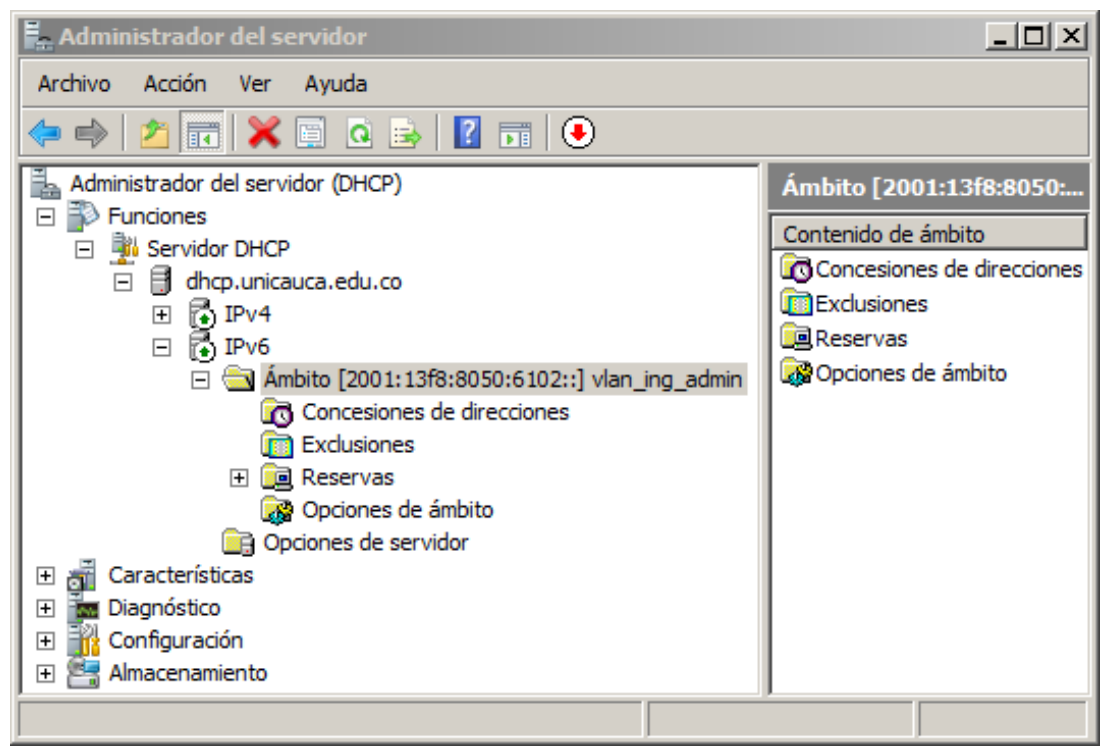

C.2.23

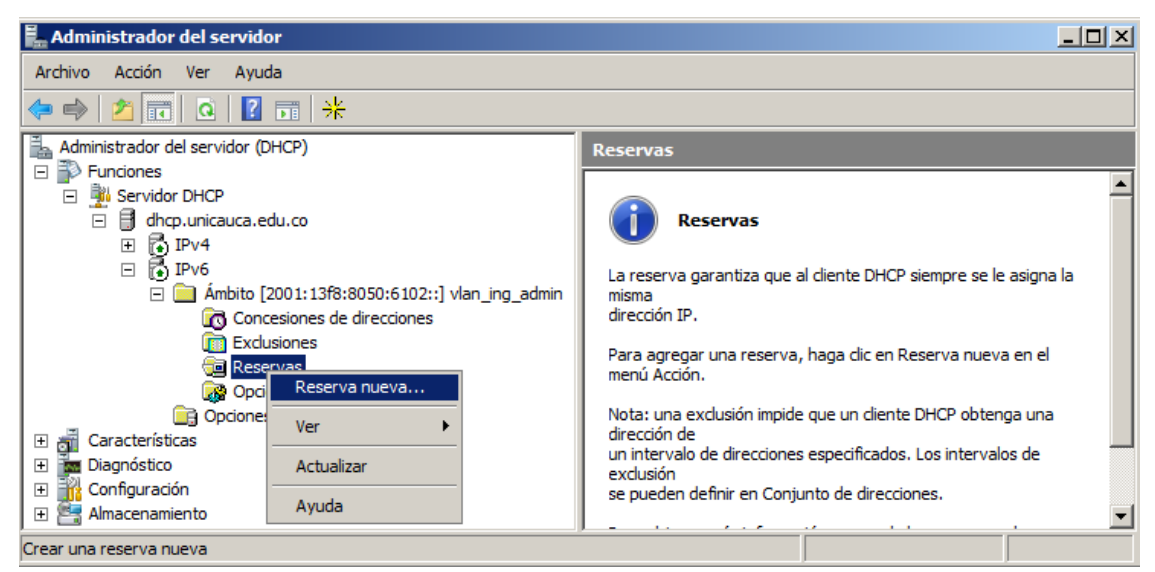

C.2.24

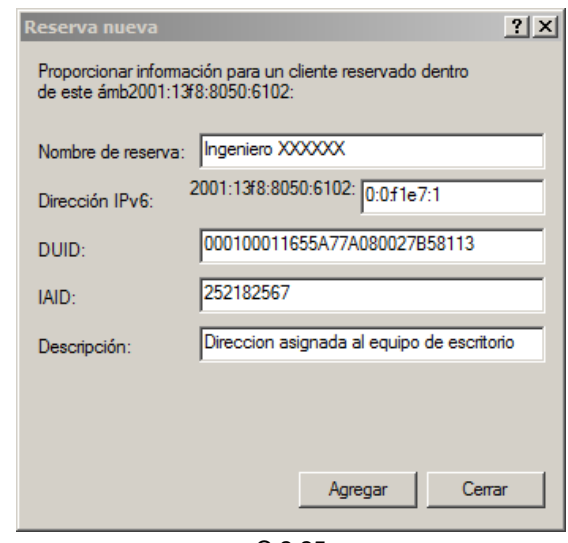

C.2.25

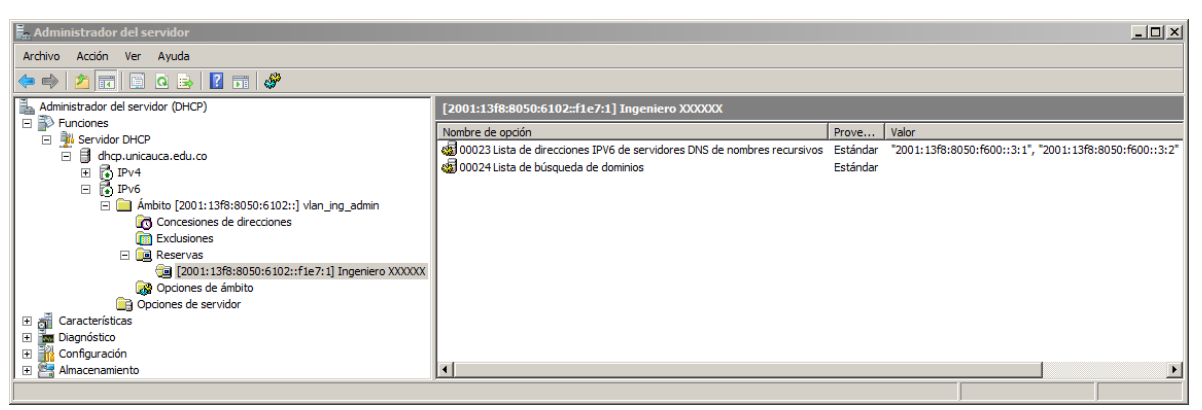

C.2.26

- <span id="page-30-0"></span>3. Administración
	- a) Para la administración se cuenta con toda la interfaz grafica explicada en este proceso, adicionalmente se pueden ver las estadísticas de cada ámbito o del servicio IPv6. Esto despliega una venta con información de direcciones usadas, disponibles y porcentaje de utilización.

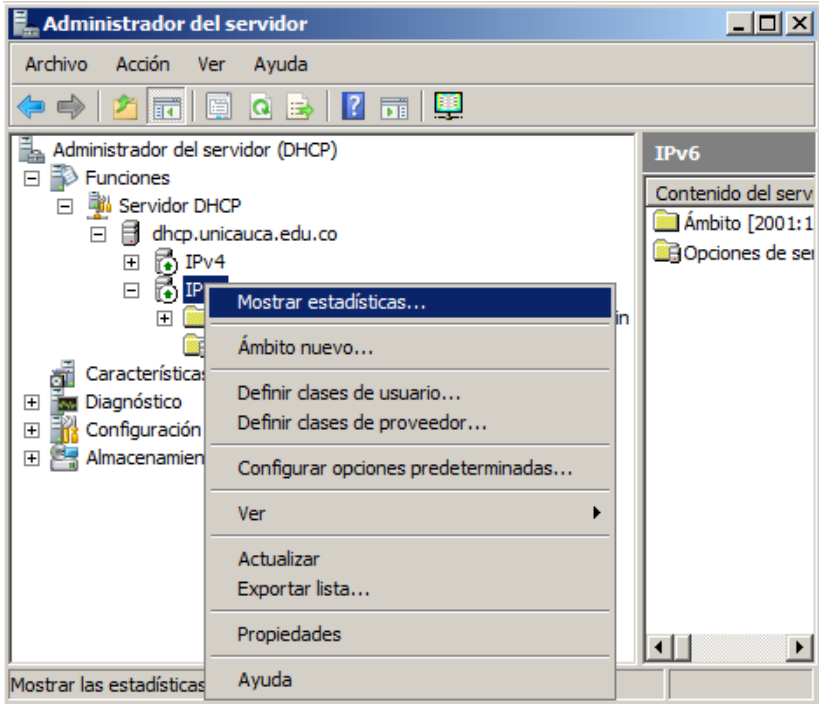

C.2.27

 $\mathbf{E}_{\mathbf{m}}$  Administrador del servidor

 $\Box$ 

|                                                                                                    | Acción<br>Archivo<br>Ver Ayuda                                                                                                    |  |  |  |  |  |
|----------------------------------------------------------------------------------------------------|----------------------------------------------------------------------------------------------------|--|--|--|--|--|
| 쯰<br>Estadísticas del servidor 172.16.255.185                                                                                                    | 团面<br>$\Rightarrow$                                                                                                    |  |  |  |  |  |
| Descripción<br><b>Detalles</b><br>13/07/2012 11:15:50 a.m.<br>Hora de inicio<br>1 horas, 47 minutos, 53 segundos<br>Tiempo activo<br>Solicita<br>10<br>Anuncia<br>10<br>Solicitudes<br>Responde<br>Renueva<br>Reenlaza<br>Confirma<br>Ofertas declinadas<br>Devoluciones<br>Total de ámbitos<br>4095<br>Total de direcciones<br>$0(0\%)$<br>En uso<br>4095 (100%)<br>Disponible<br>Actualizar<br>Cerrar | Administrador del servidor (DHCP)<br>IP <sub>v6</sub><br>□ <b>D</b> Funciones<br>Contenido del servi<br>Servidor DHCP<br>$\Box$<br>Ambito [2001:1]<br>□ dhcp.unicauca.edu.co<br><b>D</b> Opciones de ser<br>局 IPv4<br>局 IPv6<br>$\overline{+}$<br>$\Box$<br>Ambito [2001+13f8+8050+6102+1 vlan_ing_admin<br>$\overline{+}$<br>Mostrar estadísticas<br><b>DR</b> Opcion<br>Características<br>Desactivar<br>Diagnóstico<br>$\overline{+}$<br>Configuración<br>Eliminar<br>$\overline{+}$<br>Almacenamiento<br>$\overline{+}$<br>Actualizar<br>Propiedades<br>Ayuda<br>$\left  \cdot \right $<br>$\blacktriangleright$<br>Mostrar las estadísticas de este ámbito<br>C.2.29 |  |  |  |  |  |

C.2.28

Finalmente se tiene la configuración de todos los ámbitos.

| Administrador del servidor<br>$\blacksquare$ $\blacksquare$                                                         |                  |   |                                                 |                                                                                                    |                                                      |                        |                            |                                                              |  |  |  |  |
|----------------------------------------------------------------------------------------------------|------------------|---|-------------------------------------------------|----------------------------------------------------------------------------------------------------|------------------------------------------------------|------------------------|----------------------------|--------------------------------------------------------------|--|--|--|--|
| <b>Archivo</b><br><b>Acción</b><br>Ver<br>Ayuda                                                                     |                  |   |                                                 |                                                                                                    |                                                      |                        |                            |                                                              |  |  |  |  |
| 妇<br>$\vert$ 2<br>同<br>⇔ ⇒<br>la.<br>$\overline{\mathbb{R}^n}$<br>庚                                                 |                  |   |                                                 |                                                                                                    |                                                      |                        |                            |                                                              |  |  |  |  |
| 高 IPv6                                                                                                    | $\blacktriangle$ |   | <b>Concesiones de direcciones</b>               |                                                                                                    |                                                      |                        |                            |                                                              |  |  |  |  |
| E   Ámbito [2001:13f8:8050:1100::] vlan_med_est                                                                     |                  |   | Dirección IPv6 del cliente                      | Nombre                                                                                                    | Caducidad de cesión                                  | $IAID =$               | <b>Tipo</b>                | Id. exclusivo                                                |  |  |  |  |
| E a Ámbito [2001:13f8:8050:1101::] vlan med doc                                                                     |                  |   | 2001:13f8:8050:6102::c                          | VANESSA-PC.unicauca.edu.co                                                                                | 18/07/2012 12:20:06 p.m.                             | 236745992              | <b>IANA</b>                | 0001000115a56a7d1c7508886b69                                 |  |  |  |  |
| E ambito [2001:13f8:8050:1102::] vlan_med_admin                                                                     |                  |   |                                                 | 2001:13f8:8050:6102::1c HUGO_OROZCO.unicauca.edu.co                                                       | 20/07/2012 10:18:33 a.m.                             | 242250172              | <b>IANA</b>                | 000100011548f4507071bcd55900                                 |  |  |  |  |
| El in Ámbito [2001:13f8:8050:1103::] vlan med ina<br>(iii) Ámbito [2001:13f8:8050:1200::1 vlan hosp est             |                  |   |                                                 | 2001:13f8:8050:6102::21 NELSONR.unicauca.edu.co                                                           | 21/07/2012 09:31:53 a.m.                             | 242250172              | <b>IANA</b>                | 000100011548f4507071bcd55900                                 |  |  |  |  |
| E M Ámbito [2001:13f8:8050:1201::] vlan hosp doc                                                                    |                  |   |                                                 | 2001:13f8:8050:6102::22 Viasfic20.unicauca.edu.co                                                         | 14/07/2012 02:40:11 p.m.                             | 242250172              | <b>IANA</b>                | 000100011548f4507071bcd55900                                 |  |  |  |  |
| E M Ámbito [2001:13f8:8050:1202::] vlan hosp admin                                                                  |                  |   |                                                 | 2001:13f8:8050:6102::29 CARLOSIPAZ.unicauca.edu.co                                                        | 13/07/2012 06:10:05 p.m.                             | 242250172              | <b>TANA</b>                | 000100011548f4507071bcd55900                                 |  |  |  |  |
| E a Ámbito [2001:13f8:8050:1203::] vlan hosp ina                                                                    |                  |   | 2001:13f8:8050:6102::2f                         | guillermochaux.unicauca.edu.co                                                                            | 18/07/2012 11:51:07 a.m.                             | 247990953              | <b>IANA</b>                | 0001000114245db764315059c561                                 |  |  |  |  |
| El ill Ámbito [2001:13f8:8050:2100::] vlan vri est                                                                  |                  |   |                                                 |                                                                                                    | 21/07/2012 08:55:19 a.m.                             | 242250172              | <b>TANA</b>                | 000100011548f4507071bcd55900                                 |  |  |  |  |
| FI II Ámbito [2001:13f8:8050:2101::] vlan vri doc                                                                   |                  | Ξ |                                                 | 2001:13f8:8050:6102::39 JOSEFERNANDO-PC.unicauca.edu.co                                                   | 21/07/2012 02:48:36 p.m.                             | 248539109              | ΤΔΝΔ                       | 000100011640cf69d067e514cc65                                 |  |  |  |  |
| E M Ámbito [2001:13f8:8050:2102::] vlan_vri_admin                                                                   |                  |   |                                                 | 2001:13f8:8050:6102::3e HUGO OROZCO.unicauca.edu.co                                                       | 19/07/2012 10:57:17 a.m.                             | 242250172              | <b>TANA</b>                | 000100011548f4507071bcd55900                                 |  |  |  |  |
| 田 a Ámbito [2001:13f8:8050:2103::] vlan vri ina                                                                     |                  |   |                                                 | 2001:13f8:8050:6102::42 CARLOSIPAZ.unicauca.edu.co                                                        | 19/07/2012 06:21:58 p.m.                             | 242250172              | <b>IANA</b>                | 000100011548f4507071bcd55900                                 |  |  |  |  |
| E M Ámbito [2001:13f8:8050:2104::] vlan_vri_video                                                                   |                  | Ξ |                                                 | 2001:13f8:8050:6102::45 GustavoOrdoñez.unicauca.edu.co                                                    | 21/07/2012 02:37:21 p.m.                             | 246983791              | <b>IANA</b>                | 000100011444e024b8ac6fc40819                                 |  |  |  |  |
| El <b>El Ámbito</b> [2001:13f8:8050:3100::] vlan stodom est<br>FI II Ámbito [2001:13f8:8050:3101::] vlan_stodom_doc |                  |   | 2001:13f8:8050:6102::4a                         |                                                                                                    | 20/07/2012 09:43:36 a.m.                             | 268443372              | <b>IANA</b>                | 0001000110a15249001eecefd63e                                 |  |  |  |  |
| E a Ámbito [2001:13f8:8050:3102::] vlan_stodom_admin                                                                |                  | Ē | 2001:13f8:8050:6102::4b MARIAE.unicauca.edu.co  |                                                                                                    | 21/07/2012 08:28:48 a.m.                             | 242250172              | <b>IANA</b>                | 000100011548f4507071bcd55900                                 |  |  |  |  |
| H a Ámbito [2001:13f8:8050:3103::] vlan stodom ina                                                                  |                  |   | 2001:13f8:8050:6102::4c MARIAE.unicauca.edu.co  |                                                                                                    | 21/07/2012 10:23:10 a.m.                             | 242250172              | <b>IANA</b>                | 000100011548f4507071bcd55900                                 |  |  |  |  |
| E a Ámbito [2001:13f8:8050:3104::] vlan_stodom_video                                                                |                  |   |                                                 | 2001:13f8:8050:6102::4e unic4677-PC.unicauca.edu.co                                                       | 21/07/2012 02:27:10 p.m.                             | 243542827              | <b>IANA</b>                | 0001000114b9361f842b2b8ee1f2                                 |  |  |  |  |
| El <b>De</b> Ámbito [2001:13f8:8050:4100::] vlan sis est                                                            |                  | ö |                                                 | 2001:13f8:8050:6102::4f unic4678-PC.unicauca.edu.co                                                       | 19/07/2012 02:49:40 p.m.                             | 243542827              | <b>IANA</b>                | 0001000114b929ba842b2b8ed8f8                                 |  |  |  |  |
| FI III Ámbito [2001:13f8:8050:4102::] vlan sis admin                                                                |                  |   | 2001:13f8:8050:6102::66 EF-JEFE.unicauca.edu.co | 2001:13f8:8050:6102::57 unic4675-PC.unicauca.edu.co                                                       | 21/07/2012 02:50:05 p.m.                             | 243542827<br>268439550 | <b>IANA</b><br><b>IANA</b> | 0001000114ad48c1842b2b8e6208<br>00010001146545ff000ffefab70c |  |  |  |  |
| E Mobito [2001:13f8:8050:4103::] vlan_sis_ina                                                                       |                  |   |                                                 | 2001:13f8:8050:6102::67 CARLOSIPAZ.unicauca.edu.co                                                        | 21/07/2012 02:28:04 p.m.<br>20/07/2012 11:03:25 a.m. | 242250172              | <b>IANA</b>                | 000100011548f4507071bcd55900                                 |  |  |  |  |
| ⊞ ■ Ámbito [2001:13f8:8050:4104::] vlan sis video                                                                   |                  | Ē |                                                 | 2001:13f8:8050:6102::6c procesos-PC.unicauca.edu.co                                                       | 21/07/2012 02:26:39 p.m.                             | 242250172              | <b>IANA</b>                | 0001000115dd8d0f7071bc8267cf                                 |  |  |  |  |
| E Ministro [2001:13f8:8050:4200::] vlan_edu_est                                                                     |                  |   |                                                 | 2001:13f8:8050:6102::74 unic4676-PC.unicauca.edu.co                                                       | 21/07/2012 02:33:47 p.m.                             | 243542827              | <b>IANA</b>                | 0001000114ad48ac842b2b8e5961                                 |  |  |  |  |
| El Ambito [2001:13f8:8050:4201::] vlan_edu_doc<br>FI III Ámbito [2001:13f8:8050:4202::] vlan edu admin              |                  |   |                                                 | 2001:13f8:8050:6102::74 unic4676-PC.unicauca.edu.co                                                       | 21/07/2012 02:33:47 p.m.                             | 243542827              | <b>IANA</b>                | 0001000114ad48ac842b2b8e5961                                 |  |  |  |  |
| E Ministro [2001:13f8:8050:4203::] vlan_edu_ina                                                                     |                  | g |                                                 | 2001:13f8:8050:6102::76 civil841-PC2.unicauca.edu.co                                                      | 21/07/2012 02:30:31 p.m.                             | 242250172              | <b>IANA</b>                | 000100011548f4507071bcd55900                                 |  |  |  |  |
| ⊞ Ambito [2001:13f8:8050:4204::] vlan_edu_video                                                                     |                  |   |                                                 | 2001:13f8:8050:6102::7c PauloMEspinosa1.unicauca.edu.co                                                   | 21/07/2012 01:34:55 p.m.                             | 251665810              | <b>TANA</b>                | 000100010fb683d9001d92b135eb                                 |  |  |  |  |
| E   Ámbito [2001:13f8:8050:4300::] vlan_biblio_est                                                                  |                  |   |                                                 | 2001:13f8:8050:6102::7e unic4686-PC.unicauca.edu.co                                                       | 21/07/2012 11:26:16 a.m.                             | 243542827              | <b>IANA</b>                | 0001000114b9295b842b2b8ee205                                 |  |  |  |  |
| E Ambito [2001:13f8:8050:4302::] vlan_biblio_admin                                                                  |                  | õ | 2001:13f8:8050:6102::81                         |                                                                                                    | 21/07/2012 01:59:46 p.m.                             | 201333376              | <b>TANA</b>                | 0001000116cc767d001a80b56ed0                                 |  |  |  |  |
| FI 36 Ambito [2001:13f8:8050:4401::] vlan_mat_doc                                                                   |                  |   |                                                 | 男2001:13f8:8050:6102::83 SI-7002014680.unicauca.edu.co                                                    | 21/07/2012 02:19:17 p.m.                             | 293874475              | <b>IANA</b>                | 000100011721e545842b2b8ee2f3                                 |  |  |  |  |
| E a Ambito [2001:13f8:8050:4402::] vlan_mat_admin                                                                   |                  |   | 2001:13f8:8050:6102::8f MARIAE.unicauca.edu.co  |                                                                                                    | 17/07/2012 04:35:17 p.m.                             | 242250172              | <b>IANA</b>                | 000100011548f4507071bcd55900                                 |  |  |  |  |
| <b>El ambito [2001:13f8:8050:4404::] vlan mat video</b><br>E   Ámbito [2001:13f8:8050:4512::] vlan_com_admin        |                  |   |                                                 | 2001:13f8:8050:6102::91 HUGO_OROZCO.unicauca.edu.co                                                       | 14/07/2012 05:04:24 p.m.                             | 242250172              | <b>IANA</b>                | 000100011548f4507071bcd55900                                 |  |  |  |  |
| El Ambito [2001:13f8:8050:4513::] vlan com ina                                                                      |                  |   |                                                 | 2001:13f8:8050:6102::92 CARLOSIPAZ.unicauca.edu.co                                                        | 19/07/2012 03:54:49 p.m.                             | 242250172              | <b>IANA</b>                | 000100011548f4507071bcd55900                                 |  |  |  |  |
| E M Ámbito [2001:13f8:8050:4514::] vlan_com_video                                                                   |                  |   |                                                 | 2001:13f8:8050:6102::99 Alfonso-PC.unicauca.edu.co                                                        | 21/07/2012 11:28:31 a.m.                             | 234887633              | <b>IANA</b>                | 000100011654a9100019d1b36c3f                                 |  |  |  |  |
| E   Ambito [2001:13f8:8050:4520::] vlan_doct_educ_est                                                               |                  | ▣ |                                                 | 2001:13f8:8050:6102::9a Jimena-PC.unicauca.edu.co                                                         | 14/07/2012 02:49:55 p.m.                             | 250629538              | <b>IANA</b>                | 0001000114d05cb0f04da2675c92                                 |  |  |  |  |
| <b>El ambito [2001:13f8:8050:4521:1 vlan doct educ doc</b>                                                          |                  |   |                                                 | 2001:13f8:8050:6102::9c CARLOSIPAZ.unicauca.edu.co                                                        | 17/07/2012 05:29:56 p.m.                             | 242250172              | <b>TANA</b>                | 000100011548f4507071bcd55900                                 |  |  |  |  |
| E Ambito [2001:13f8:8050:4530::] vlan lab idiomas est                                                               |                  |   |                                                 | 2001:13f8:8050:6102::a0 Jimena-PC.unicauca.edu.co                                                         | 21/07/2012 01:50:34 p.m.                             | 286786419              | <b>IANA</b>                | 0001000115b85dab180373ae8357                                 |  |  |  |  |
| E a Ámbito [2001:13f8:8050:4531::] vlan lab idiomas doc                                                             |                  |   |                                                 | 2001:13f8:8050:6102::aa HUGO_OROZCO.unicauca.edu.co                                                       | 14/07/2012 11:17:07 a.m.                             | 242250172              | <b>IANA</b>                | 000100011548f4507071bcd55900                                 |  |  |  |  |
| E a Ámbito [2001:13f8:8050:4540::] vlan svirtual est                                                                |                  | Ē |                                                 | 2001:13f8:8050:6102::ac HUGO_OROZCO.unicauca.edu.co<br>2001:13f8:8050:6102::af CARLOSIPAZ.unicauca.edu.co | 21/07/2012 10:18:41 a.m.<br>20/07/2012 05:53:25 p.m. | 242250172<br>242250172 | ΤΔΝΔ                       | 000100011548f4507071bcd55900<br>000100011548f4507071bcd55900 |  |  |  |  |
| E   Ámbito [2001:13f8:8050:4542::] vlan_svirtual_admin<br>File Ambito (2001:13f8:8050:4543::1 vlan svirtual ina     |                  |   |                                                 | 2001:13f8:8050:6102::b6 NELSONR.unicauca.edu.co                                                           | 19/07/2012 02:47:10 p.m.                             | 242250172              | <b>IANA</b><br><b>TANA</b> | 000100011548f4507071bcd55900                                 |  |  |  |  |
| E M Ámbito [2001:13f8:8050:4544::] vlan_svirtual_video                                                              |                  |   |                                                 | 2001:13f8:8050:6102::b7 CARIBE 2-PC.unicauca.edu.co                                                       | 20/07/2012 10:13:55 a.m.                             | 300421426              | ΤΑΝΑ                       | 0001000115acdc49e811323ed4ef                                 |  |  |  |  |
| ⊞ a Ámbito [2001:13f8:8050:4800::] vlan_darca_est                                                                   |                  |   |                                                 | 2001:13f8:8050:6102::bc unic4673-PC.unicauca.edu.co                                                       | 21/07/2012 08:22:50 a.m.                             | 243542827              | <b>TANA</b>                | 0001000114ad4b9d842b2b8e599f                                 |  |  |  |  |
| E iii Ámbito [2001:13f8:8050:4801::] vlan darca doc                                                                 |                  |   | 2001:13f8:8050:6102::bd                         |                                                                                                    | 21/07/2012 02:28:29 p.m.                             | 251667688              | <b>TANA</b>                | 000100011203b3100024e812652f                                 |  |  |  |  |
| E   Ámbito [2001:13f8:8050:4802::] vlan_darca_admin                                                                 |                  |   |                                                 | 2001:13f8:8050:6102::bf usuario-PC.unicauca.edu.co                                                        | 17/07/2012 11:35:28 a.m.                             | 234889584              | <b>IANA</b>                | 00010001154f42340021706dfce1                                 |  |  |  |  |
| Fi   Ambito [2001:13f8:8050:5100::] vlan_cont_est                                                                   |                  | Ξ |                                                 | 2001:13f8:8050:6102::d4 HUGO OROZCO.unicauca.edu.co                                                       | 13/07/2012 06:11:48 p.m.                             | 242250172              | <b>IANA</b>                | 000100011548f4507071bcd55900                                 |  |  |  |  |
| E in Ámbito [2001:13f8:8050:5101::] vlan_cont_doc                                                                   |                  |   |                                                 | 2001:13f8:8050:6102::d4 HUGO OROZCO.unicauca.edu.co                                                       | 13/07/2012 06:11:48 p.m.                             | 242250172              | <b>TANA</b>                | 000100011548f4507071bcd55900                                 |  |  |  |  |
| E   Ambito [2001:13f8:8050:5102::] vlan_cont_admin                                                                  |                  | Ξ |                                                 | 2001:13f8:8050:6102::d5 Caldas-PC.unicauca.edu.co                                                         | 21/07/2012 12:02:42 p.m.                             | 303365813              | <b>TANA</b>                | 0001000115980cc58ca98251cd9e                                 |  |  |  |  |
| E in Ámbito [2001:13f8:8050:5103::] vlan cont ina                                                                   |                  | 모 |                                                 | 2001:13f8:8050:6102::da HUGO OROZCO.unicauca.edu.co                                                       | 19/07/2012 06:10:39 p.m.                             | 242250172              | <b>IANA</b>                | 000100011548f4507071bcd55900                                 |  |  |  |  |
| E   Ámbito [2001:13f8:8050:5104::] vlan_cont_video<br>Fi iii Ambito [2001:13f8:8050:6100::1 vlan ing est            |                  |   |                                                 | 2001:13f8:8050:6102::dc unic4685-PC.unicauca.edu.co                                                       | 21/07/2012 02:20:42 p.m.                             | 243542827              | <b>IANA</b>                | 0001000114b9284a842b2b8ee1f6                                 |  |  |  |  |
| E in Ámbito [2001:13f8:8050:6101::] vlan ing doc                                                                    |                  | õ |                                                 | 2001:13f8:8050:6102::e4 unic4682-PC.unicauca.edu.co                                                       | 21/07/2012 11:09:11 a.m.                             | 243542827              | <b>IANA</b>                | 0001000114b926a2842b2b8ee2b2                                 |  |  |  |  |
| □ ambito [2001:13f8:8050:6102::] vlan_ing_admin                                                                     |                  | ▣ |                                                 | 2001:13f8:8050:6102::eb HUGO OROZCO.unicauca.edu.co                                                       | 21/07/2012 02:51:00 p.m.                             | 242250172              | <b>IANA</b>                | 000100011548f4507071bcd55900                                 |  |  |  |  |
| Concesiones de direcciones                                                                                          |                  |   | 2001:13f8:8050:6102::ec MARIAE.unicauca.edu.co  |                                                                                                    | 21/07/2012 10:28:38 a.m.                             | 242250172              | <b>IANA</b>                | 000100011548f4507071bcd55900                                 |  |  |  |  |
| <b>FR</b> Exclusiones                                                                                               |                  | Ξ |                                                 | 2001:13f8:8050:6102::ee SEVEN-PC.unicauca.edu.co                                                          | 21/07/2012 02:47:13 p.m.                             | 191918524              | <b>IANA</b>                | 00010001163c94e97071bc826745                                 |  |  |  |  |
| <b>Fillel Reservas</b>                                                                                              |                  | ō |                                                 | 2001:13f8:8050:6102::f3 CARLOSIPAZ.unicauca.edu.co                                                        | 14/07/2012 09:18:24 a.m.                             | 242250172              | <b>IANA</b>                | 000100011548f4507071bcd55900                                 |  |  |  |  |
| Opciones de ámbito                                                                                                  |                  |   |                                                 |                                                                                                    | 14/07/2012 10:36:55 a.m.                             | 234885393              | <b>IANA</b>                | 0001000116559a280011116abe42                                 |  |  |  |  |
| E a Ambito [2001:13f8:8050:6103::] vlan_ing_ina                                                                     |                  |   |                                                 |                                                                                                    | 21/07/2012 02:22:04 p.m. 234890596                   |                        | <b>IANA</b>                | 0001000116a20081002564cd5751                                 |  |  |  |  |
| $\overline{\bullet}$<br>$\mathbf{E}$                                                                                |                  |   |                                                 |                                                                                                    |                                                      |                        |                            |                                                              |  |  |  |  |
|                                                                                                    |                  |   |                                                 |                                                                                                    |                                                      |                        |                            |                                                              |  |  |  |  |

C.2.30

### <span id="page-33-0"></span>**ANEXO D - GUIA DE IMPLEMENTACIÓN Y CONFIGURACIÓN DEL SERVICIO DNS**

### <span id="page-33-1"></span>**1. EN PLATAFORMA LINUX**

1. Se instala el servidor Bind 9 desde línea de comandos:

#### **# apt-get install bind9**

Después aparece una pregunta a la que se responde que si

**# apt-get install bind9 Leyendo lista de paquetes... Hecho Creando árbol de dependencias Leyendo la información de estado... Hecho Se instalarán los siguientes paquetes extras: bind9utils Se instalarán los siguientes paquetes NUEVOS: bind9 bind9utils 0 actualizados, 2 se instalarán, 0 para eliminar y 0 no actualizados. Necesito descargar 462 kB de archivos. Se utilizarán 1389 kB de espacio de disco adicional después de esta operación. ¿Desea continuar [S/n]? s**

Con lo cual el servidor ya está instalado pero sin ninguna configuración.

2. Para habilitar el soporte IPv6 en BIND se debe incluir la siguiente línea en el archivo **/etc/bind/named.conf.options :**

**listen-on-v6 { any; };**

3. Para configurar servidores de dominio reenviadores se introduce la dirección IPv6 de la misma manera que en IPv4 en el mismo archivo del punto anterior.

**forwarders {**

**2001:13f8:8050:f100::3:2; 8.8.8.8;**

**};**

Es importante tener en cuenta el orden de los servidores. Para el caso de la Universidad en los servidores internos se puede mantener como reenviador principal (y único) el IPv6 ya que las respuestas de los dominios son independientes del protocolo de red. En los servidores externos es donde se hace más notoria la importancia del orden de los reenviadores; si se deja como primario el IPv6 se resuelven bien los dominios que ese servidor pueda resolver, sin embargo la resolución de los servidores secundarios (IPv4) genera un retardo la primera vez que se consulte un dominio.

**4.** Para adicionar zonas de resolución directa al subdominio, se debe hacer en el archivo **/etc/bind/named.conf,** para la universidad se adiciona la zona *unicauca.edu.co*, asi:

```
zone "unicauca.edu.co" {
     type master;
     file "/etc/bind/unicauca.edu.co.zone";
};
```
También se adiciona la zona de resolución inversa

```
zone "0.0.1.f.0.5.0.8.8.f.3.1.1.0.0.2.ip6.arpa" {
     type master;
     file "/etc/bind/2001_13f8_8050_f100";
};
```
Para especificar un subdominio ipv6 (ipv6.unicauca.edu.co) se hace dentro del archivo de configuración del dominio *unicauca.edu.co*.

5. Se edita el archivo correspondiente a la zona donde se agregan los registros para resolución.

### **/etc/bind/unicauca.edu.co.zone**

Este archivo debe contener todos los registros AAAA, MX y CNAME definidos previamente. La configuración final de este archivo se muestra a continuación.

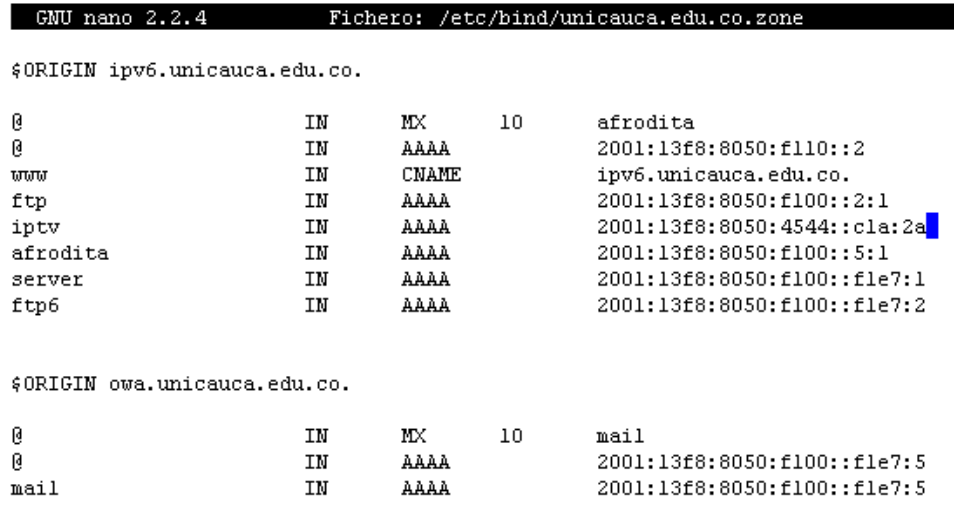

D.1.1

**6.** Se edita también el archivo de resolución inversa para esa zona **/etc/bind/2001\_13f8\_8050\_f100**

Con esto finaliza la configuración, las pruebas se muestran en el documento.

### <span id="page-35-0"></span>**2. EN PLATAFORMA WINDOWS SERVER**

El servicio de DNS sobre Windows Server al igual que DHCP se configura en su totalidad mediante la interfaz gráfica, por lo tanto se siguen las imágenes:

- <span id="page-35-1"></span>1. Instalación:
	- a) De igual manera que en el anexo C.2.1, la instalación se inicia desde el "administrador del servidor", se sigue con el "asistente para agregar funciones" donde se escoge DNS y se confirma la instalación.

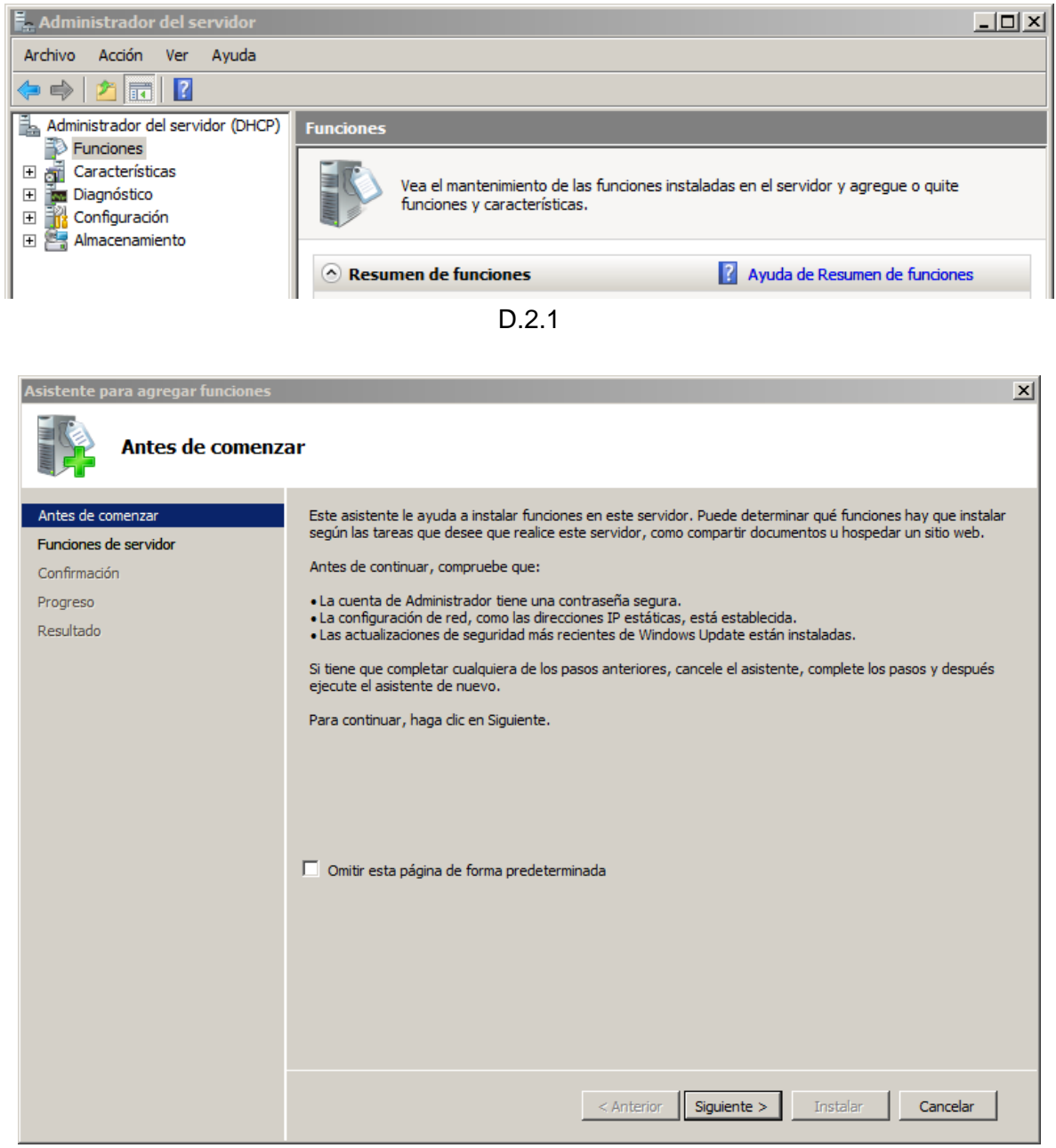

D.2.2
| Asistente para agregar funciones                                                                           |                                                                                                    | $\vert x \vert$                                                                                                    |  |  |  |  |  |  |
|----------------------------------------------------------------------------------------------------|----------------------------------------------------------------------------------------------------|----------------------------------------------------------------------------------------------------|--|--|--|--|--|--|
| Seleccionar funciones de servidor                                                                          |                                                                                                    |                                                                                                    |  |  |  |  |  |  |
| Antes de comenzar<br>Funciones de servidor<br><b>Servidor DNS</b><br>Confirmación<br>Progreso<br>Resultado | Seleccione una o más funciones para instalar en este servidor.<br>Funciones:<br>Active Directory Rights Management Services<br>Servicios de acceso y directivas de redes<br>Servicios de archivo<br>Servicios de Certificate Server de Active Directory<br>Servicios de directorio ligero de Active Directory<br>Servicios de dominio de Active Directory<br>Servicios de federación de Active Directory<br>Servicios de implementación de Windows (WDS)<br>Servicios de impresión<br>Servicios UDDI<br>Servidor de aplicaciones<br>Servidor de fax<br>Servidor DHCP<br>V Servidor DNS<br>Servidor web (IIS)<br><b>Terminal Services</b><br>Windows Server Update Services<br>Más información acerca de las funciones de servidor | Descripción:<br>Servidor DNS (Sistema de nombres de<br>dominio) proporciona resolución de<br>nombres en redes TCP/IP. El servidor<br>DNS se administra con mayor facilidad<br>cuando se instala en el mismo<br>servidor que los Servicios de dominio<br>de Active Directory. Si selecciona la<br>función Servicios de dominio de Active<br>Directory, puede instalar y configurar<br>el servidor DNS y los Servicios de<br>dominio de Active Directory para que<br>funcionen conjuntamente. |  |  |  |  |  |  |
|                                                                                                    | Siguiente ><br>$<$ Anterior                                                                                                    | Instalar<br>Cancelar                                                                                                    |  |  |  |  |  |  |

D.2.3

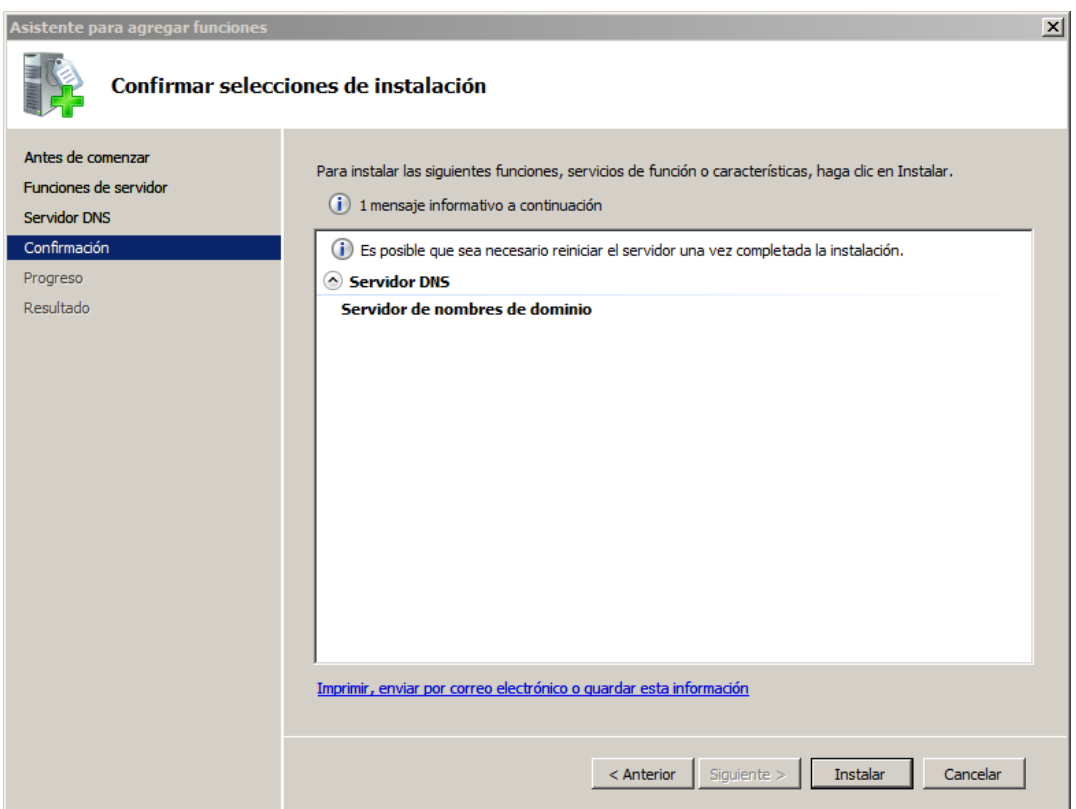

 $\overline{D.2.4}$ 

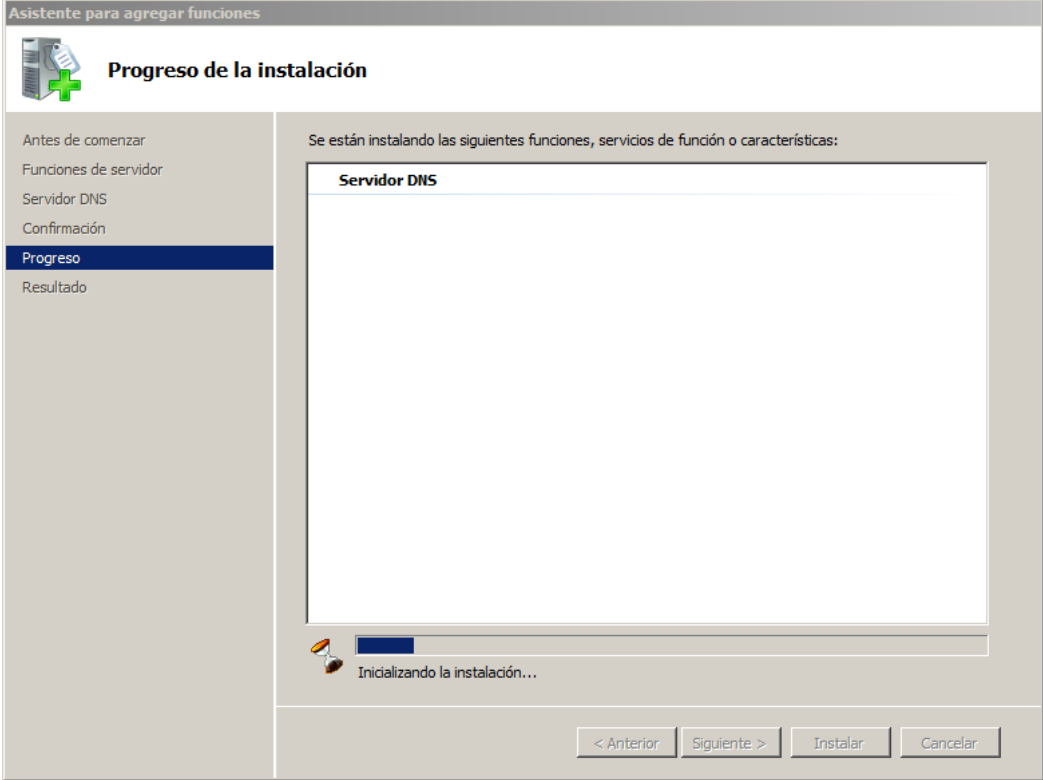

D.2.5

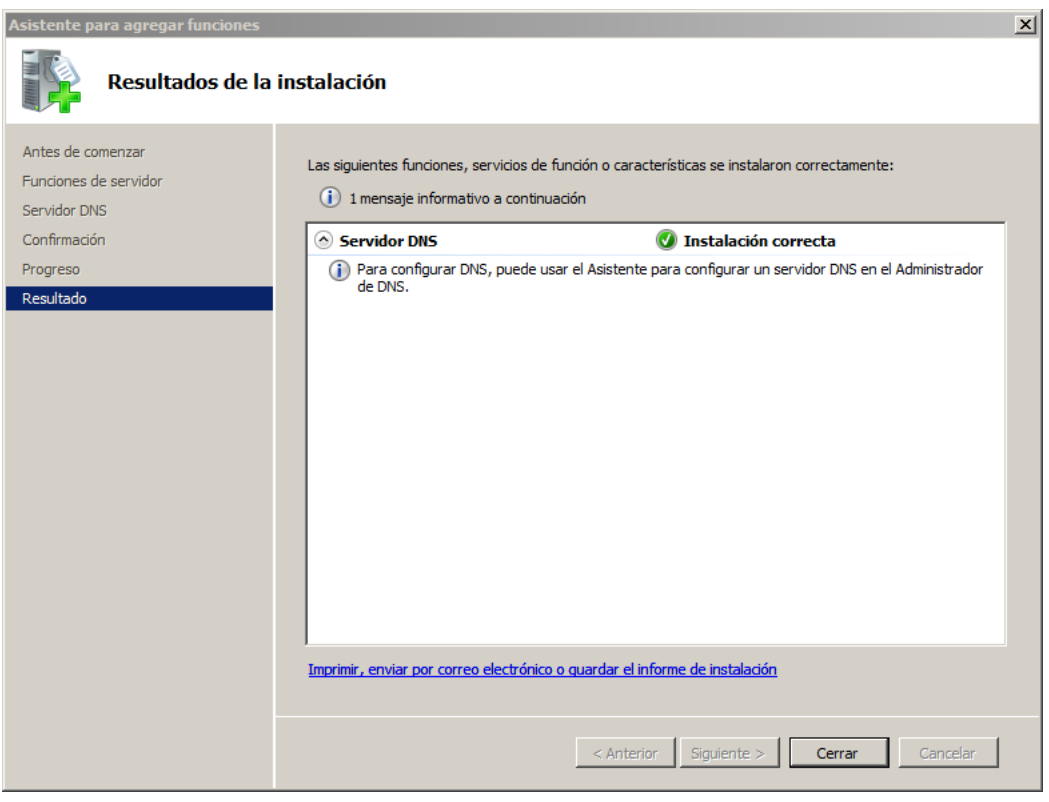

D.2.6

- 2. Configuración
	- a) Como medida para garantizar que el servidor responderá por una interfaz IPv6, se verifican las "propiedades" del servidor Cronos.

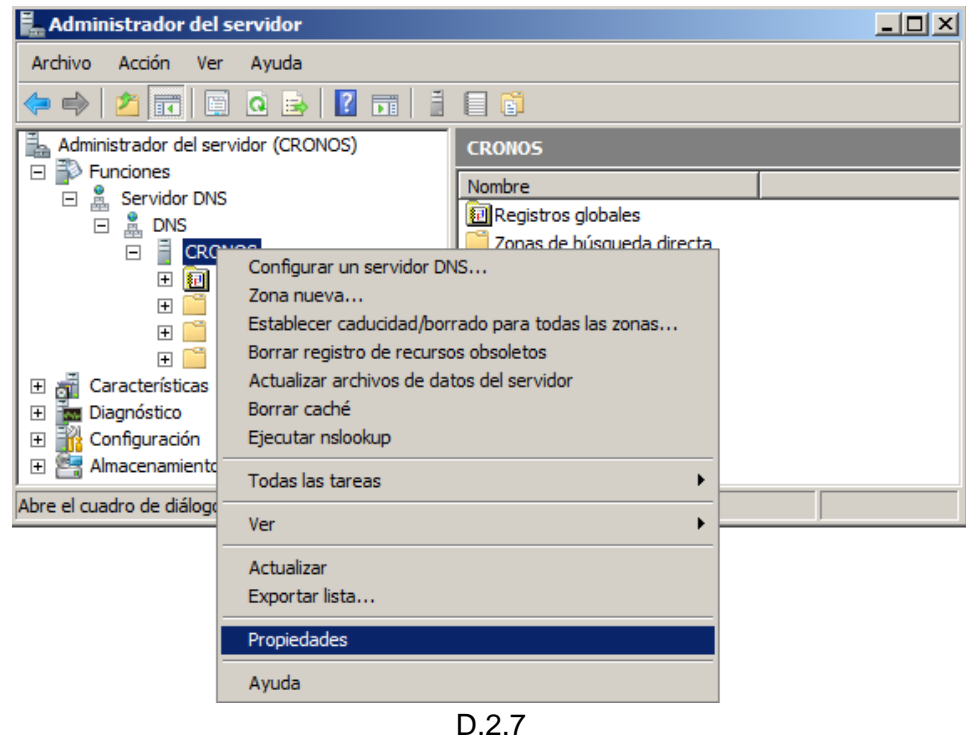

b) En la pestaña "Interfaces" de la ventana que se abre se debe dejar seleccionada la dirección IPv6 por la cual el servidor debe responder.

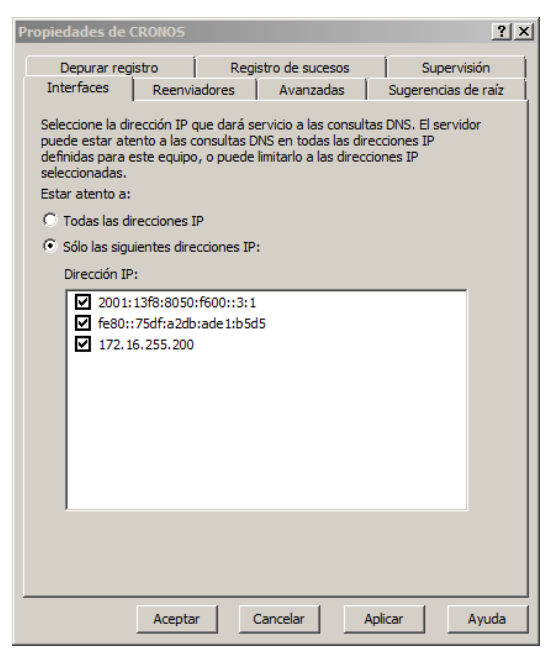

D.2.8

c) En la pestaña "Reenviadores" se pueden editar los servidores a los cuales el servidor consultara cuando no tenga localmente un registro.

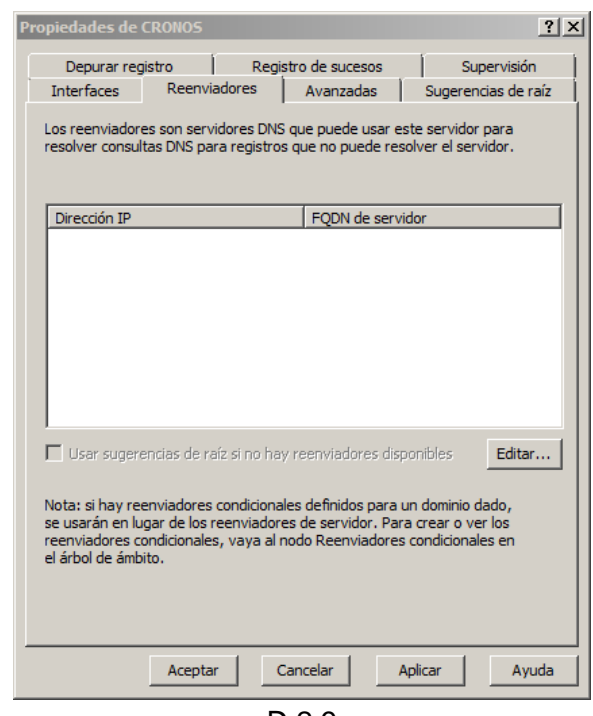

D.2.9

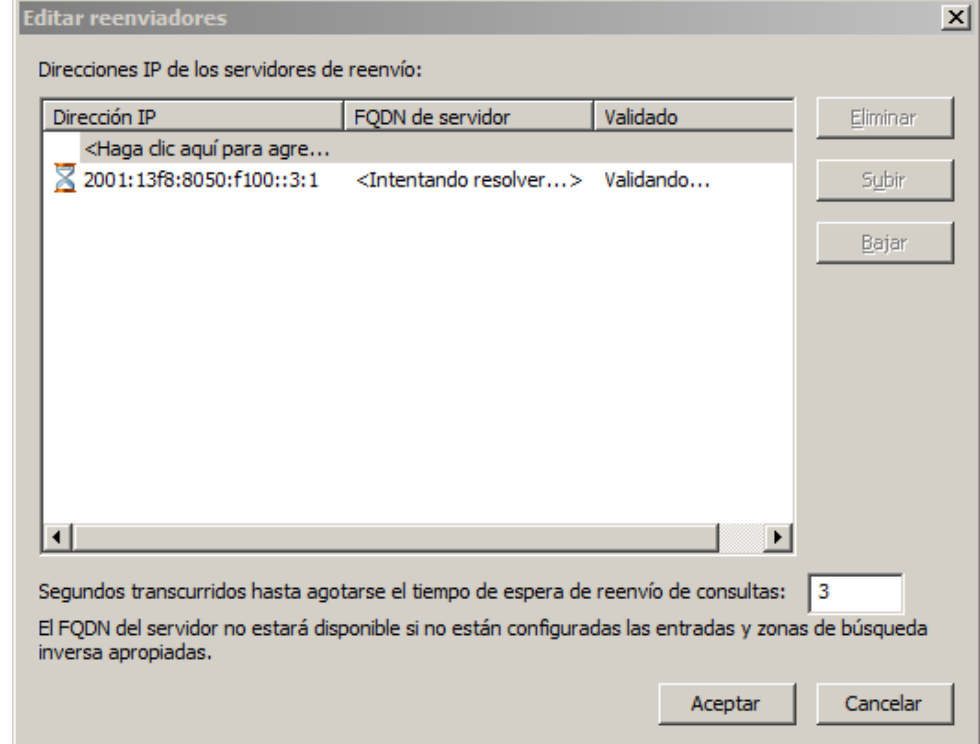

D.2.10

d) Una vez se tiene instalado el servidor se debe crear la nueva zona. Para esto se parte del ítem "Zona nueva" del menú de opciones de "Zona de búsqueda directa".

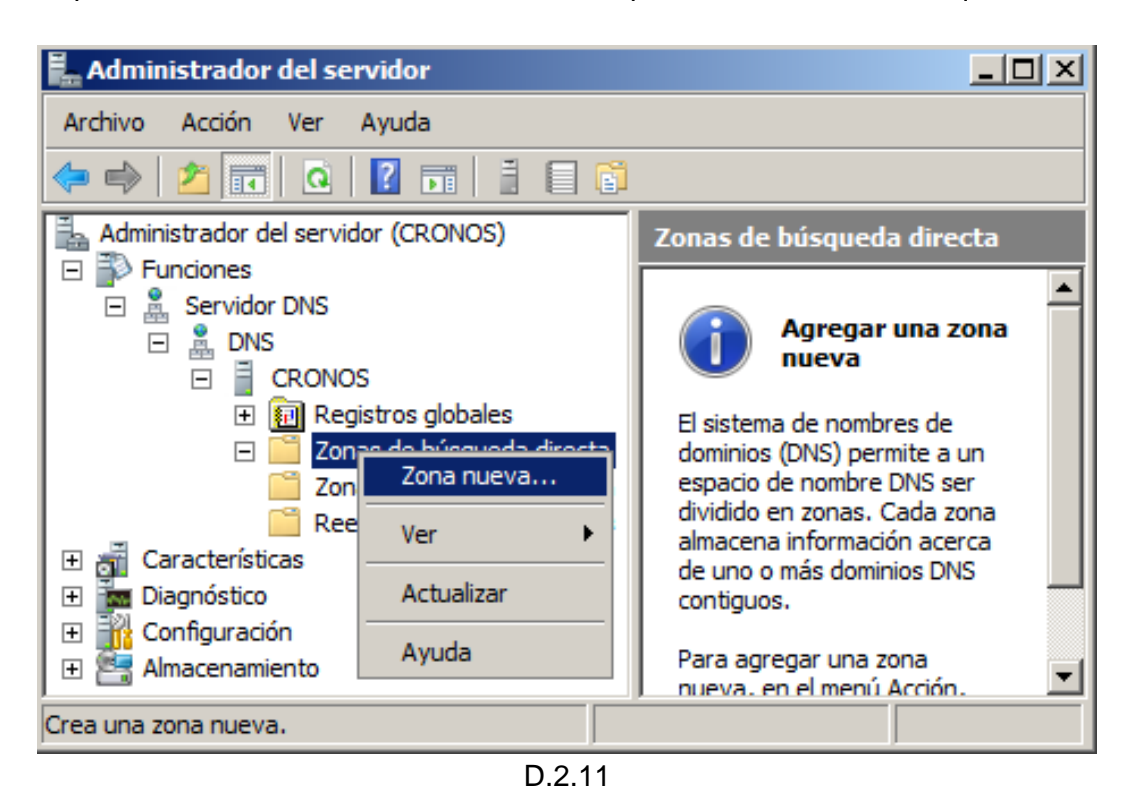

e) Se abre una ventana con el "asistente para crear zona nueva".

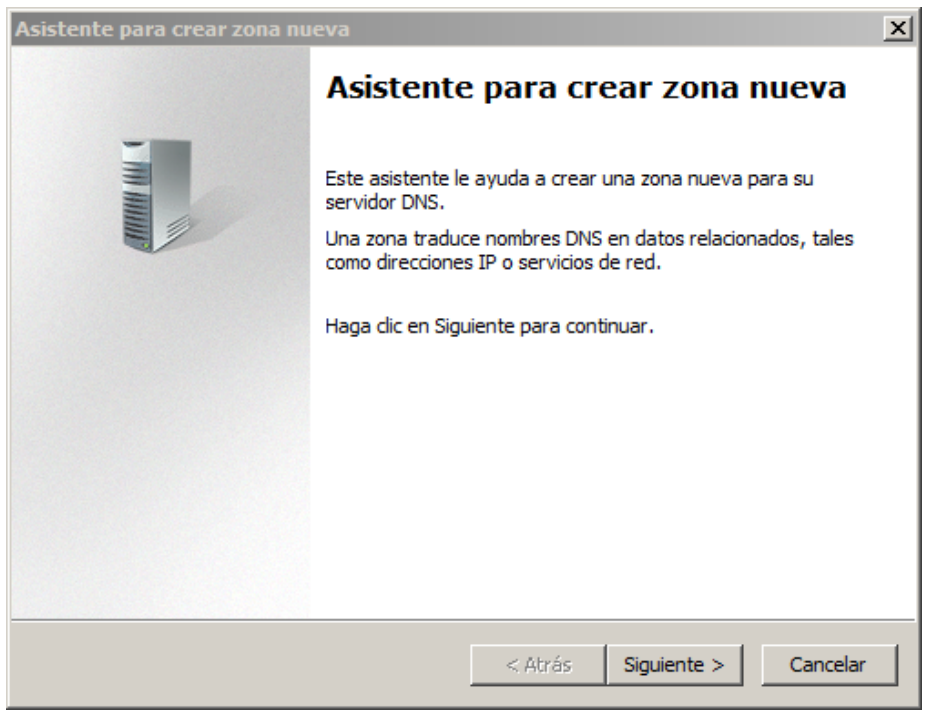

D.2.12

f) En la siguiente ventana se debe escoger el tipo de zona, para iniciar se selecciona "zona principal".

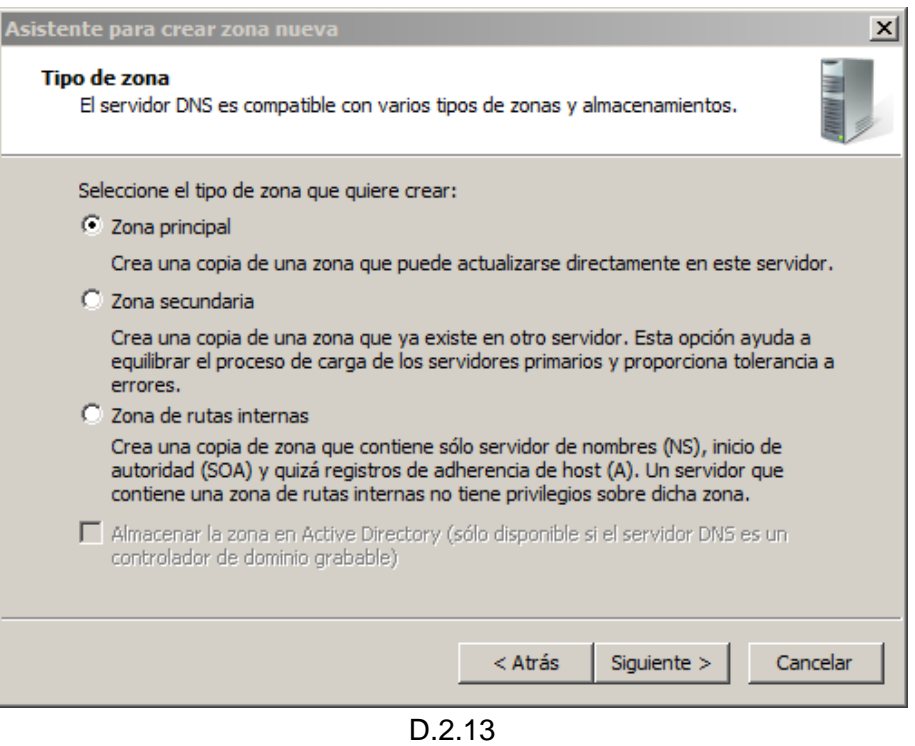

g) En las siguientes dos ventanas se asigna el "nombre de zona" y el archivo donde quedara almacenada.

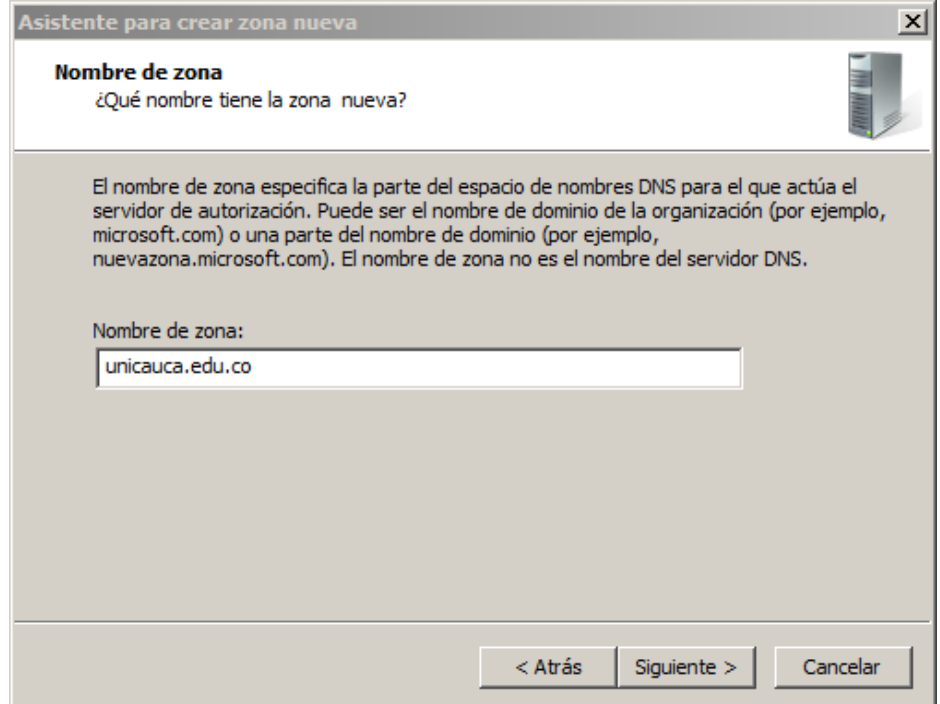

D.2.14

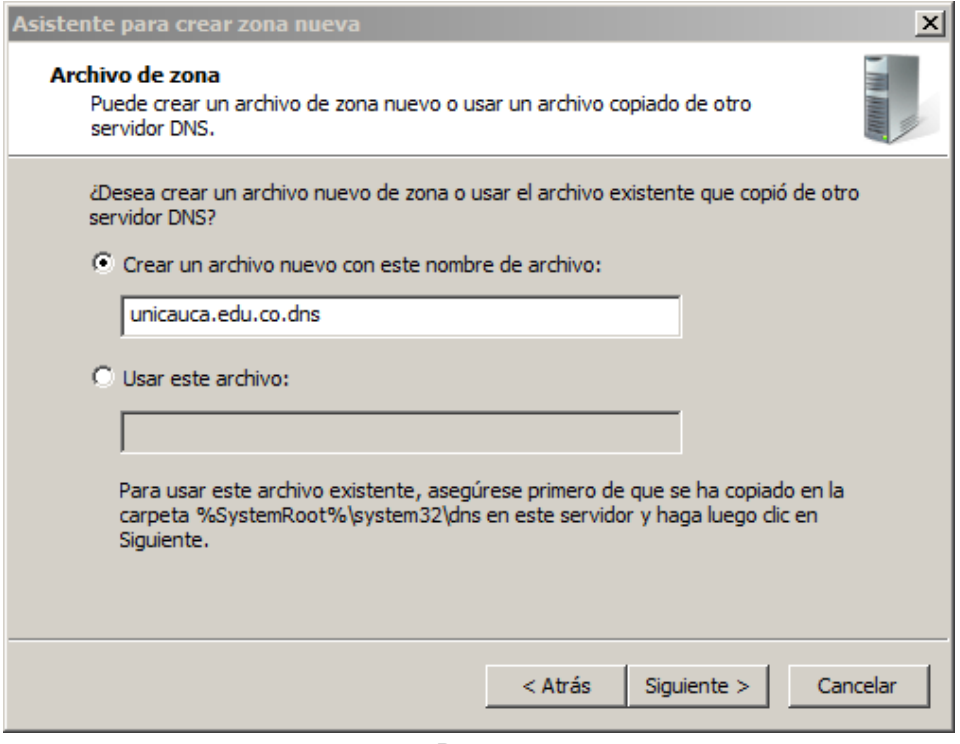

D.2.15

h) Para finalizar se brinda la posibilidad de admitir actualizaciones dinámicas del DNS. Por defecto no se permite. Con esto se termina la creación de una zona, en este caso, *unicauca.edu.co.*

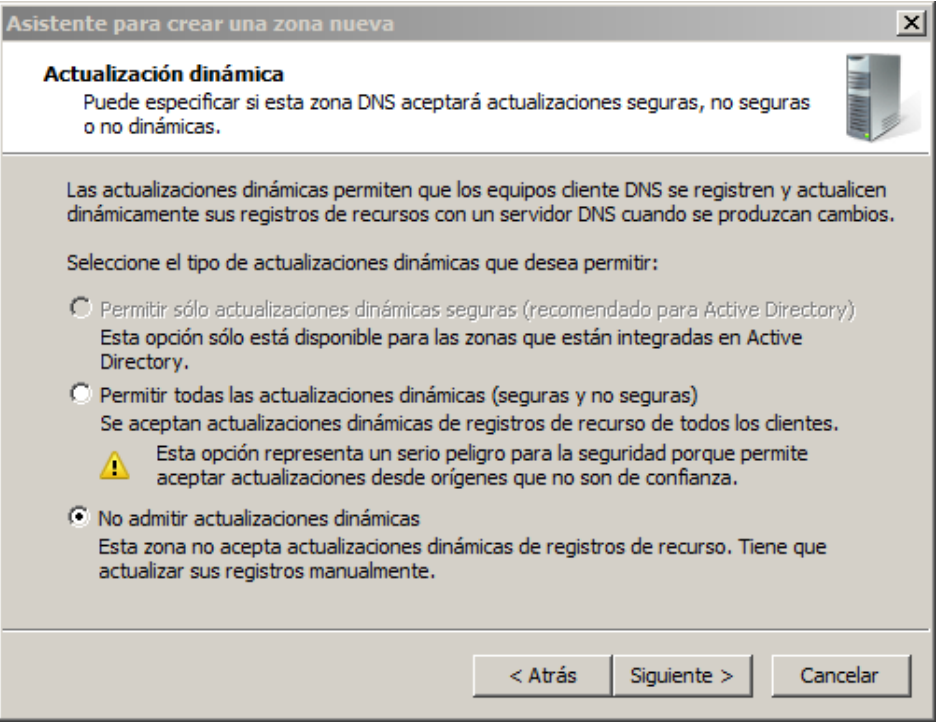

D.2.16

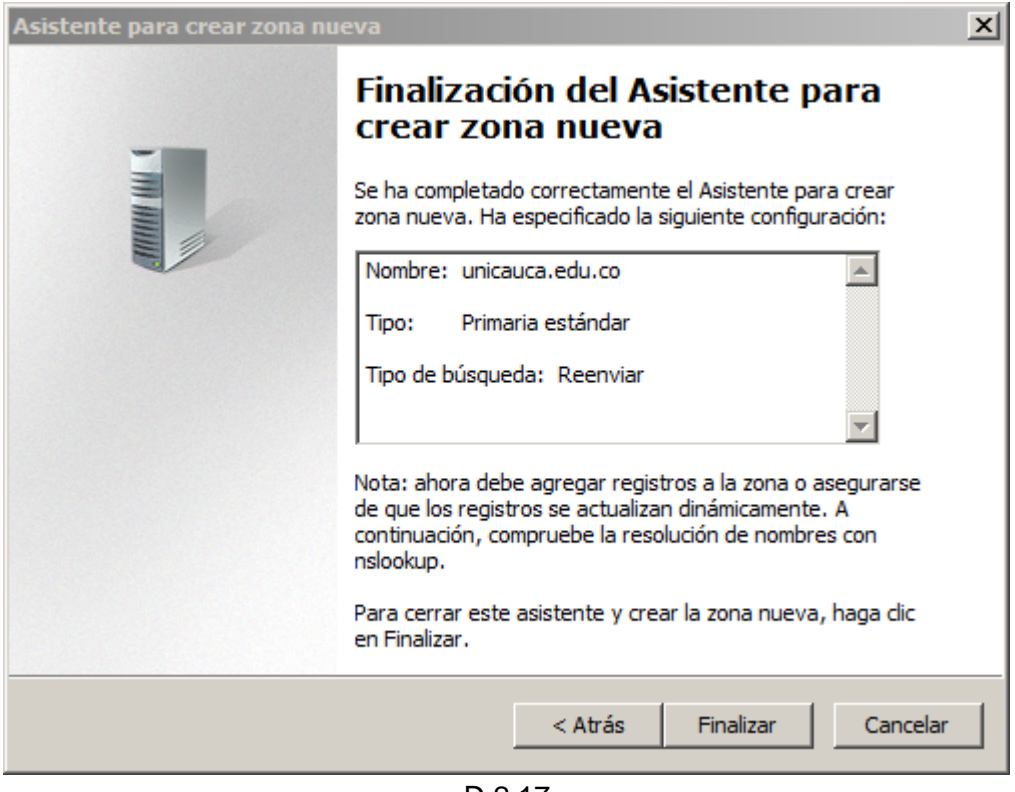

D.2.17

i) Despues de tener la zona directa se debe configurar la zona de resolucion inversa, partiendo de la opcion "Zona nueva" en el menu de "Zonas de busqueda inversa".

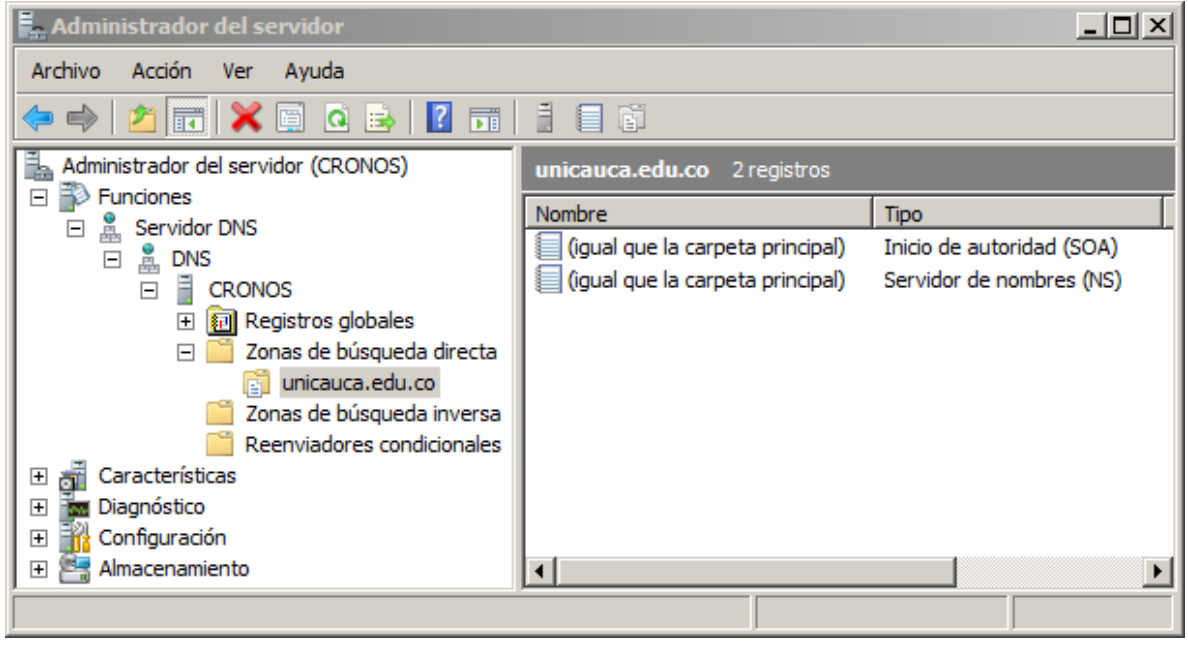

D.2.18

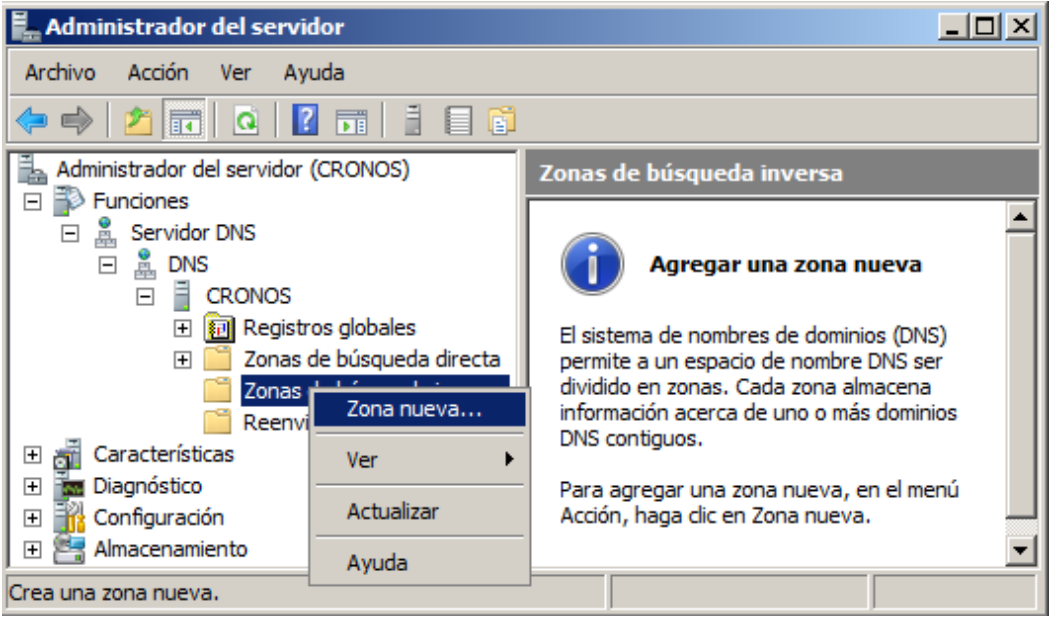

D.2.19

j) Se abre una ventana con el "asistente para crear zona nueva".

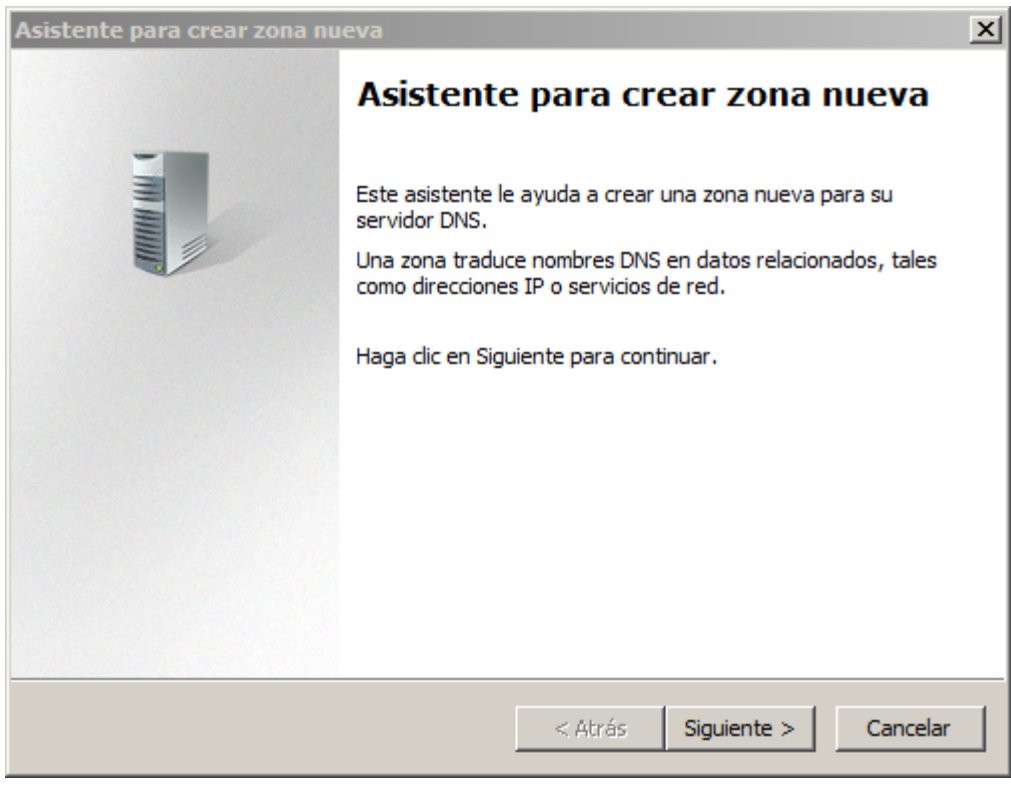

D.2.20

k) En la siguiente ventana se debe escoger el tipo de zona, para iniciar se selecciona "zona principal". Posteriormente aparece la opción de escoger IPv4 o Iv6 para la creación de la zona inversa.

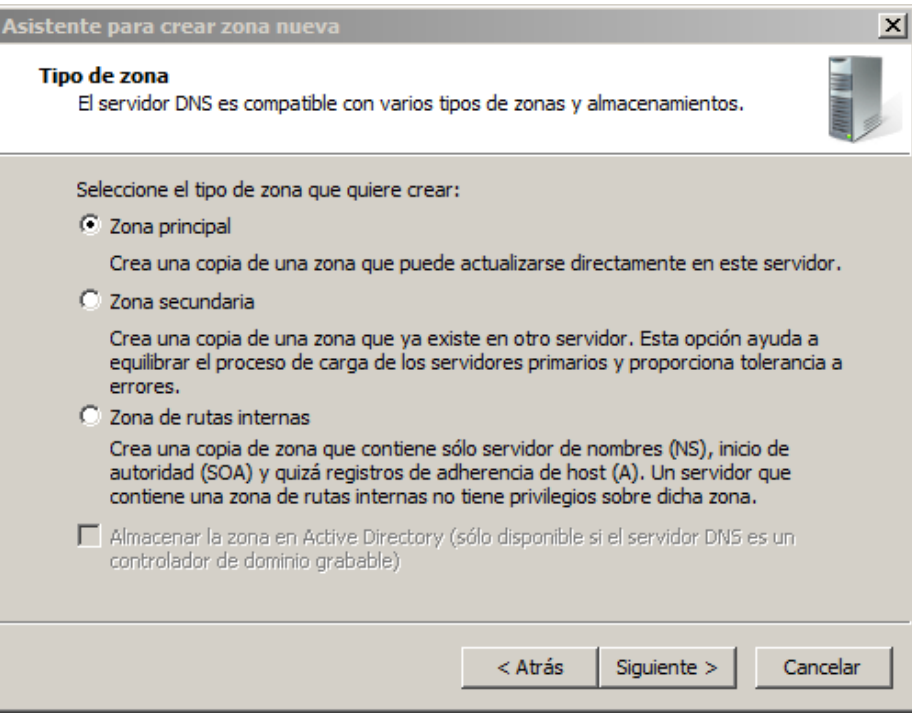

D.2.21

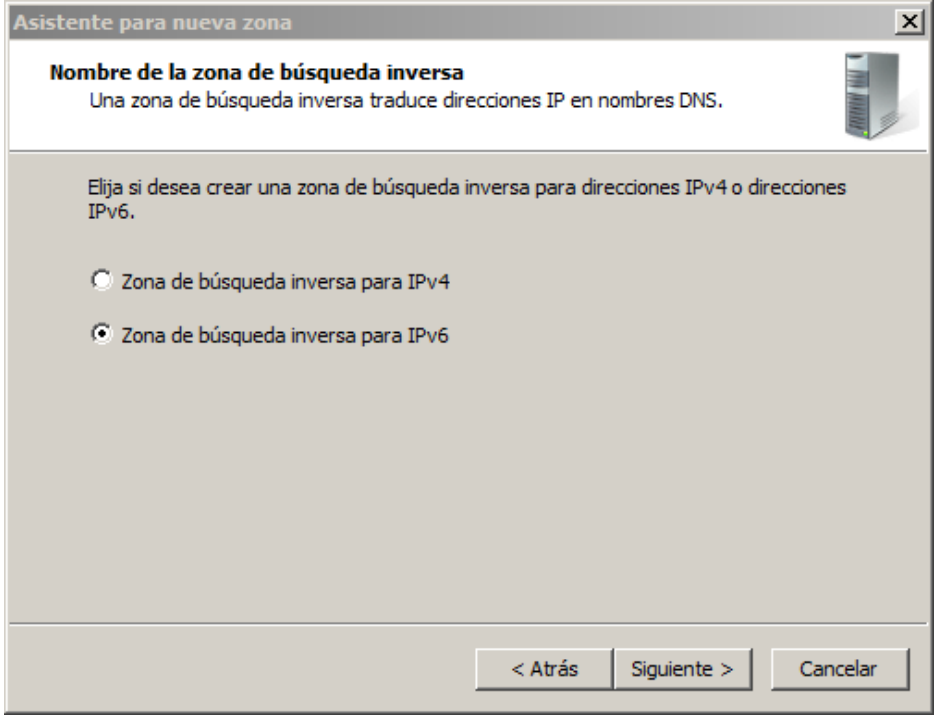

D.2.22

l) Se debe proporcionar el prefijo para el cual se dara resolucion inversa. El sistema se encarga de segmentarlo en digitos para formar crear el archivo de la zona.

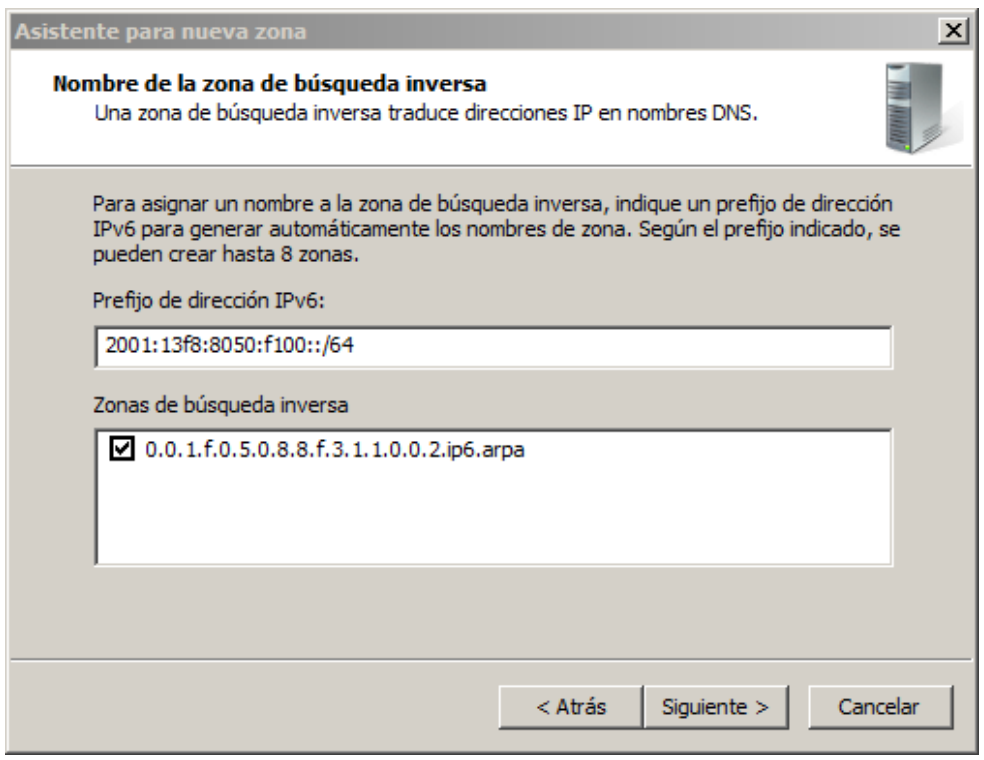

D.2.23

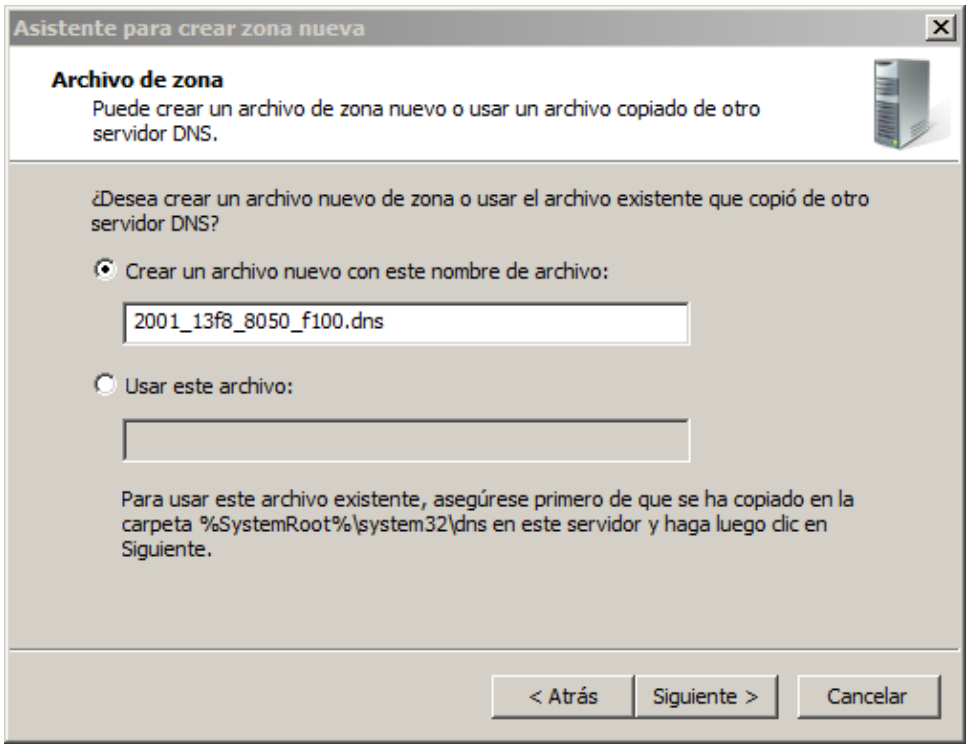

D.2.24

m) Para finalizar se brinda la posibilidad de admitir actualizaciones dinámicas del DNS. Por defecto no se permite. Con esto se termina la creación de una zona inversa*.*

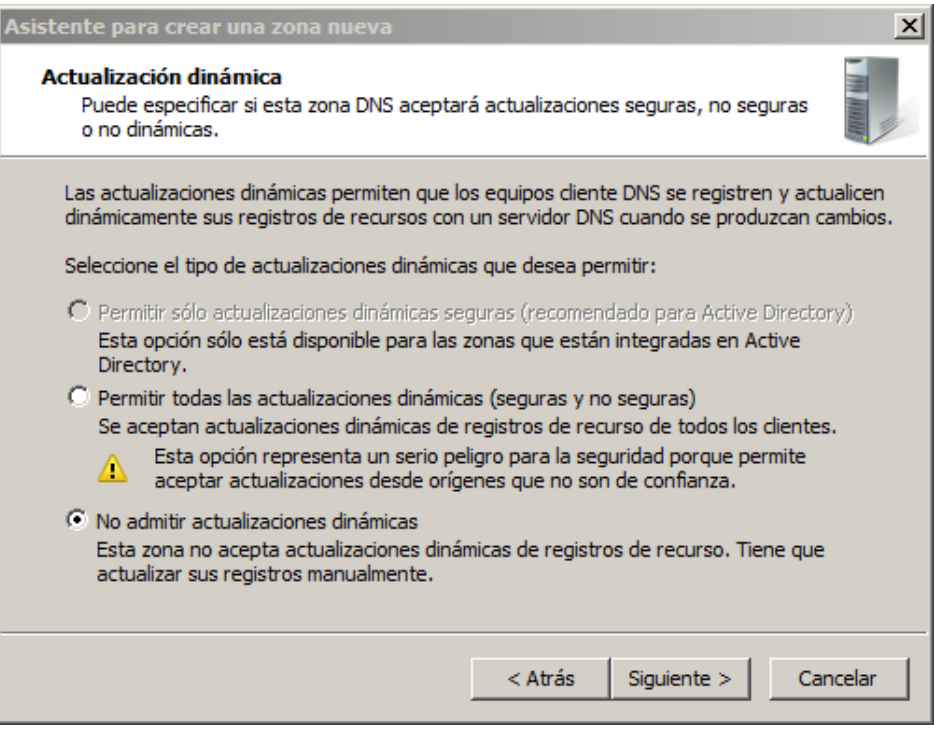

D.2.25

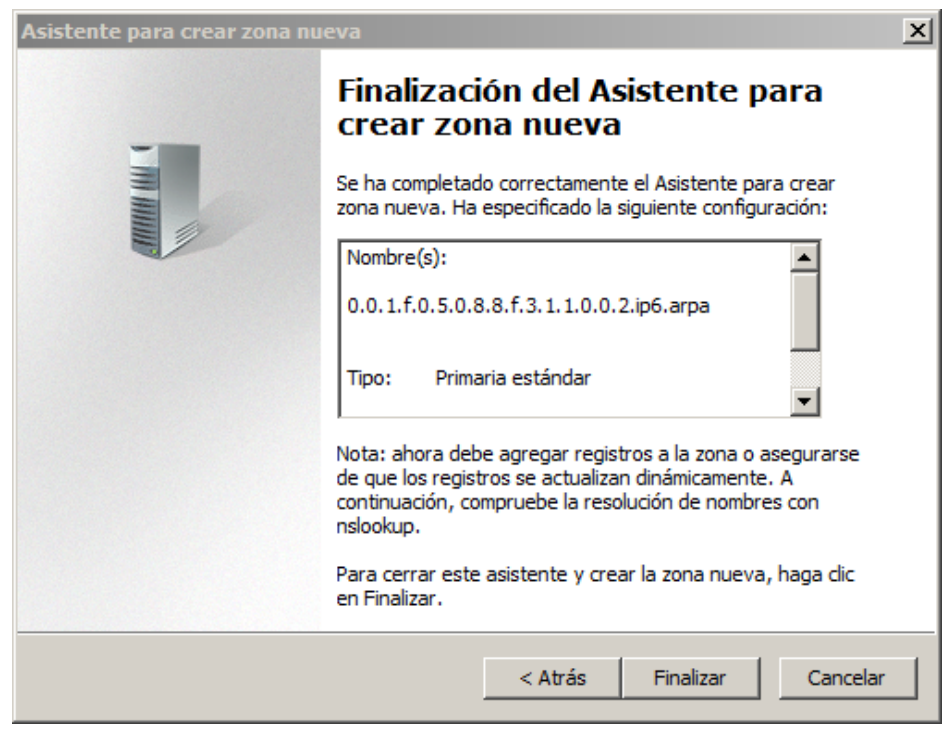

D.2.26

n) La creación de registros en la zona directa se realiza desde la opción "host nuevo (A o AAAA)" de la zona en la cual se quiere crear. Se debe proporcionar el nombre que completara el dominio, la dirección IPv6 y opcionalmente se puede habilitar la creación automática de del puntero inverso.

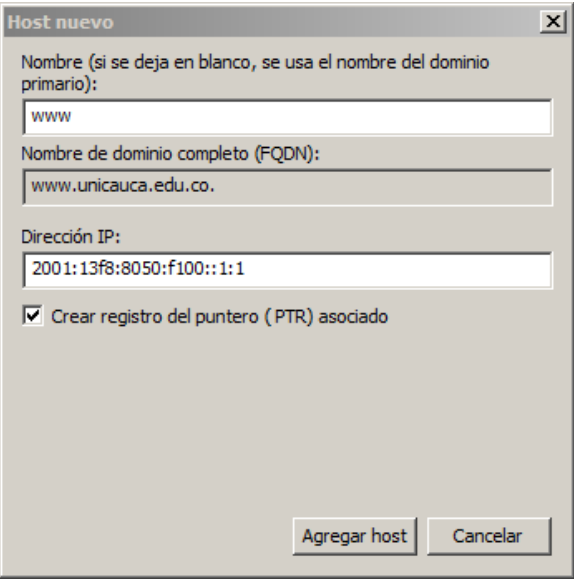

D.2.27

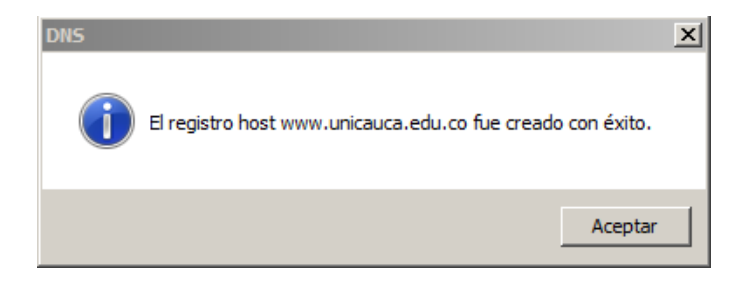

D.2.28

3. Finalmente se tiene sobre el servidor Cronos la zona *unicauca.edu.co* con registros A y/o AAAA.

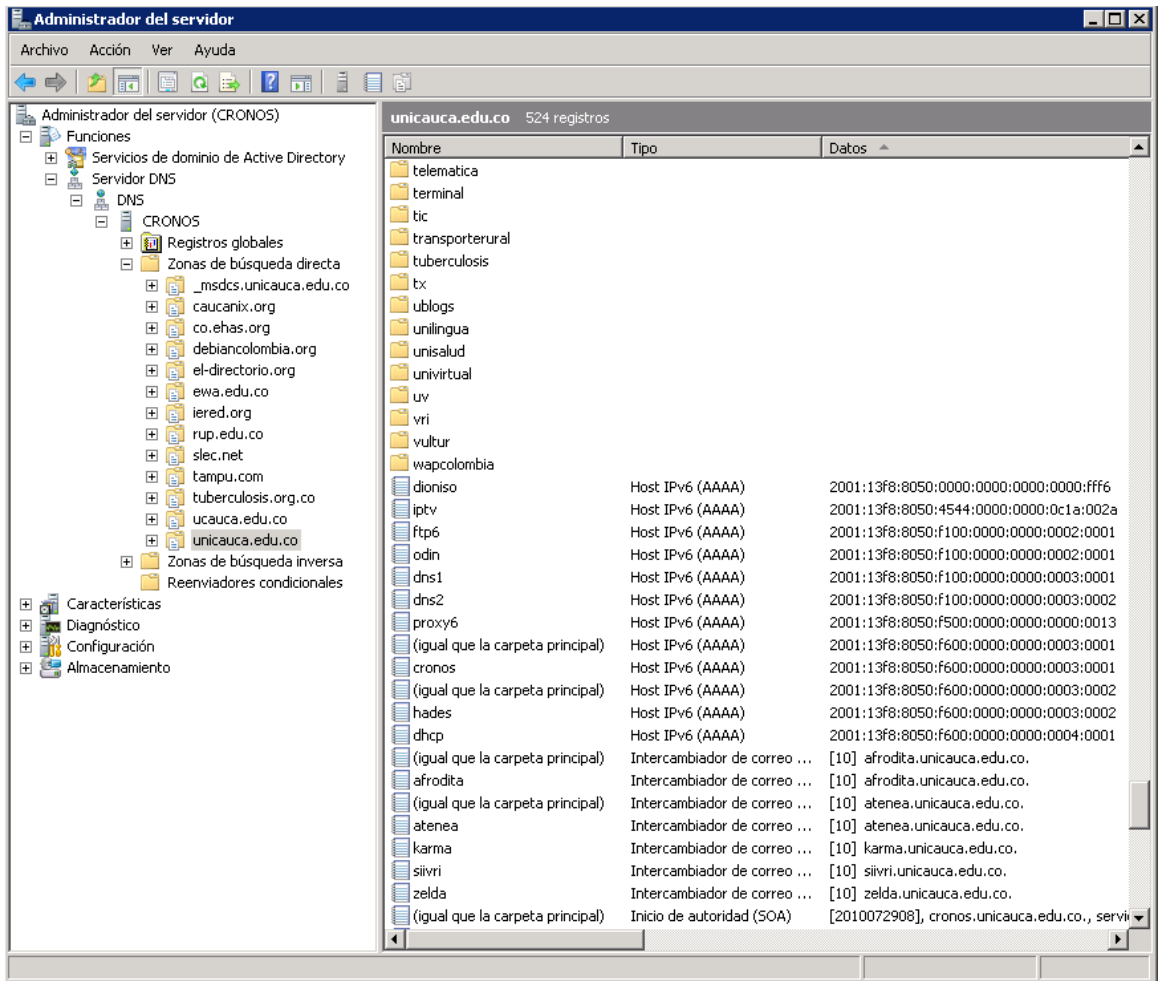

# **ANEXO E - GUÍA DE IMPLEMENTACIÓN Y CONFIGURACIÓN DEL SERVICIO WEB6**

## **1. EN PLATAFORMA LINUX**

- a. Configurar en el DNS una URL para la página WEB dentro del dominio IPv6. Ejemplo: www.ipv6.unicauca.edu.co
- b. Se instala el servidor apache2 el cual tiene soporte IPv6 incorporado desde línea de comandos:

### **# apt-get install apache2**

Con lo cual el servidor se ha instalado con la configuración por defecto

c. Para habilitar el soporte IPv6 en apache se debe incluir la siguiente línea en el archivo **/etc/httpd.conf** para que escuche por IPv4 e IPv6. En la Imagen se muestra como debe quedar.

**Listen ::**

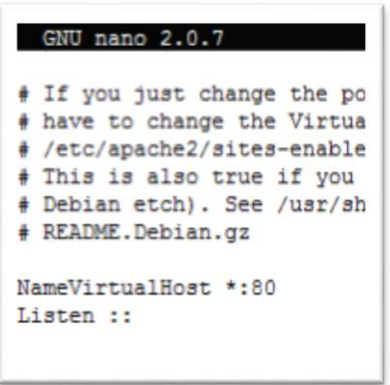

- E.1.1
- d. El directorio para la ubicación de los archivos de la página es **/var/www/versionP/.**

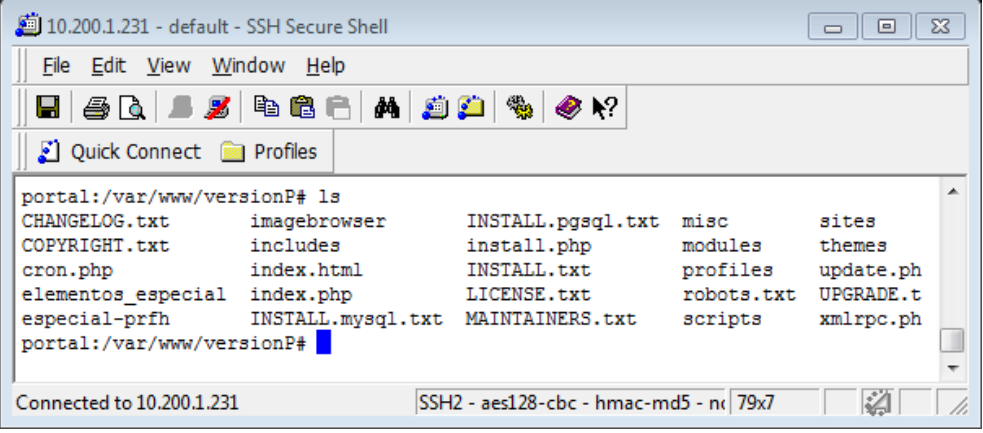

E.1.2

## **2. EN PLATAFORMA WINDOWS SERVER**

Para la instalación y configuración de un servidor Web con soporte IPv6 sobre Windows Server 2008 actualizado al SP2, se cuenta con servidor Internet Information Service IIS versión 7.0, teniendo como prerrequisito la debida configuración de la dirección IPv6 sobre este servidor y la configuración del registro tipo AAAA en un servidor DNS.

- a. Se configura la dirección estática IPv6 2001:13f8:8050:f100::f1e7:1
- b. Configurar en el DNS una URL para la página web dentro del dominio IPv6. Se agrega el registro tipo AAAA para (IPv6) que resuelva: server.ipv6.unicauca.edu.co (AAAA)
- c. Desde el Menú Inicial, se selecciona **Herramientas Administrativas**, **Administrador del Servidor,** luego se expande, tomando la opción **Funciones**. Se escoge **IIS** (*Internet Information Server*) y se da clic en **Agregar servicios de función**:

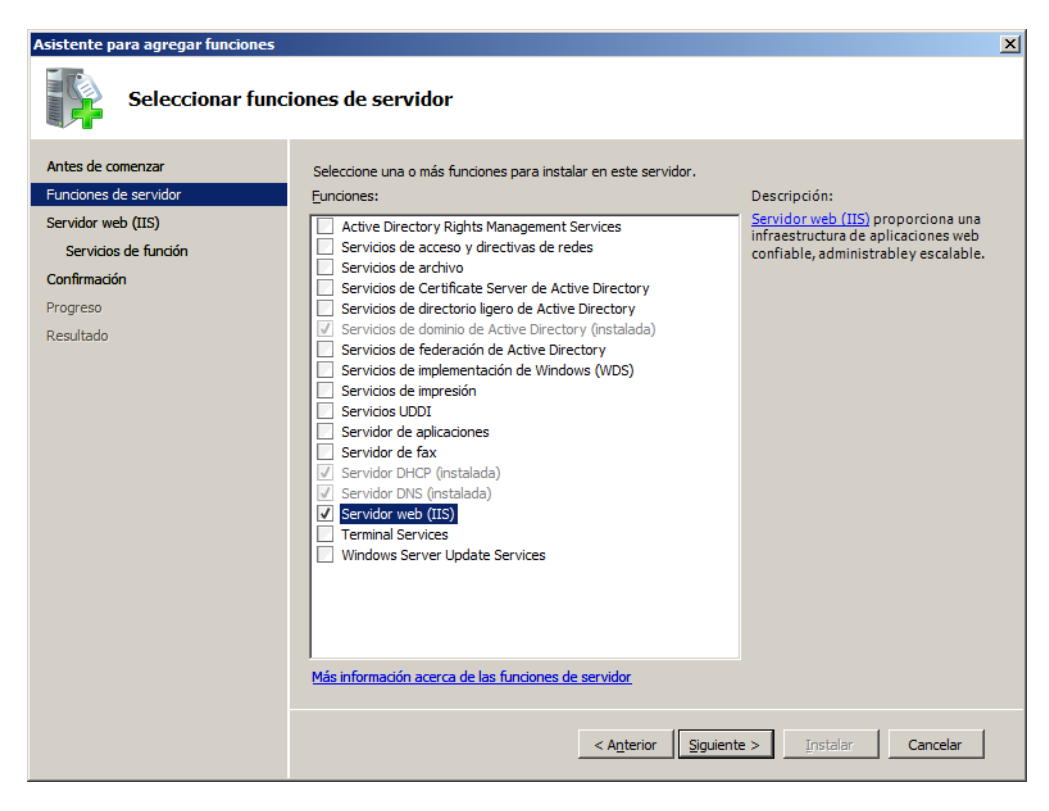

**E.2. 1**

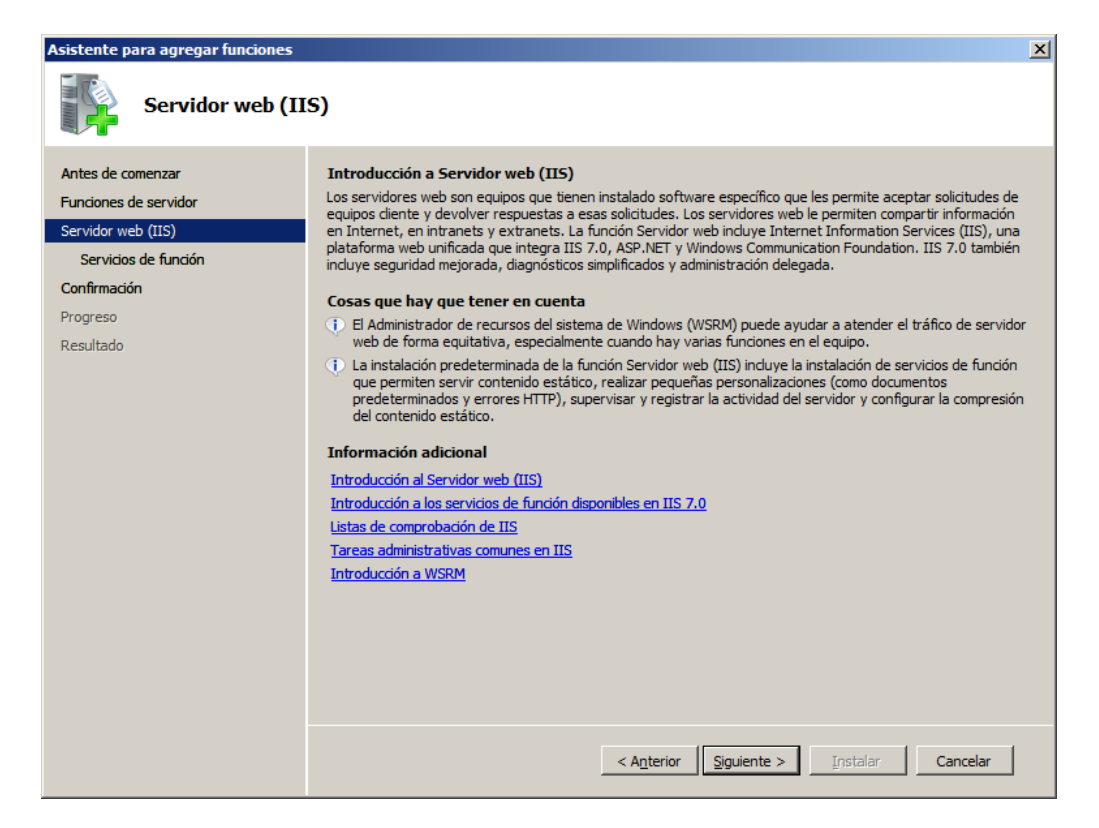

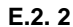

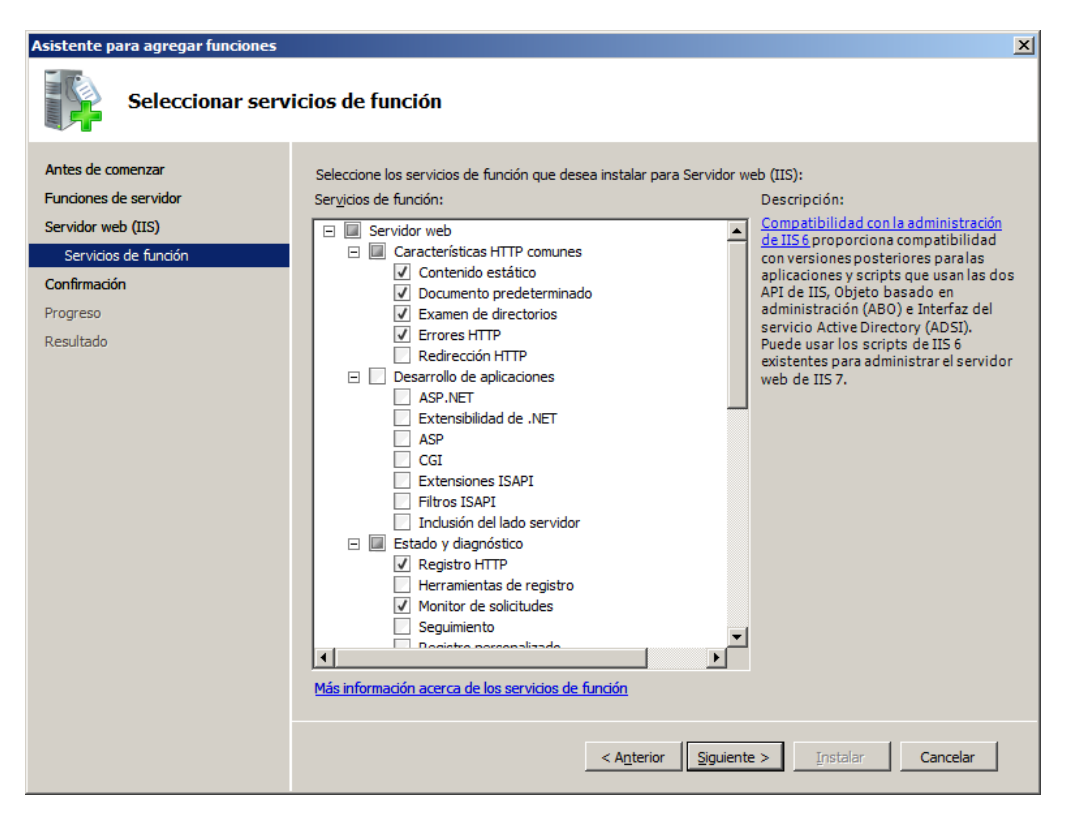

**E.2. 3**

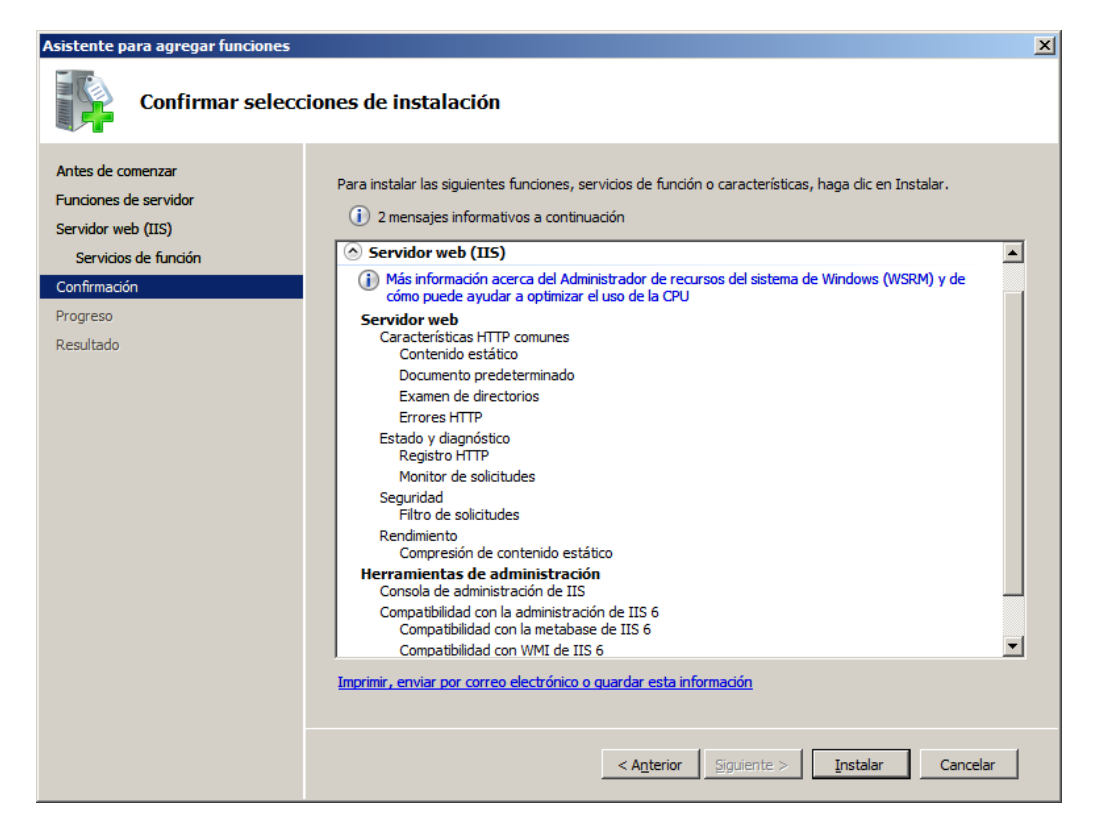

**E.2. 4**

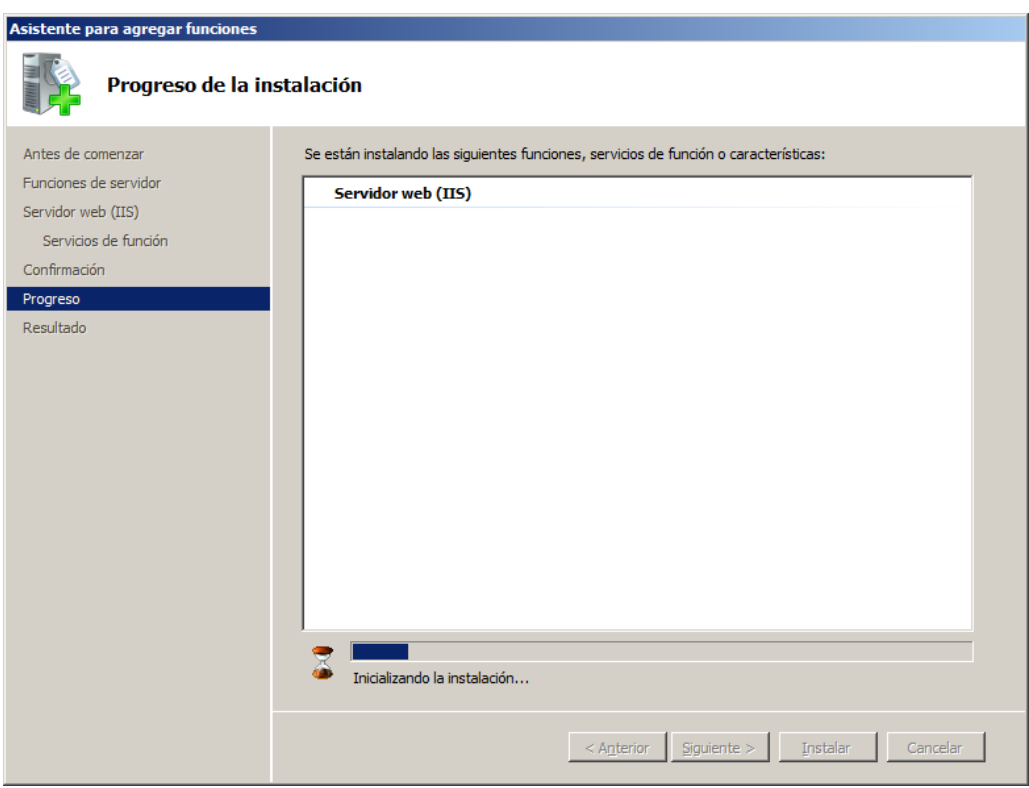

**E.2. 5**

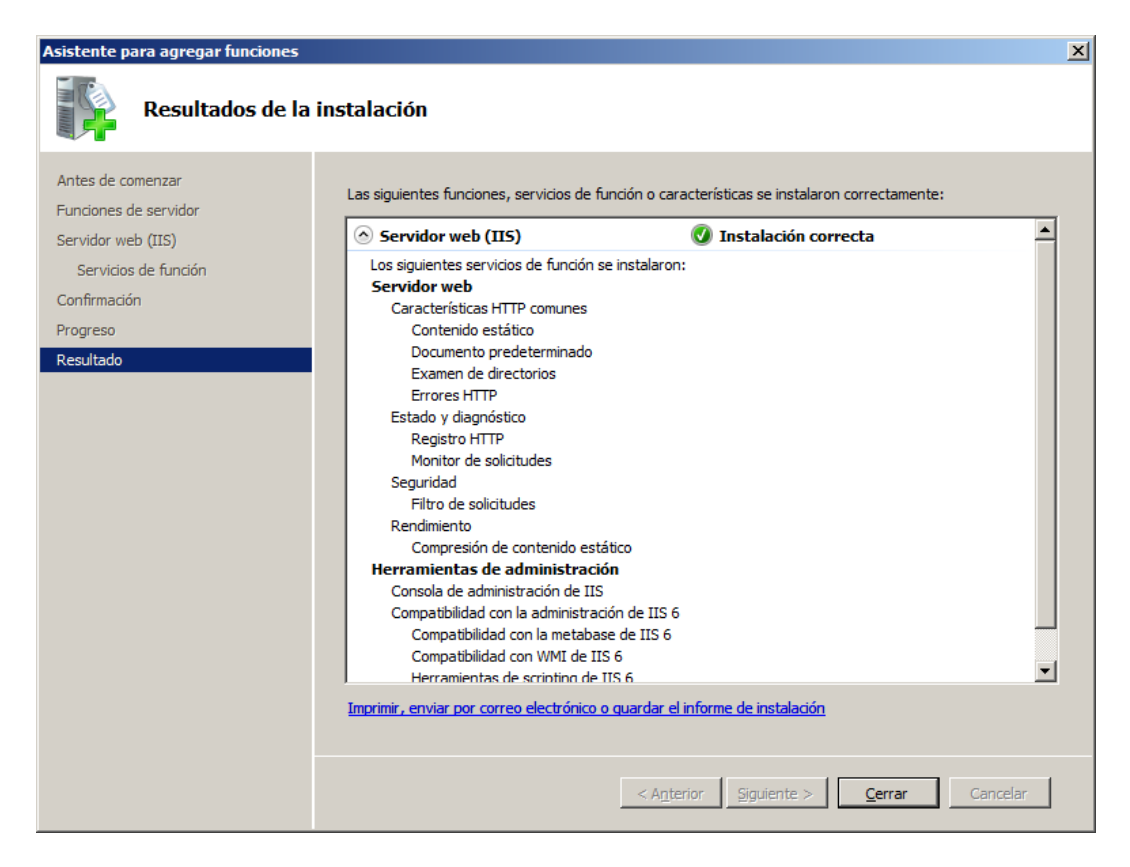

**E.2. 6**

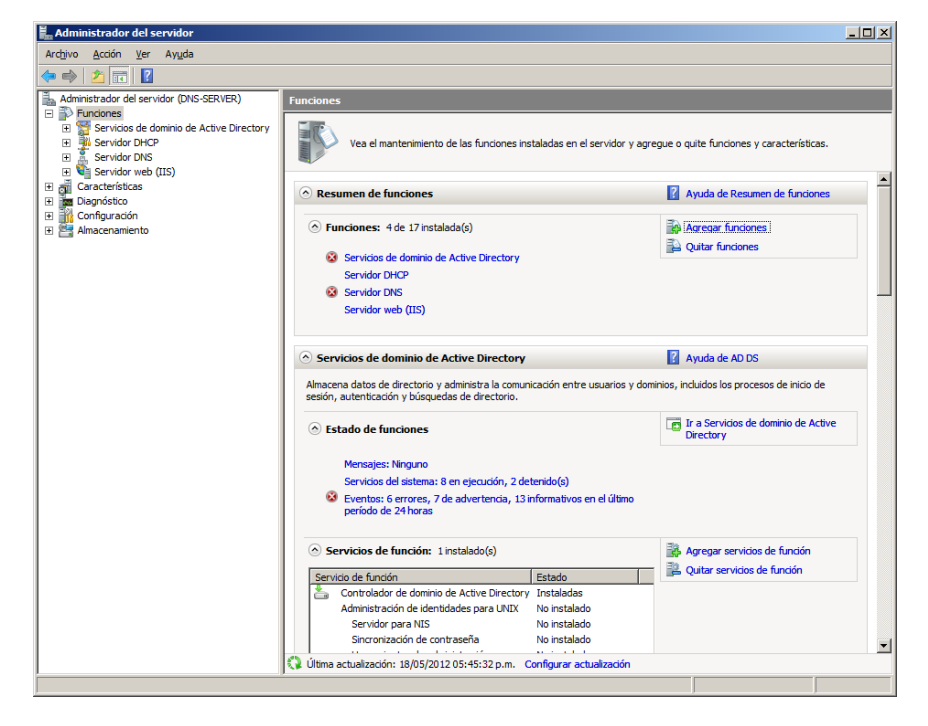

**E.2. 7**

- d. Se sigue el asistente de instalación para el servidor **ISS**. Se debe reiniciar el equipo, una vez instalado la función servidor WEB (IIS).
- e. Después de reiniciarse el servidor, Se podrá visualizar el servicio WEB en la consola de **Administrador del Servidor,** dentro de la pestaña **Funciones**:

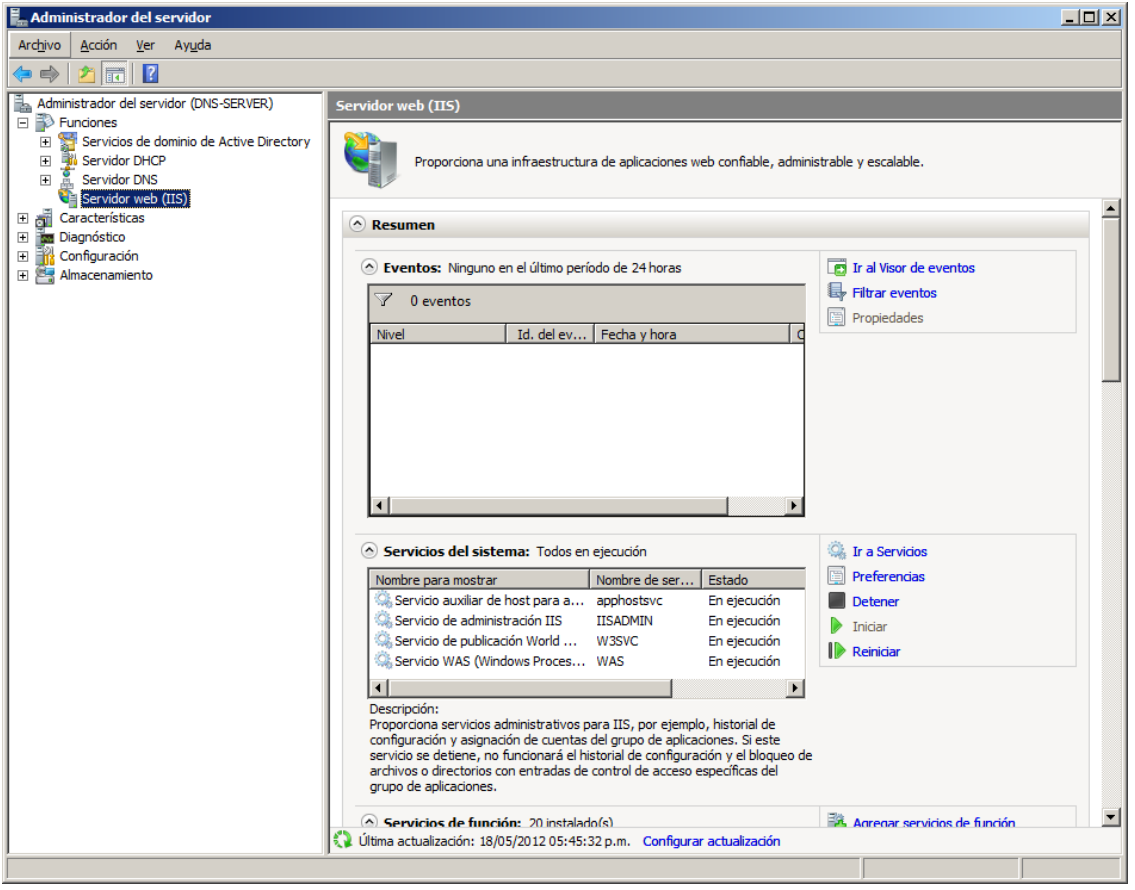

**E.2. 8**

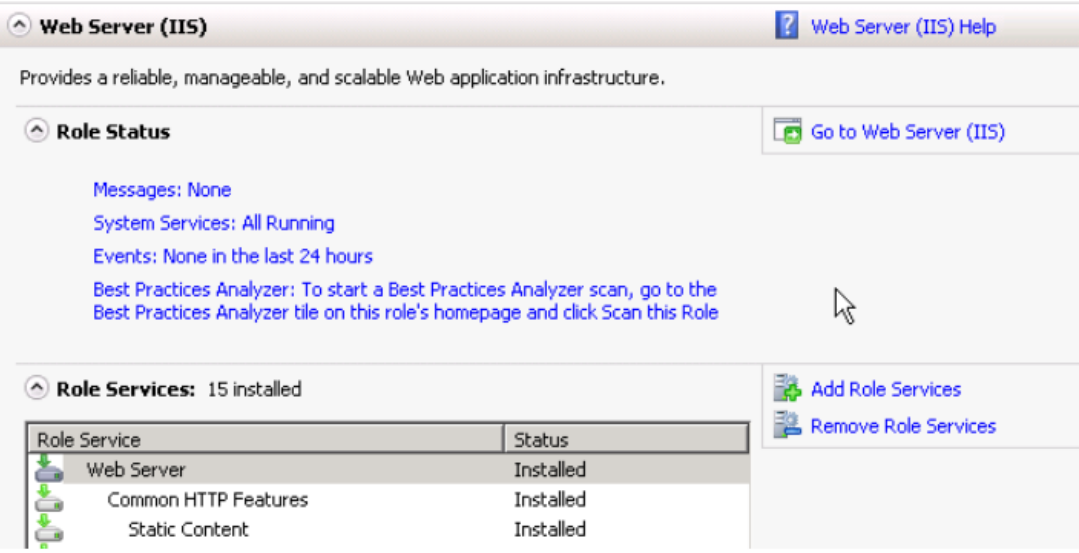

**E.2. 9**

f. El servicio WEB IIS, activa automaticamente, el servicio IPv6, el cual, puede comprobarse desde la consola de comandos:

# netstat -a -n -p tcpv6

```
C:>netstat -a -n -p tcpv6
Active Connections
  Proto Local Address
                                 Foreign Address
                                                         State
  \cdotsLISTENING
  TCP[::]:80[::]:0\cdots
```
**E.2. 10**

g. Para agregar un sitio WEB, se despliega la pestaña **Servidor WEB (IIS)** y en la parte derecha, se selecciona la opcion **Sitios**. Se da clic derecho, para seleccionar la opcion **Agregar Sitio WEB:**

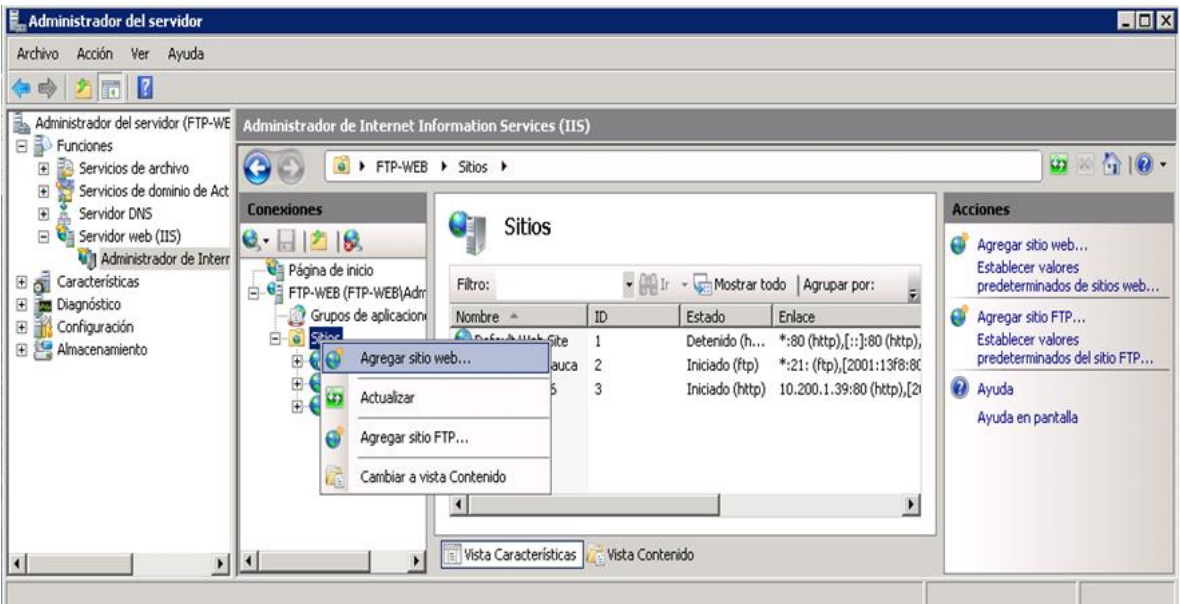

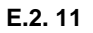

h. Se agrega el nombre al sitio WEB, se especifica la ruta de acceso a la pagina de inicio y se selecciona el tipo de enlace, especificando la direccion IPv6, que atendera las solicitudes, a traves del puerto 80, como tambien, el nombre del host:

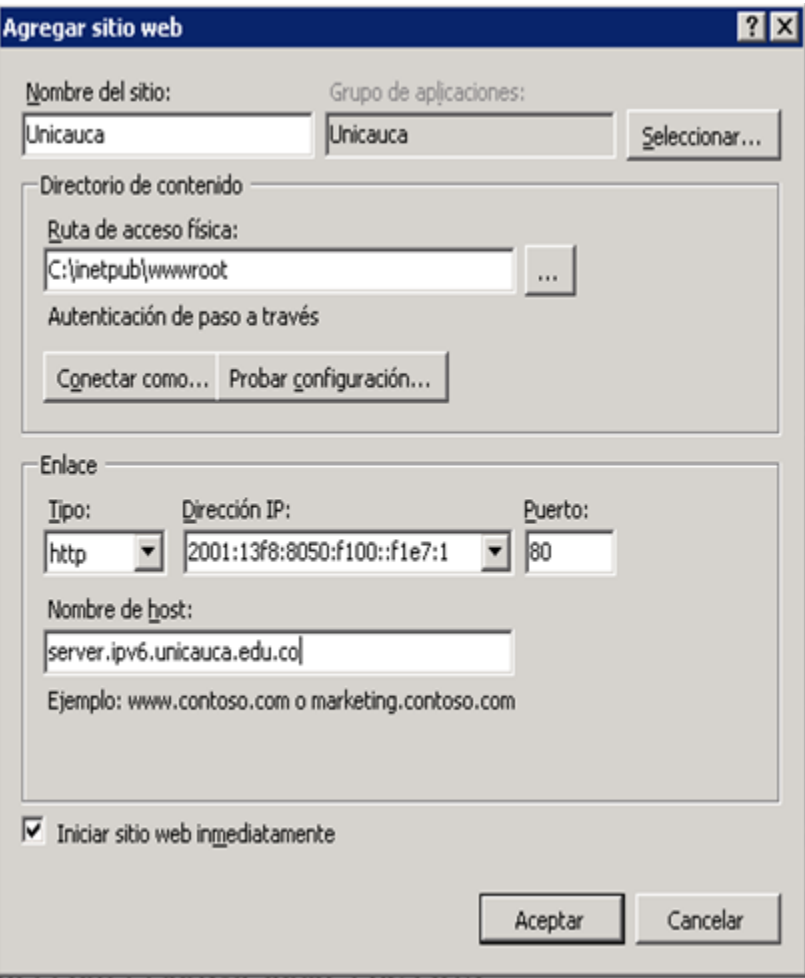

**E.2. 12**

i. Se puede incluir el siguiente Script, dentro del código de la página para informar al usuario que se está navegando a través de IPv4 o IPv6:

```
usar es:
<%
if InStr(Request.ServerVariables("REMOTE_ADDR"),".") = 0
Then
response.Write( "IPv6 ")
elseresponse.Write (" IPv4 ")
end if
response.Write (Request.ServerVariables("REMOTE_ADDR") )
\frac{\%}{\%}
```
j. Verificación del servicio, accediendo a través de la dirección IPv6:

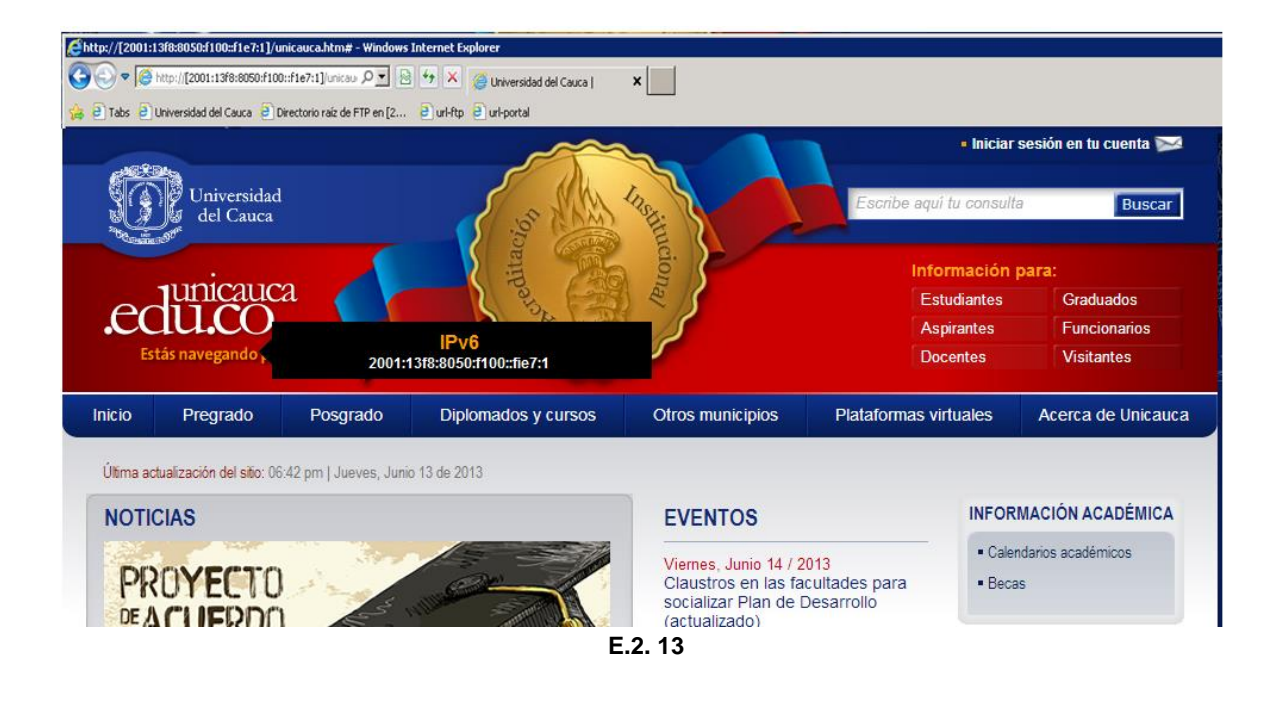

k. Verificación del servicio, accediendo a través del dominio AAAA:

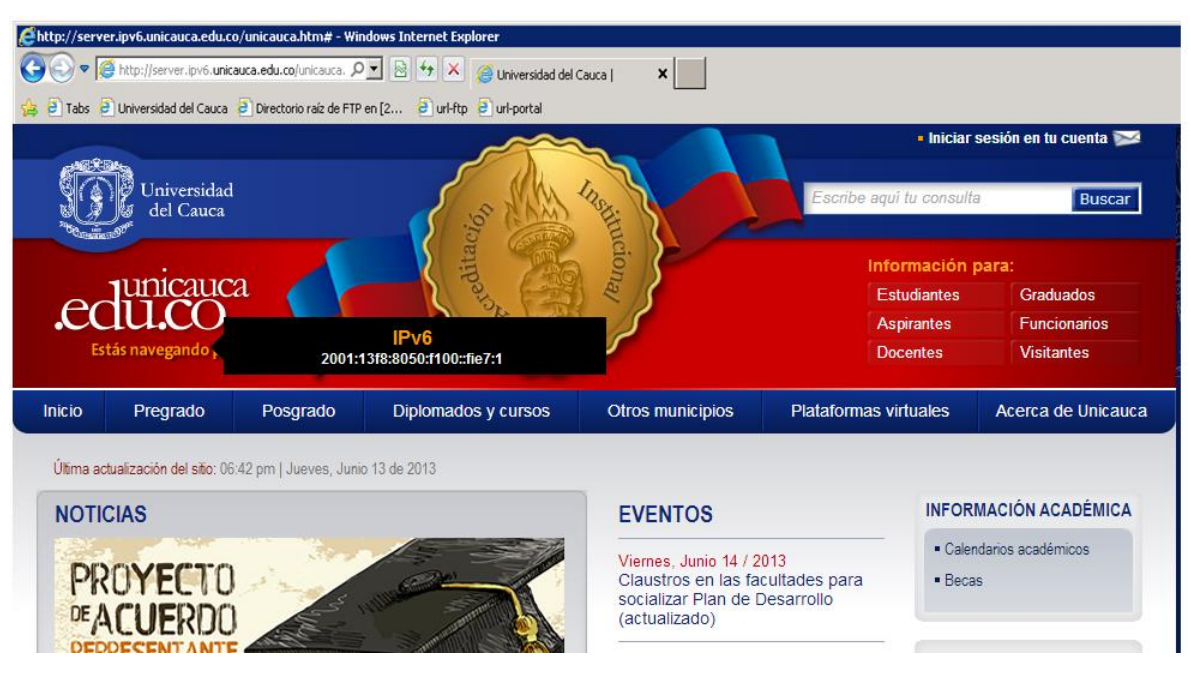

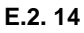

# **ANEXO F - GUÍA DE IMPLEMENTACIÓN Y CONFIGURACIÓN DEL SERVICIO FTP**

### **1. EN PLATAFORMA LINUX**

- a. Configurar en el DNS una URL para ftp dentro del dominio IPv6: [ftp.ipv6.unicauca.edu.co](ftp://ftp.ipv6.unicauca.edu.co/)
- b. Se configura la dirección IPv6 al servidor 2001:13f8:8050:f100::2:1
- c. Se instala el servicio Vsftpd versión 2.x el cual tiene soporte IPv6 incorporado desde línea de comandos:

```
root@Servicios:/# apt-get install vsftpd
```
- d. Para habilitar el soporte IPv6 en vsftpd se deben modificar las siguientes líneas en el archivo **/etc/vsftpd.conf**
	- **i. listen=NO**
	- **ii. listen\_ipv6=YES**
- e. Para hacer efectivos los cambios se reinicia el servicio ejecutando *service vsftpd restart*
- f. Para comprobar que está escuchando por IPv6 el servidor en el puerto 21 se puede utilizar el comando *netstat –tan*

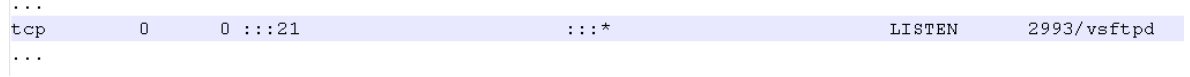

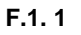

g. Verificación del servicio accediendo a través de la dirección IPv6:

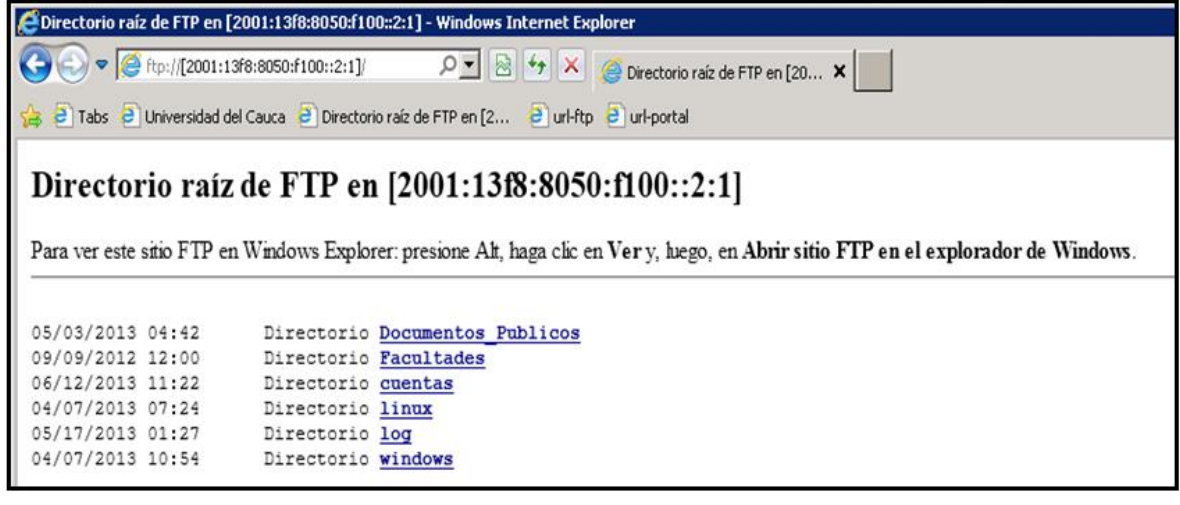

**F.1. 2**

h. verificación del servicio, accediendo a través del dominio AAAA:

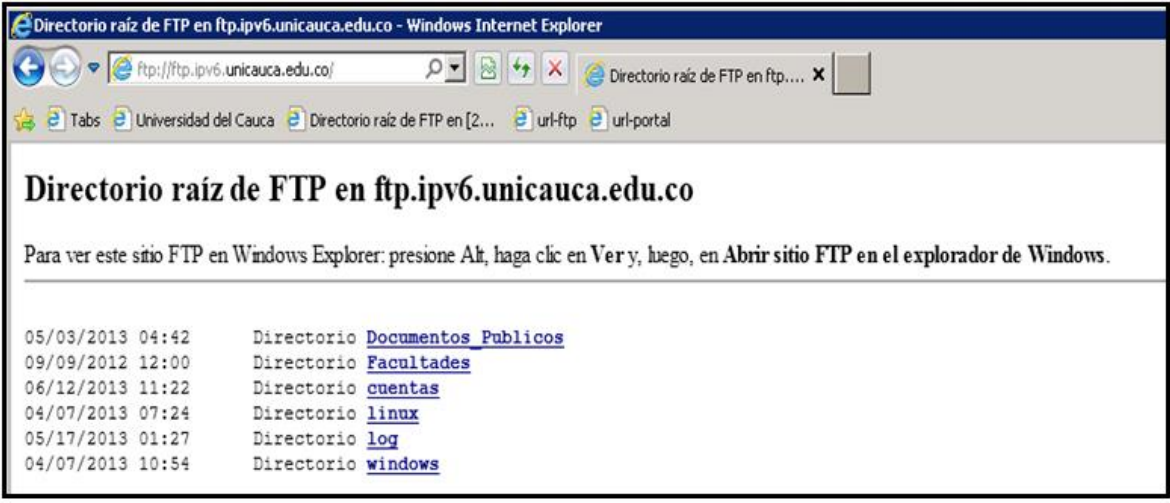

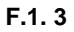

### **2. EN PLATAFORMA WINDOWS SERVER**

- a. Se configura la dirección estática IPv6 2001:13f8:8050:f100::f1e7:2
- b. Se configura sobre un servidor DNS, el siguiente registro AAAA: [ftp6.ipv6.unicauca.edu.co](ftp://ftp6.ipv6.unicauca.edu.co/)
- c. Se instala el Servidor WEB (IIS) como se indica en el anexa D, de este documento, para soportar el acceso FTP a través de los navegadores:

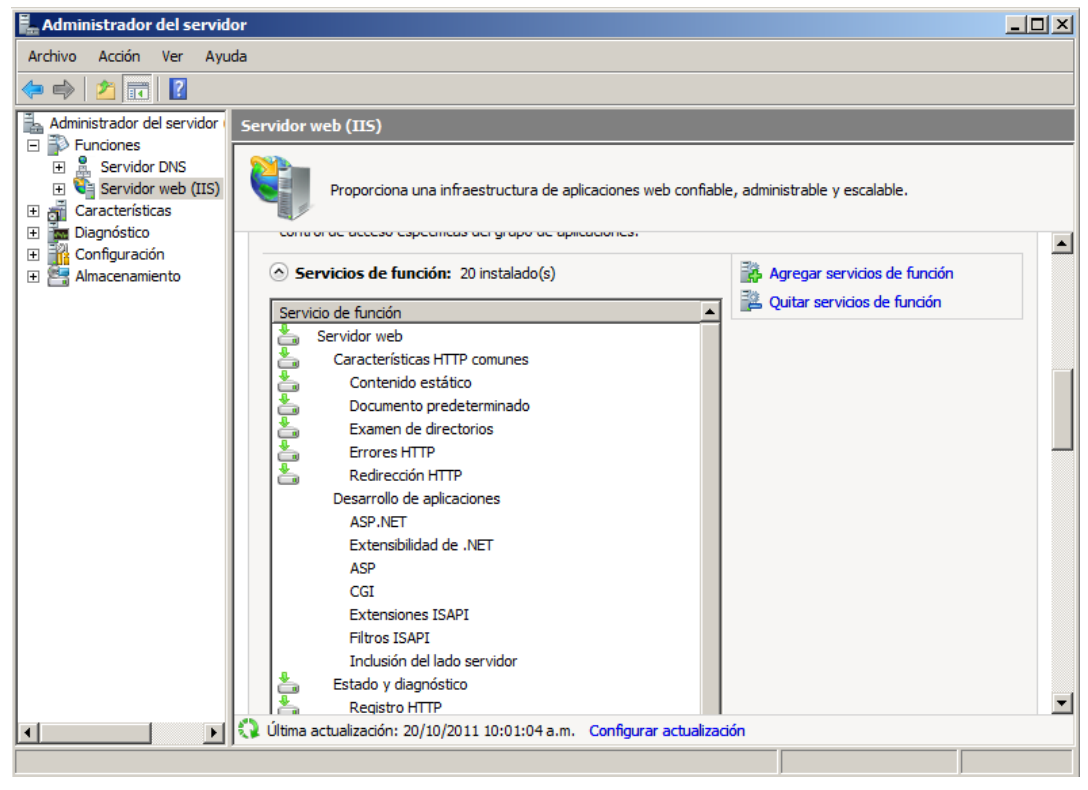

**E.2. 15**

d. Se descargar el **Servicio de publicación FTP (versión 7.5x)**, se continúa con el asistente de instalación aceptando los valores por defecto hasta finalizar la instalación.

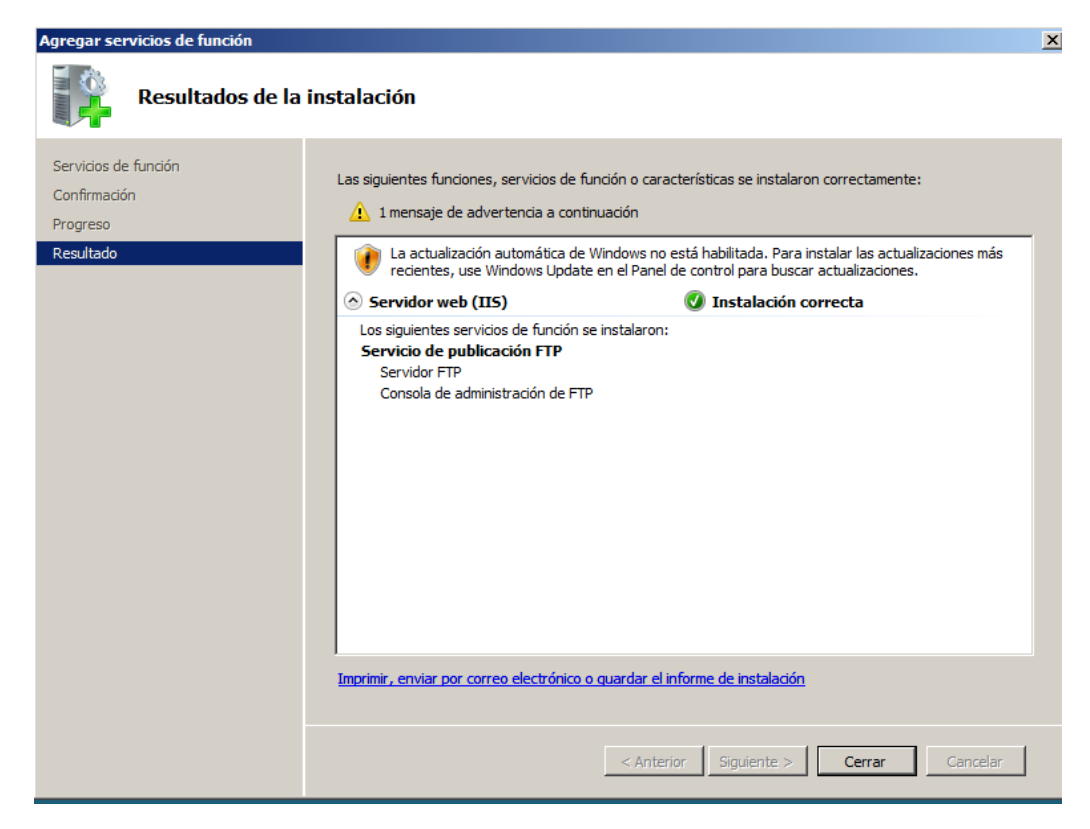

**F.1. 4**

e. Para la configuración del servicio, se ingresa a la consola de Administración de IIS Services y se procede a agregar un sitio FTP, en donde configurando el nombre y la ruta de acceso física o directorio de archivos.

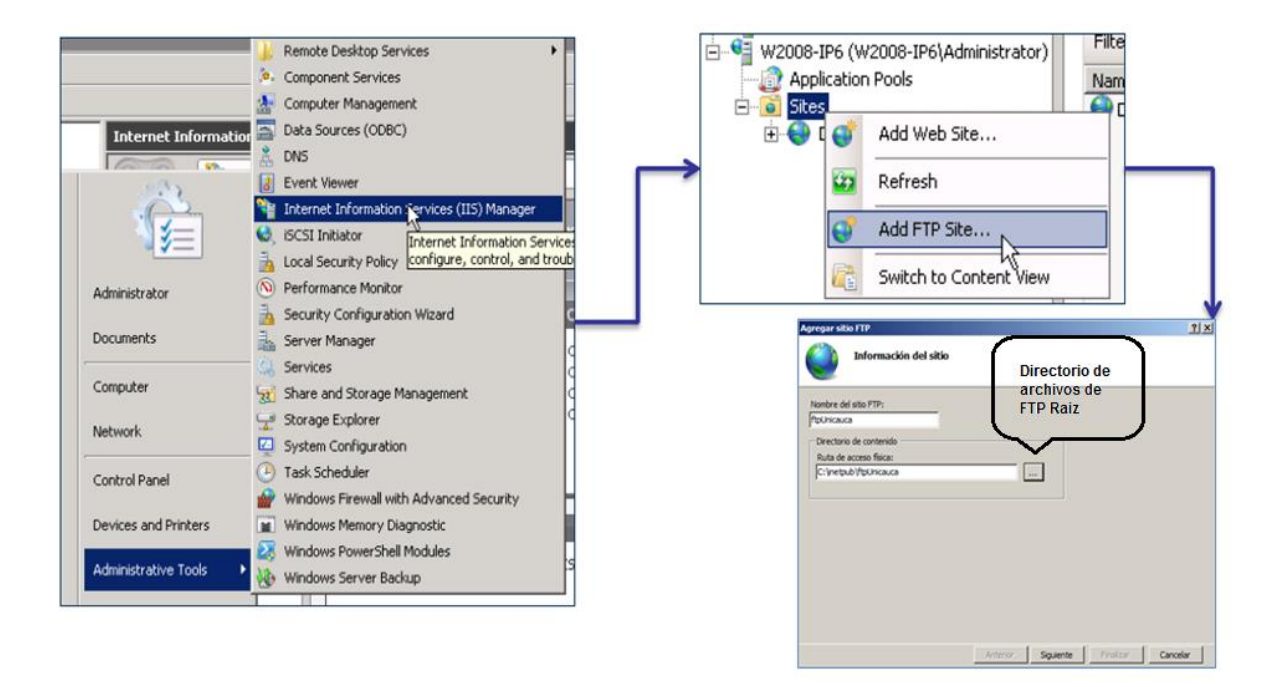

**F.1. 5**

f. Se asocian la dirección IPv6, configurada sobre el servidor para permitir el acceso a través de esta, manteniendo el puerto 21.

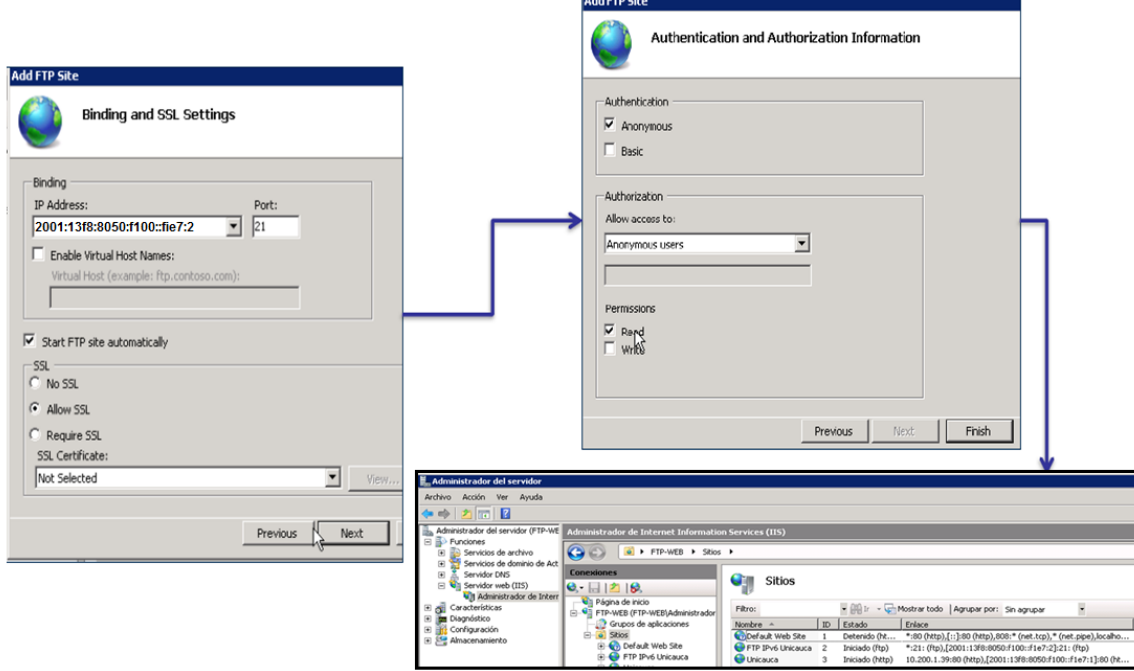

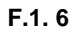

g. Verificación del servicio accediendo a través de la dirección IPv6:

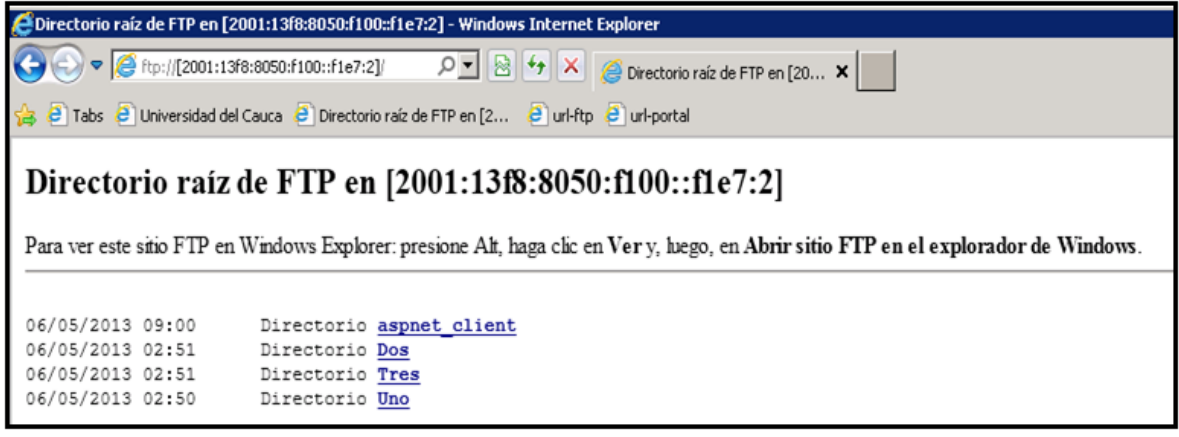

**F.1. 7**

h. Verificación del servicio, accediendo a través del dominio AAAA:

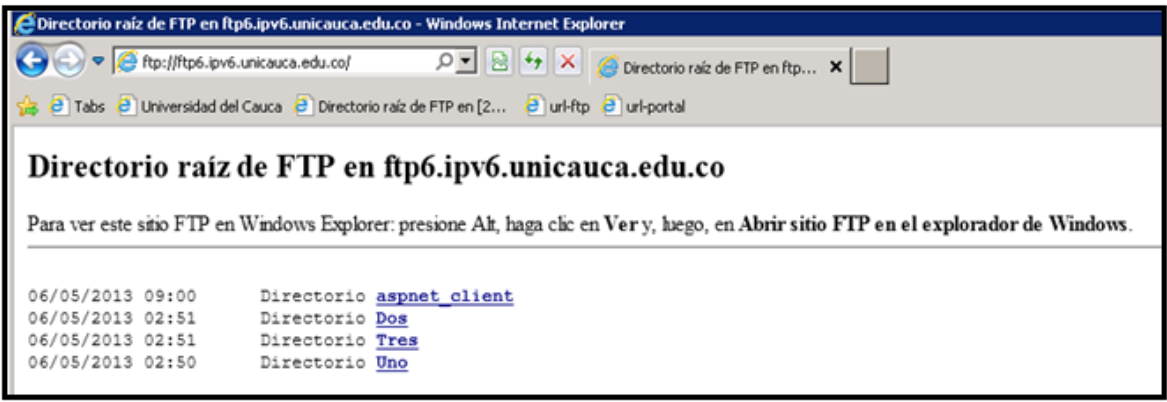

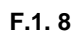

# **ANEXO G - GUÍA DE IMPLEMENTACIÓN Y CONFIGURACIÓN DEL SERVICIO DE E-MAIL**

### **1. EN PLATAFORMA LINUX**

Se asume un equipo Linux Debian Con Kernel 2.4 el cual ya trae IPv6 habilitado.

- a. Se configura la dirección estatica IPv6 2001:13f8:8050:f100::5:1
- b. Se configura registro AAAA, sobre el servidor DNS interno: afrodita.ipv6.unicauca.edu.co
- c. Se instala desde la línea de comandos, el servicio SMPT Postfix V. 2.X (Envió de correos), el cual tiene soporte estable del protocolo IPv6:

#### **root@Servicios:/# apt-get install postfix**

Durante el proceso de instalación aparece la siguiente pregunta a lo cual se acepta digitando "**S**":

#### **¿Desea continuar [S/n]? S**

A continuación aparece información sobre la configuración que se dará al servidor, se selecciona **Aceptar** y luego se despliga la siguiente información:

|   |                     | âââââââââ⤠Postfix Configuration âââââ    |  |   |  |  |
|---|---------------------|------------------------------------------|--|---|--|--|
|   |                     | å Tipo genÃ⊕rico de configuraciÃ'n de co |  |   |  |  |
| â |                     |                                          |  | â |  |  |
| â | Sin configuraciÀ'n  |                                          |  | â |  |  |
| â | Sitio de Internet   |                                          |  | â |  |  |
| â |                     | Internet con ūsmarthostŻ                 |  | â |  |  |
| â | Sistema satîlite    |                                          |  | â |  |  |
| â | SÃ'lo correo local  |                                          |  | â |  |  |
| â |                     |                                          |  | â |  |  |
| â |                     |                                          |  | â |  |  |
| â | <aceptar></aceptar> | <cancelar></cancelar>                    |  | â |  |  |
| â |                     |                                          |  | â |  |  |
|   |                     |                                          |  |   |  |  |

**G.1. 1**

Sin Configuración

Sitio de Internet (Cualquier servidor con acceso a internet para envío y recepción de correo electrónico, preferiblemente con ip estática)

Internet con Smarthost (Es un servidor que no tiene conexión permanente a internet, o ip estática, y necesita un servidor que haga de puente para el envío y recepción de correo, el Smarthost)

Sistema Satélite (es el servidor que hace de puente con el equipo configurado como Internet con Smarthost)

Solo Correo Local (para un servidor de una organización que no tiene comunicación con el exterior)

#### Para este caso: **Sitio de Internet**

Luego solicita el dominio primario el cual se utiliza en caso de recibir un correo para un destinatario sin dominio, este es el dominio que usara para completar la dirección.

Para este caso: **unicauca.edu.co**

Con lo cual el servidor se ha instalado.

d. Se instala el servidor Dovecot V. 1.2.X el cual brinda servicios POP e IMAP (consulta de clientes) y se integra fácilmente con Postfix. Dovecot se instala desde línea de comandos:

#### **root@Servicios:/# apt-get install dovecot-common dovecot-imapd dovecot-pop3d**

e. Para habilitar el soporte IPv6 en Postfix se debe incluir una de las siguientes directivas en el archivo **/etc/postfix/main.cf**

**inet\_protocols = all //** IPv4 e IPv6 si esta activo en el sistema operativo  $\text{inter}$  protocols = ipv4, ipv6 //IPv4 e IPv6 **inet protocols = ipv6 // Solo IPv6 inet protocols = ipv4 // Solo IPv4** 

f. Cuando se tiene un servidor con varias interfaces configuradas con IPv6, la directiva que permite indicar que dirección IPv6 se usará para la entrega de correo es:

**smtp\_bind\_address6 = 2001:13f8:8050:f100::f1e7:5 smtp\_bind\_address = 192.168.52.58** // Si también está disponible IPv4

g. Para indicar host y redes confiables que pueden enviar y recibir correos a través del servidor SMTP se utiliza la siguiente directiva:

**mynetworks = 127.0.0.0/8 192.168.0.0/16 [::ffff:127.0.0.0]/104 [::1]/128 [2001:13f8:8050:f100::]/64 [fe80::]/64 //** Importante que las direcciones IPv6 estén definidas dentro de "**[]"**

h. Como configuraciones extra se tiene :

```
mydomain = ipv6.unicauca.edu.co
mydomain = unicauca.edu.co
myhostname = afrodita.ipv6.unicauca.edu.co
myorigin = $mydomain
```
### **mydestination = ipv6.unicauca.edu.co , afrodita.ipv6.unicauca.edu.co, localhost.localdomain, localhost**

- i. Para hacer efectivos los cambios se reinicia el servicio ejecutando **service postfix restart**
- j. Para validar que está prestándose el servicio en IPv6, revisamos con **netstat –tanpul**

| [root@afrodita ~]# netstat -tanpul<br>Active Internet connections (servers and established) |    |                                   |                 |        |                  |  |  |  |
|---------------------------------------------------------------------------------------------|----|-----------------------------------|-----------------|--------|------------------|--|--|--|
|                                                                                             |    | Proto Recv-Q Send-Q Local Address | Foreign Address | State  | PID/Program name |  |  |  |
| 888                                                                                         | D. | 0:1:25                            | $111^{4}$       | LISTEN | 15865/master     |  |  |  |
| top                                                                                         |    |                                   |                 |        |                  |  |  |  |
| tcp                                                                                         | D. | 0:1:465                           | $111^{4}$       | LISTEN | 15865/master     |  |  |  |

**G.1. 2**

De esta manera queda configurado adecuadamente el servidor SMTP con soporte para IPv6.

**k.** Para habilitar el soporte IPv6 en Dovecot (Servidor IMAP/POP), se debe configurar una de las siguientes directivas en el archivo que originalmente se encuentra **/etc/dovecot/dovecot.conf**

**listen = [::] //**Para escuchar por IPv6 **listen = \*, [::] //**Para escuchar por IPv4 e IPv6 **listen = \* //**Para escuchar por IPv4

- l. Para hacer efectivos los cambios se reinicia el servicio ejecutando **service dovecot restart**
- m. Para validar que está prestándose el servicio en IPv6, revisamos con netstat –tanpul

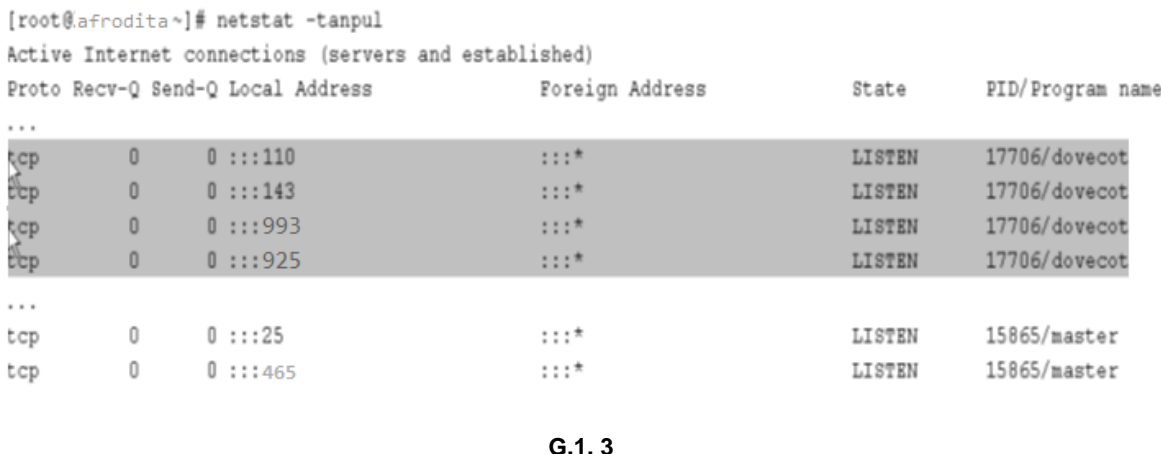

## n. Verificación del soporte IPv6 sobre el servidor de correo Afrodita:

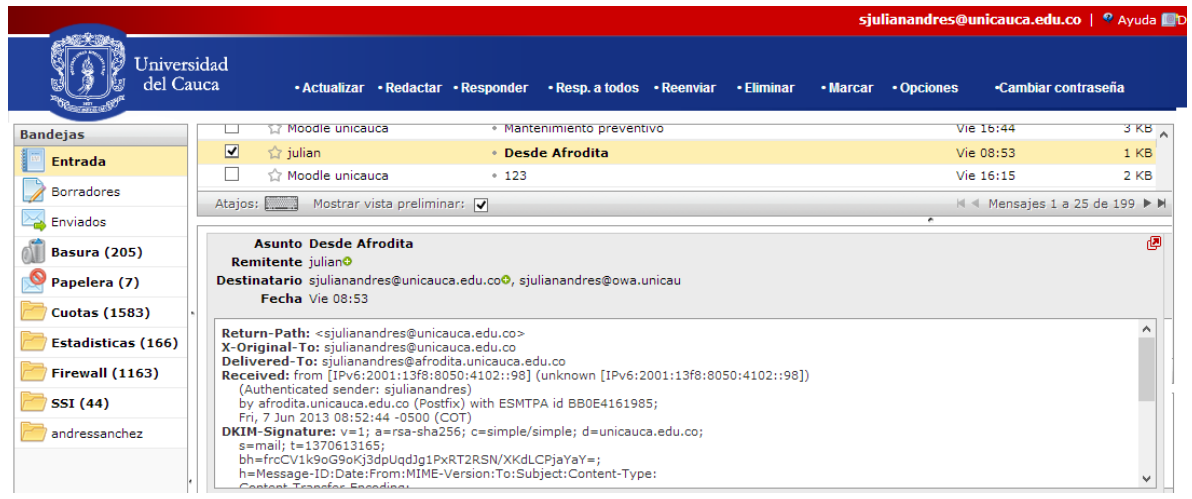

**G.1. 4**

## **2. EN PLATAFORMA WINDOWS SERVER**

Para la instalación y configuración de un Servidor de Correo Electrónico con soporte IPv6 sobre Windows Server 2008 actualizado al SP2 se hace uso del servidor Exchange teniendo como prerrequisitos el Servicio de Directorio Activo, un Servidor DNS y la debida configuración de las direcciones IPv4 e IPv6 sobre este servidor.

- a. Se configura la dirección estatica IPv6 2001:13f8:8050:f100::f1e7:5
- b. Se configura registro AAAA, sobre el servidor DNS: owa.unicauca.edu.co
- c. Instalar Directorio Activo y DNS:

Se ejecuta dcpromo.exe y se sigue con el asistente de instalación como se indica en las siguientes imágenes:

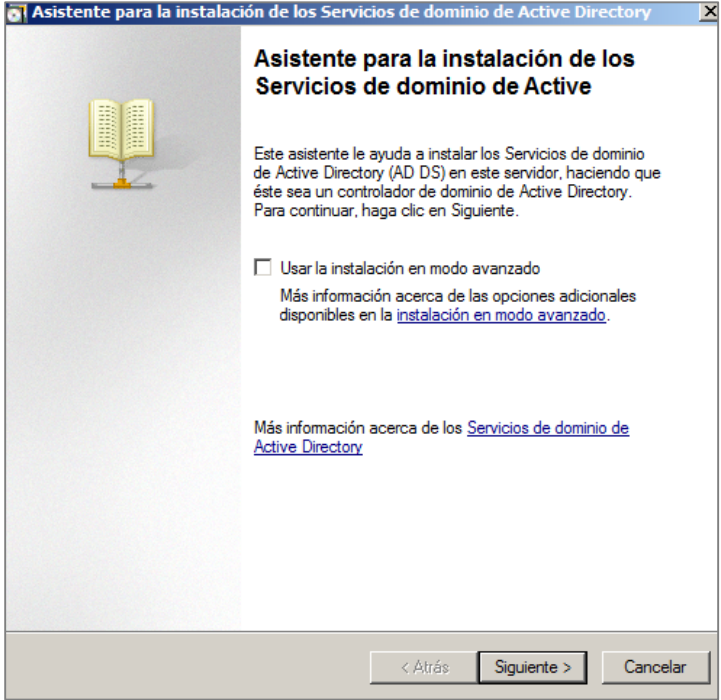

**G.2. 1**

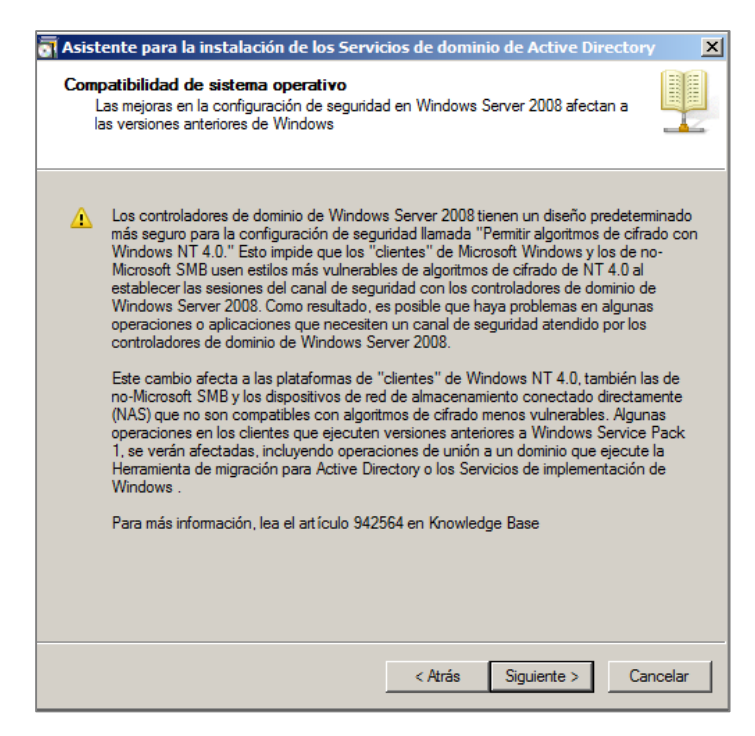

**G.2. 2**
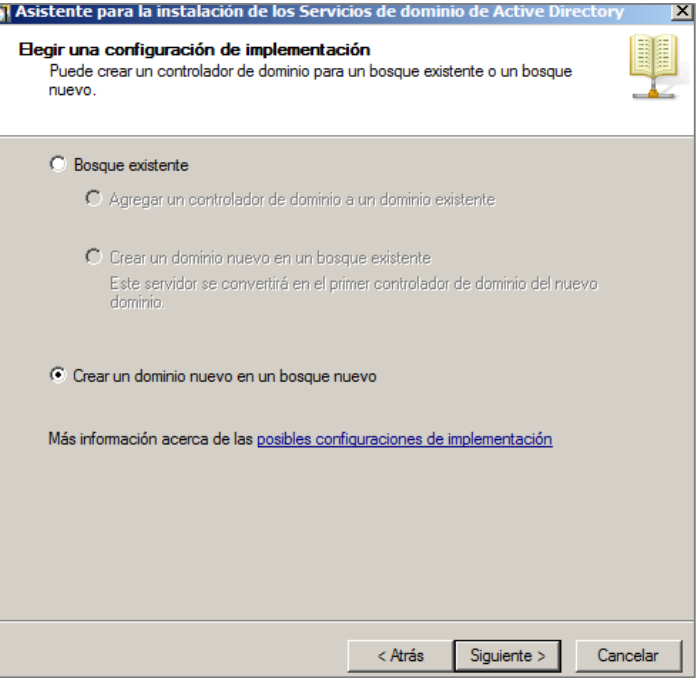

F

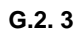

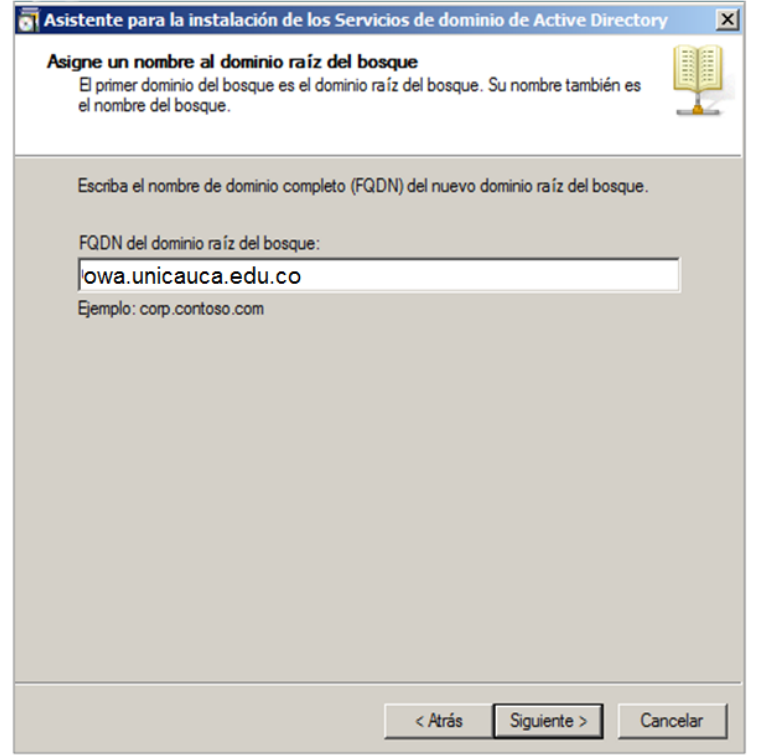

**G.2. 4**

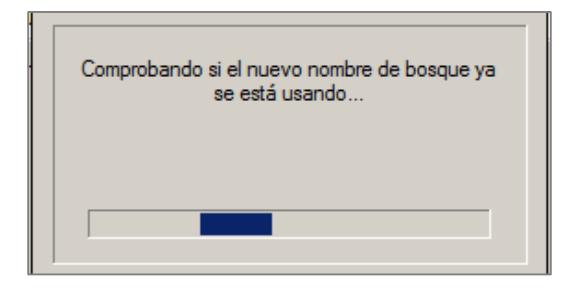

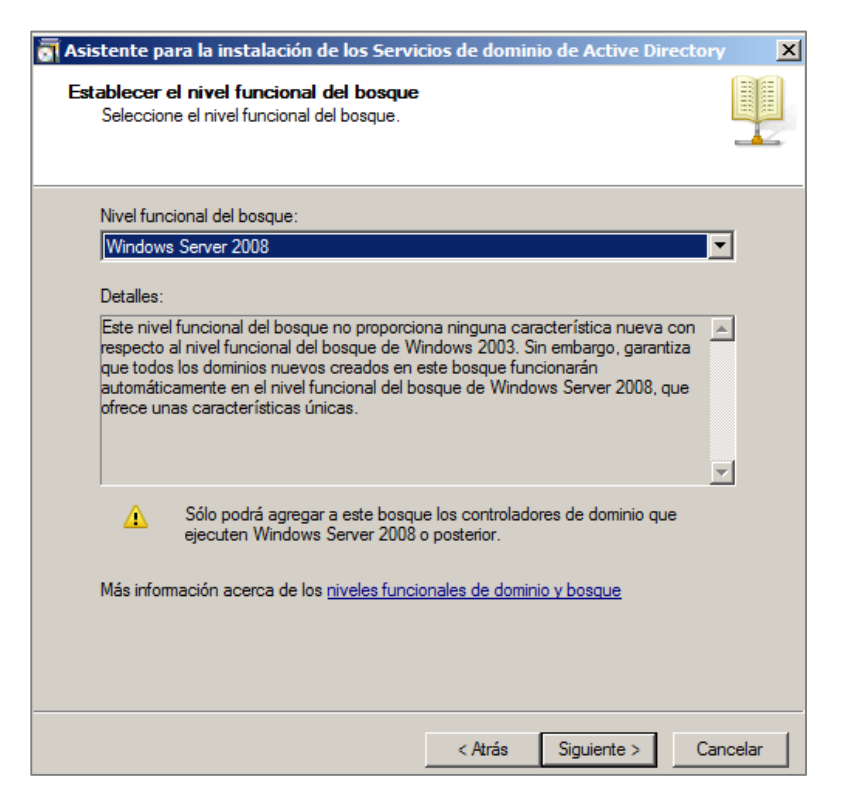

**G.2. 6**

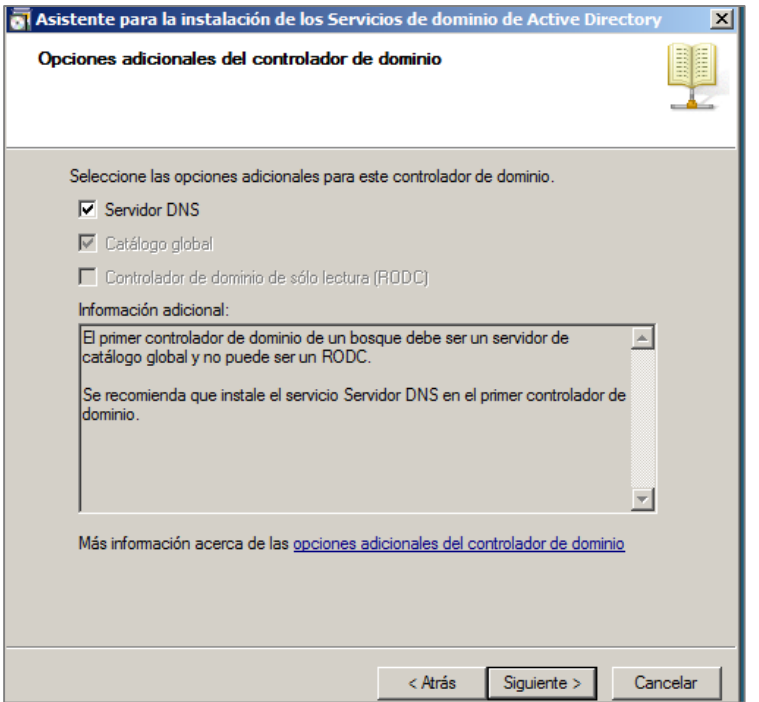

**G.2. 7**

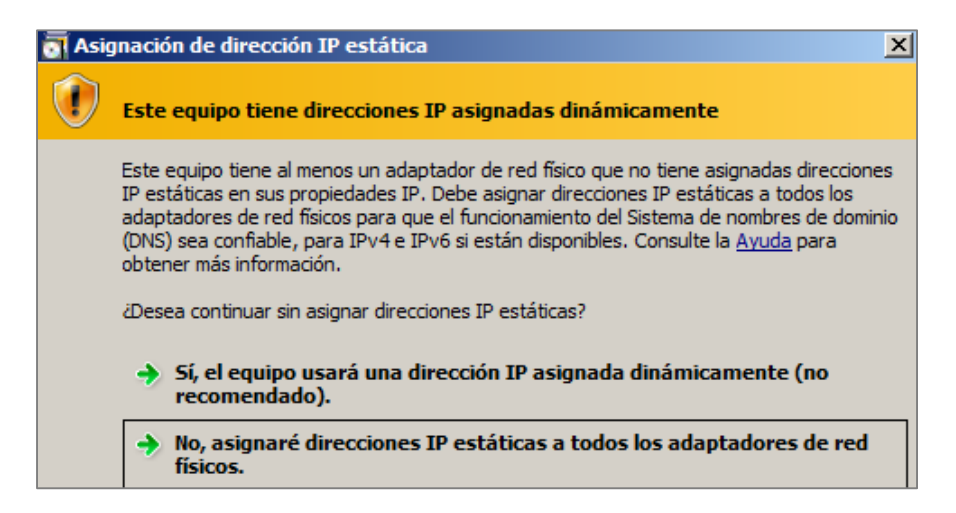

**G.2. 8**

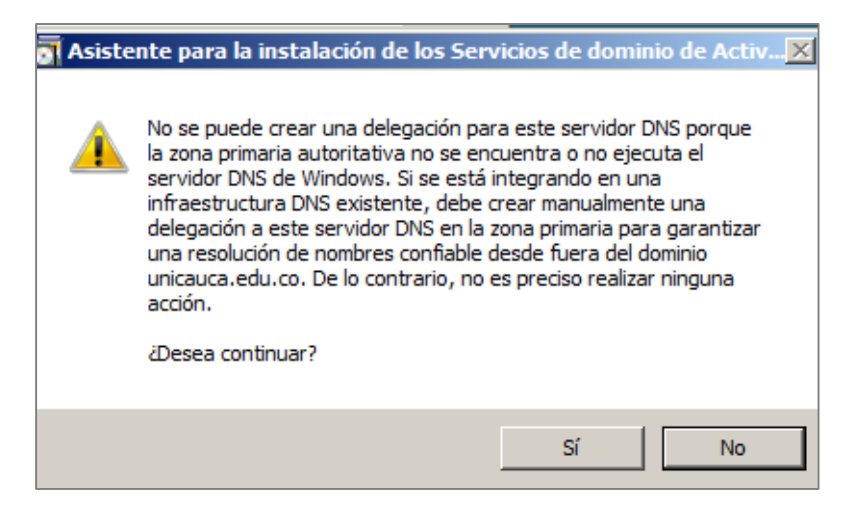

**G.2. 9**

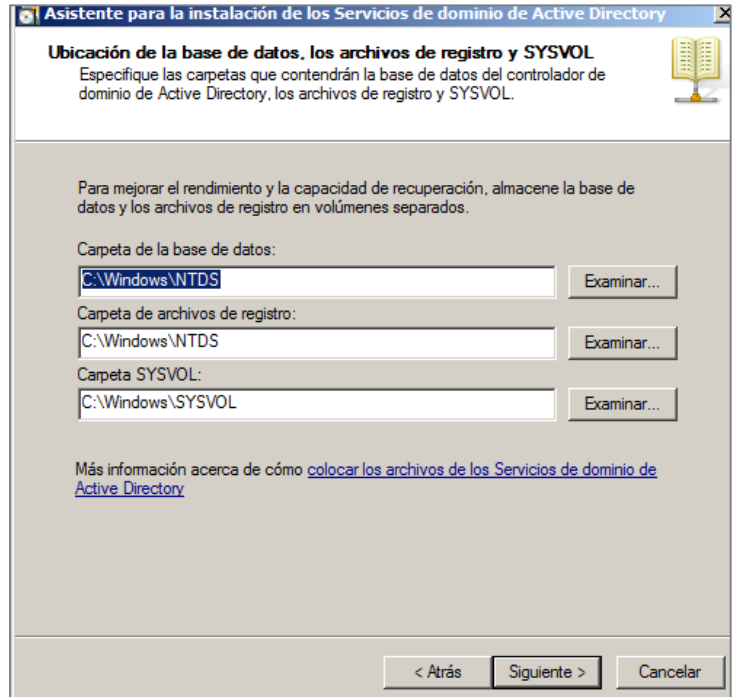

**G.2. 10**

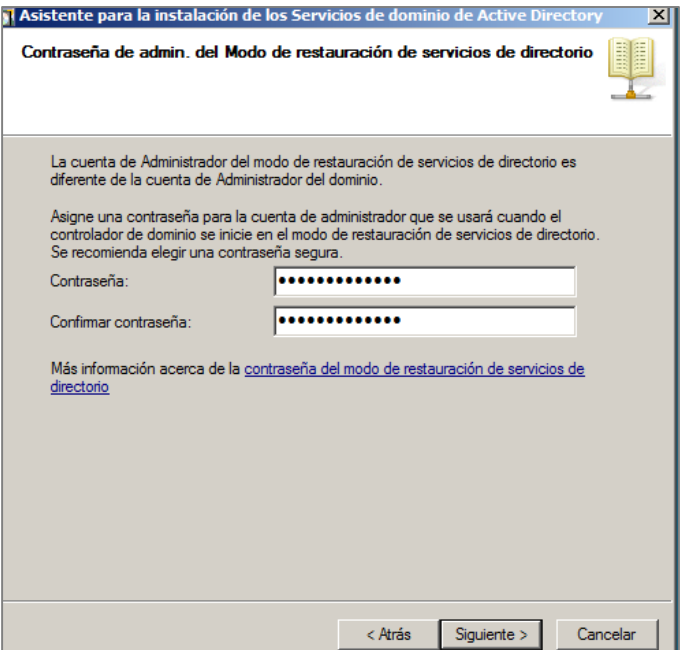

**G.2. 11**

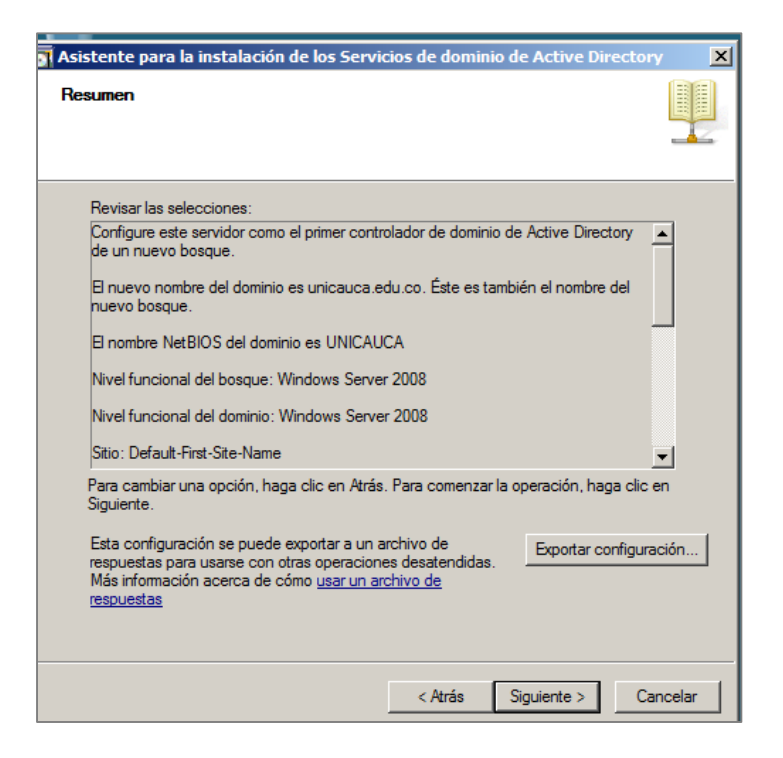

**G.2. 12**

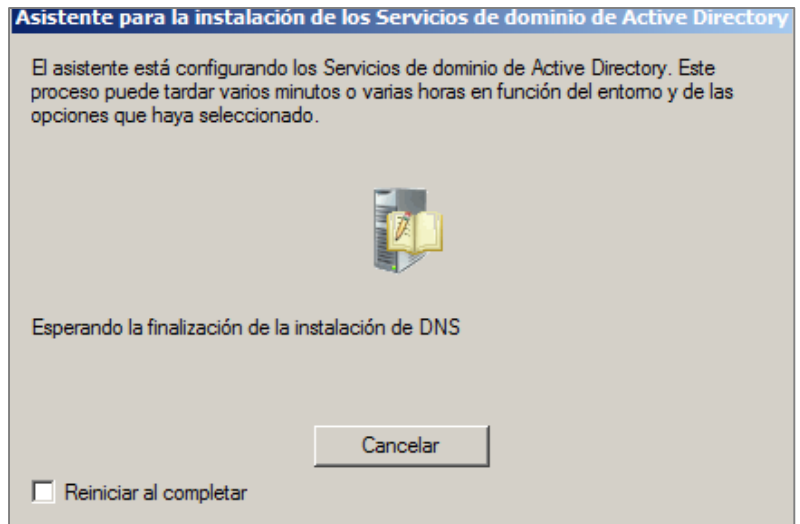

**G.2. 13**

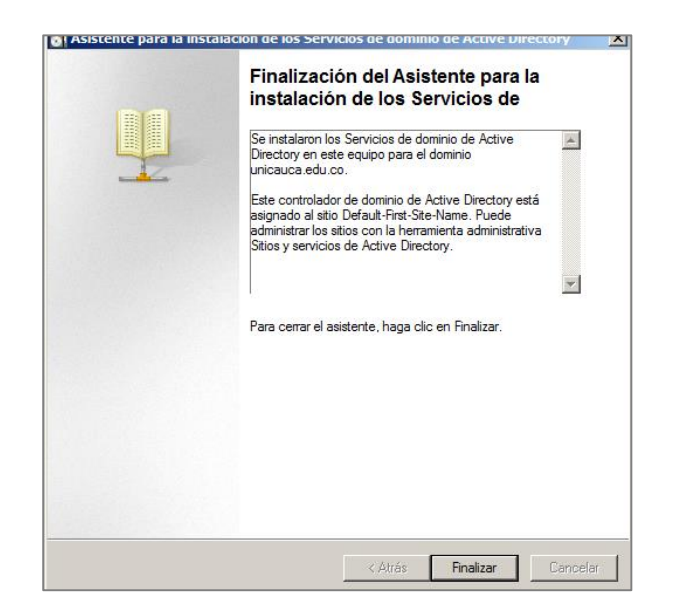

**G.2. 14**

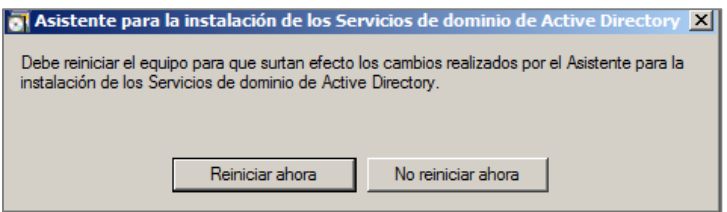

**G.2. 15**

d. Cambiar nombre al equipo

En el menú de inicio, sobre **Equipo**, se da clic derecho, **Propiedades**, Ahora en el botón **Cambiar** se le asigna un nombre de equipo (server) y un dominio (owa.unicauca.edu.co) y finalmente se adiciona un dominio como sufijo DNS.

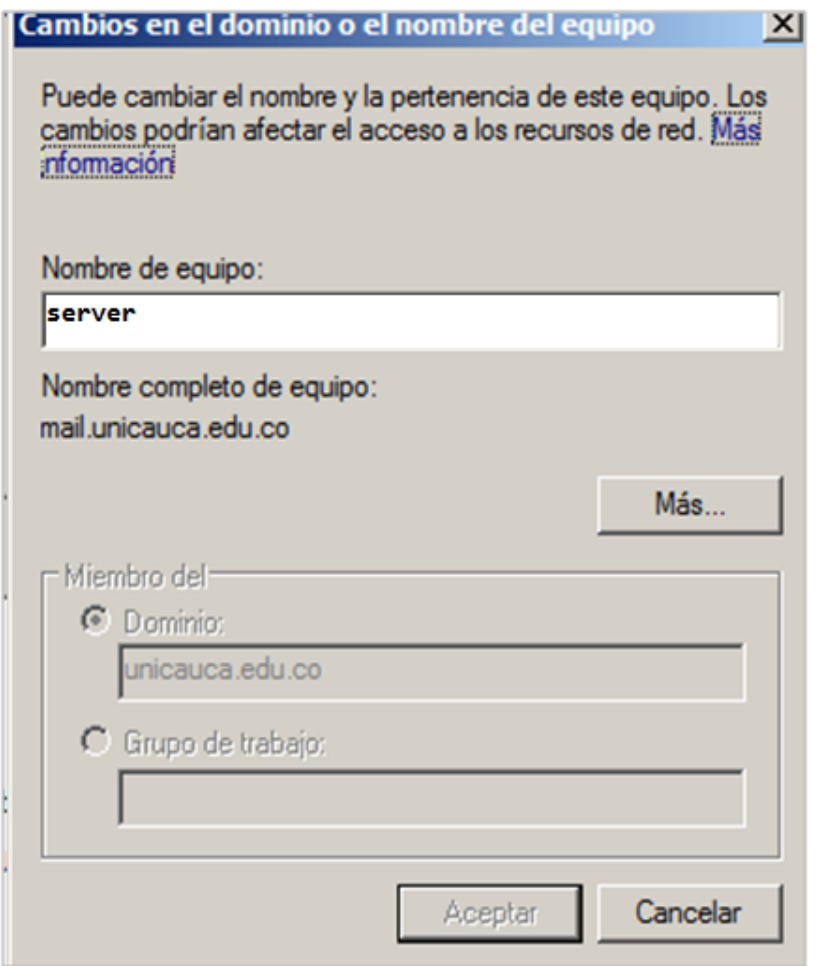

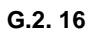

e. Configuracion de registros en la zona de resolucion directa, sobre el DNS:

Esto significa que cuando hagan una consulta al DNS con estos registros, se devolverá la dirección del servidor mail. También se agregan los otros registros necesarios para que el servidor Exchange pueda comunicarse satisfactoriamente con el controlador de dominio.

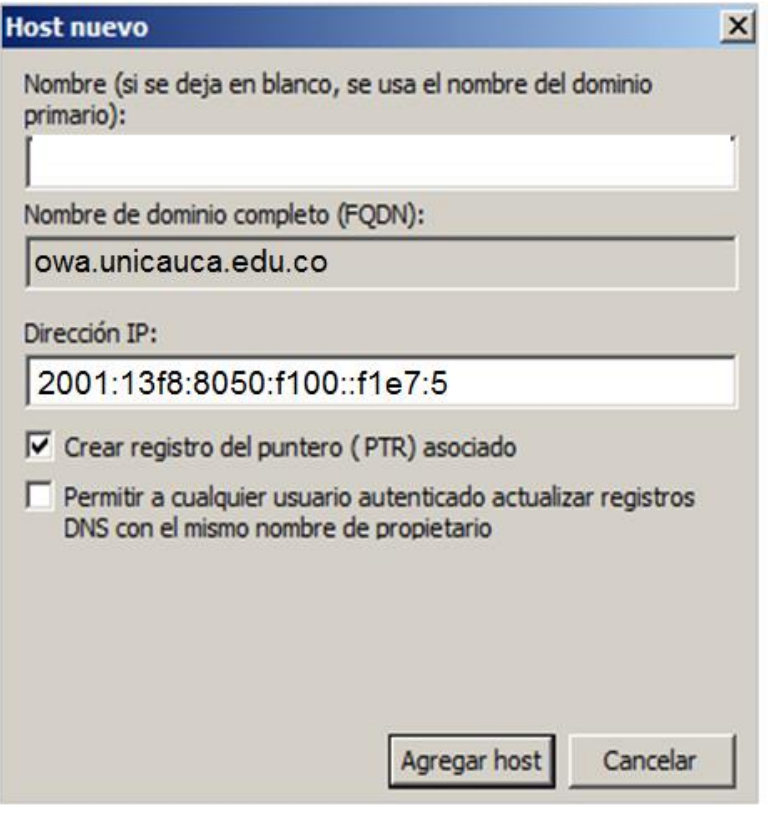

**G.2. 17**

| Administrador del servidor                                                                                                    |                                                                                                    |                                                                                                    |                                                                                                    |                                                                                                    |  |  |  |
|----------------------------------------------------------------------------------------------------|----------------------------------------------------------------------------------------------------|----------------------------------------------------------------------------------------------------|----------------------------------------------------------------------------------------------------|----------------------------------------------------------------------------------------------------|--|--|--|
| Archivo<br>Acción<br>Ver<br>Ayuda                                                                                                    |                                                                                                    |                                                                                                    |                                                                                                    |                                                                                                    |  |  |  |
| 2同1日前<br>lis.<br><b>G</b><br>lay.                                                                                                    |                                                                                                    |                                                                                                    |                                                                                                    |                                                                                                    |  |  |  |
| Administrador del servidor (SERVER                                                                                                    | owa.unicauca.edu.co 22 registros                                                                                                    |                                                                                                    |                                                                                                    |                                                                                                    |  |  |  |
| Funciones<br>Servicios de archivo<br>$\left  \frac{1}{2} \right $<br>Servicios de dominio de Act<br>Œ<br>å<br>Servidor DNS<br>Θ<br>å<br>Ξ<br>DNS<br>Ē<br>$\equiv$<br><b>SERVER</b><br><b>Id</b> Registros globa<br>国<br>Zonas de búsqu<br>$\boxed{\blacksquare}$<br>õ<br>$\overline{+}$<br>msdcs.ow-<br>国<br>owa.unicau<br>Zonas de búsqu<br>田口<br>Reenviadores c<br>田门<br>Servidor web (IIS)<br>$\left  \bullet \right $<br>Características<br>Diagnóstico<br>Configuración<br>Almacenamiento<br>⊞ | Nombre<br><b>Fill</b> msdcs<br>sites<br>tcp<br>udp<br>DomainDnsZones<br>ForestDnsZones<br>(igual que la carpeta principal)<br>(igual que la carpeta principal)<br>(igual que la carpeta principal)<br>(igual que la carpeta principal)<br>Imail<br>mail<br>pop3<br>pop3<br>server<br>server<br>server<br>server<br>smtp<br>smtp<br>win-29vmauunv26<br>win-29vmauunv26 | Tipo<br>Inicio de autoridad (SOA)<br>Servidor de nombres (NS)<br>Host (A)<br>Host IPv6 (AAAA)<br>Host (A)<br>Host IPv6 (AAAA)<br>Host (A)<br>Host IPv6 (AAAA)<br>Host (A)<br>Intercambiador de correo<br>Intercambiador de correo<br>Host IPv6 (AAAA)<br>Host (A)<br>Host IPv6 (AAAA)<br>Host (A)<br>Host IPv6 (AAAA) | Datos<br>[88], server.owa.unicauca.edu.co., hostmast<br>server.owa.unicauca.edu.co.<br>10.200.1.38<br>2001:13f8:8050:f100:0000:0000:f1e7:0005<br>10.200.1.38<br>2001:13f8:8050:f100:0000:0000:f1e7:0005<br>10.200.1.38<br>2001:13f8:8050:f100:0000:0000:f1e7:0005<br>10.200.1.38<br>[10] 2001:13f8:8050:f100::f1e7:5.<br>$[10]$ 10.200.1.38.<br>2001:13f8:8050:f100:0000:0000:f1e7:0005<br>10.200.1.38<br>2001:13f8:8050:f100:0000:0000:f1e7:0005<br>10.200.1.38<br>2001:13f8:8050:f100:0000:0000:f1e7:0005 | Marca de tiempo<br>static<br>07/06/2013 1:00:00<br>07/06/2013 0:00:00<br>07/06/2013 3:00:00<br>static<br>static<br>static<br>static<br>static<br>static<br>static<br>static<br>static<br>static<br>07/06/2013 0:00:00<br>07/06/2013 0:00:00 |  |  |  |
| $\left  \right $<br>$\blacktriangleright$                                                                                                    | $\left  \cdot \right $                                                                                                    |                                                                                                    |                                                                                                    | Þ                                                                                                    |  |  |  |

f. Se agregar una zona de resolución inversa para IPv4 (red) e IPv6 (Prefijo).

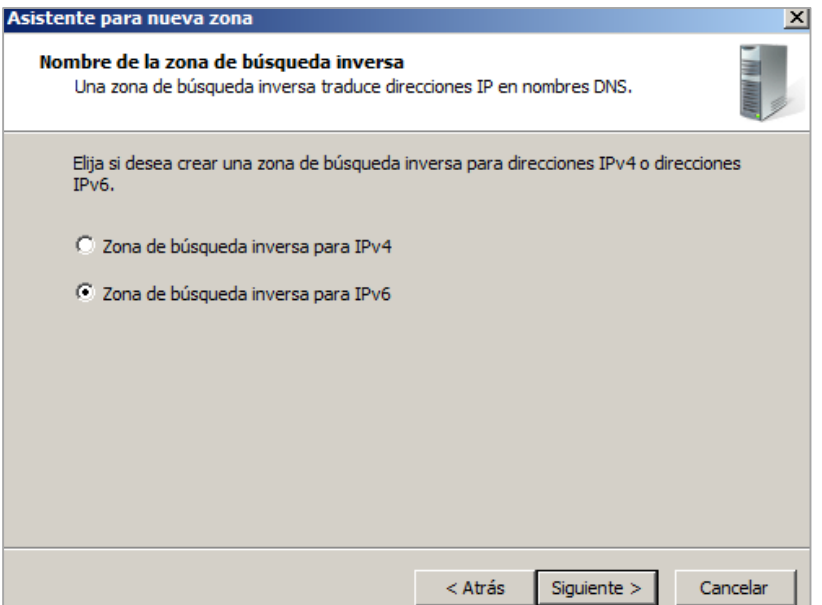

**G.2. 19**

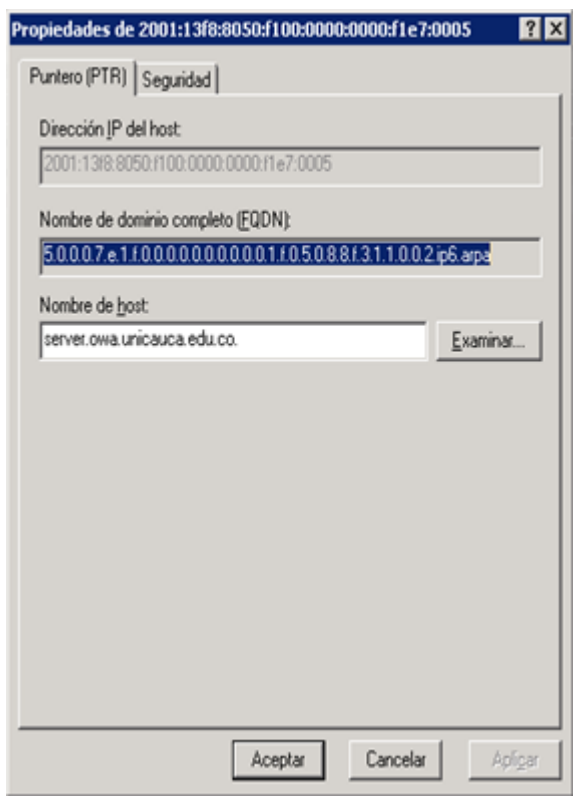

**G.2. 20**

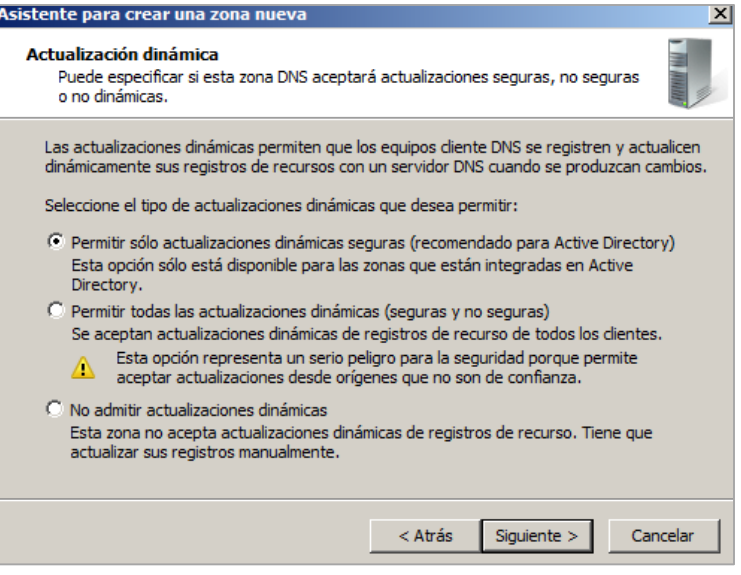

**G.2. 21**

g. Se agregar registro MX, dentro de la zona de resolución directa, que responde a server.owa.unicauca.edu.co, el cual se utiliza para enviar correos entre dominios diferentes:

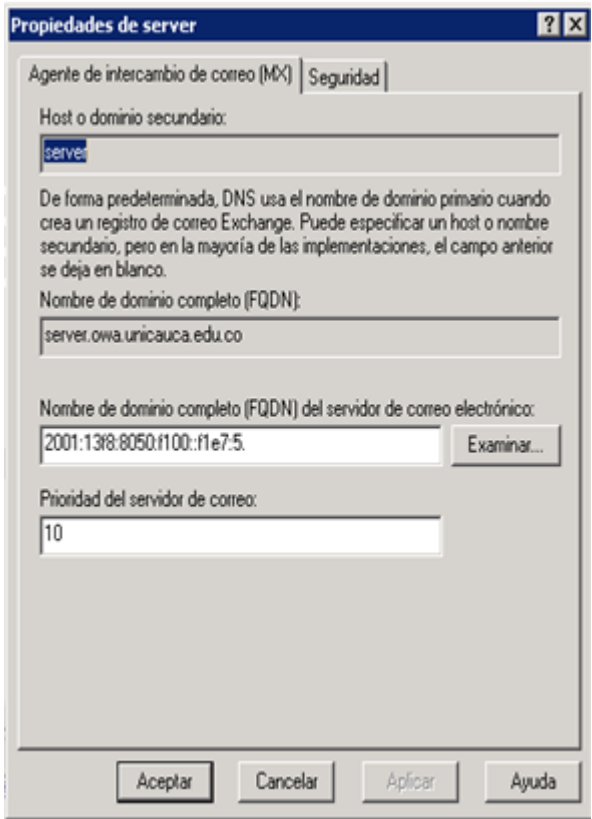

**G.2. 22**

## **h. Crear usuarios de correo**

En el menú de inicio, Herramientas administrativas se seleccionan Usuarios y Equipos de Active Directory, para posteriormente crear una unidad organizativa:

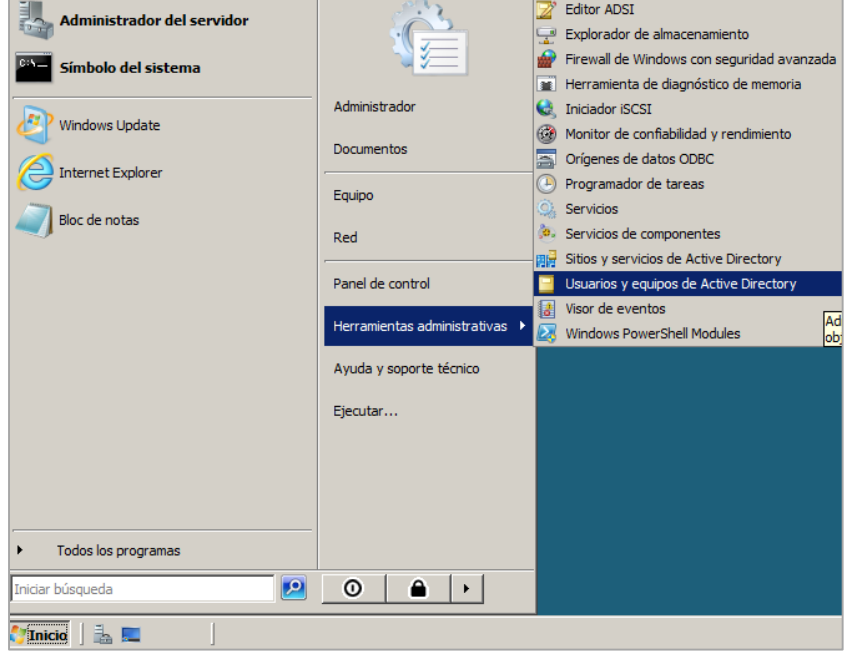

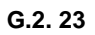

| 腊<br>П                                                                                                    | Q<br>ß.<br>и<br>33<br>m<br><b>百度 國</b>                                                                                                    | 92                                                                                                    |  |
|----------------------------------------------------------------------------------------------------|----------------------------------------------------------------------------------------------------|----------------------------------------------------------------------------------------------------|--|
| Usuarios y equipos de Active Direct   Nombre                                                                                            | Tipo                                                                                                    | Descripción                                                                                                    |  |
| Ë<br>owa.unicauca.edu.g<br><b>Builtin</b><br>Computers<br>Domain Controll<br>ForeignSecurity<br>田<br>Microsoft Excha<br>肁<br>Users<br>Ŧ | Delegar control<br>Buscar<br>Cambiar dominio<br>Cambiar el controlador de dominio<br>Elevar el nivel funcional del dominio<br>Maestro de operaciones | Default container for upgr<br>Default container for dom<br>iniz<br>Default container for secu<br>iniz<br>Default container for upgr<br>iniz                                        |  |
|                                                                                                    | Nuevo                                                                                                    | Equipo<br>Contacto<br>Grupo<br><b>InetOrgPerson</b><br>msExchDynamicDistributionList<br>Alias de cola de MSMQ<br>Unidad organizativa<br>Impresora<br>Usuario<br>Carpeta compartida |  |
|                                                                                                    | Todas las tareas                                                                                                    |                                                                                                    |  |
|                                                                                                    | Ver.                                                                                                    |                                                                                                    |  |
|                                                                                                    | Actualizar<br>Exportar lista                                                                                                    |                                                                                                    |  |
|                                                                                                    | Propiedades                                                                                                    |                                                                                                    |  |
|                                                                                                    | Ayuda                                                                                                    |                                                                                                    |  |

**G.2. 24**

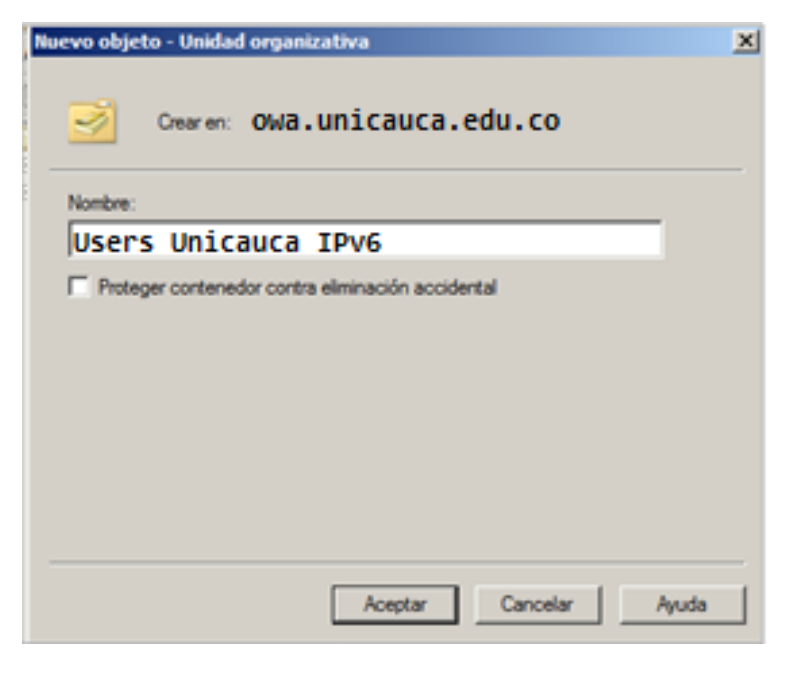

**G.2. 25**

Dentro de esta Unidad Organizativa (Usuarios Correo Unicauca) se agregan usuarios que se enviaran correos entre ellos:

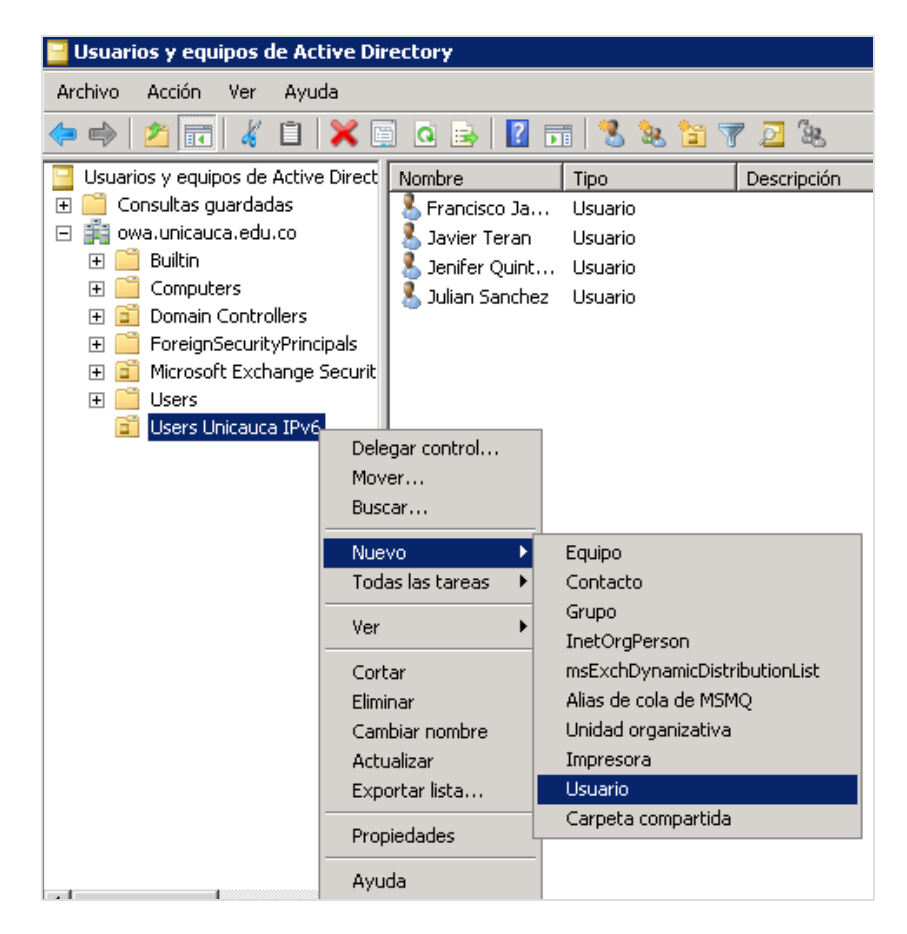

**G.2. 26**

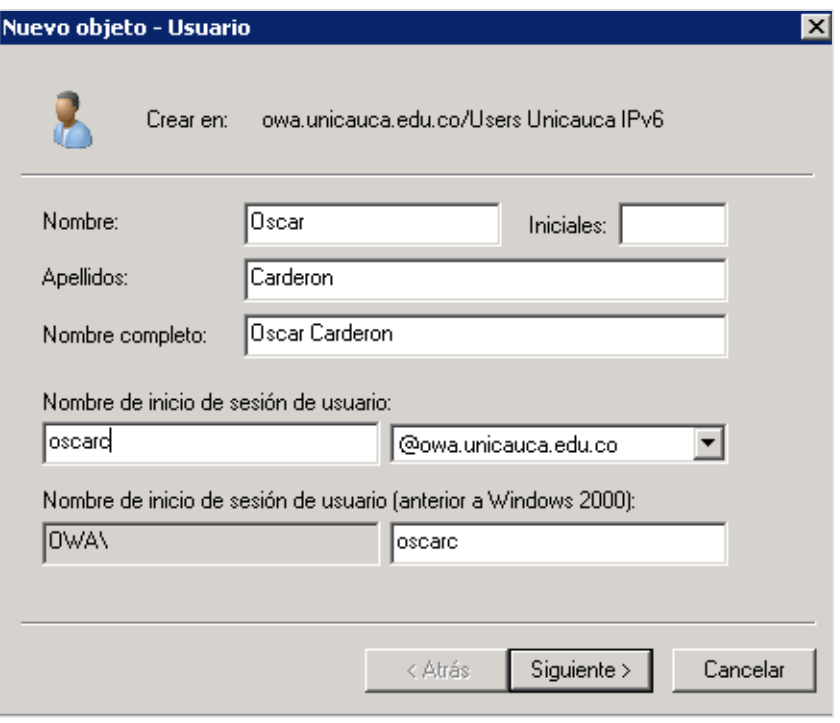

**G.2. 27**

Se le asigna una contraseña, y se repite el proceso para los demás usuarios:

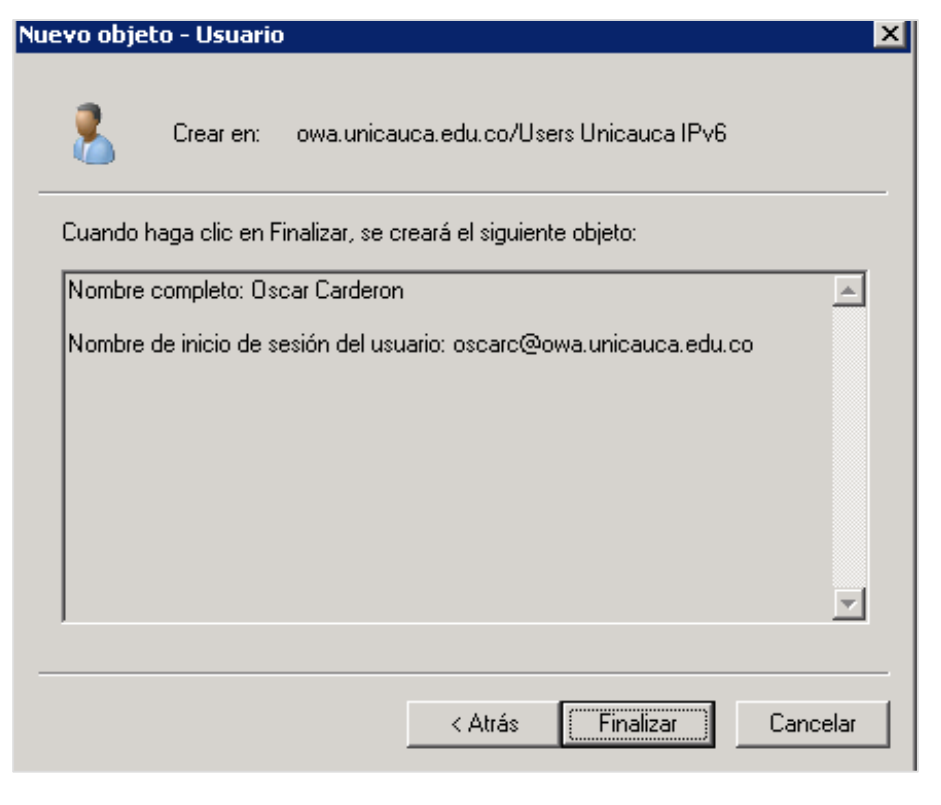

**G.2. 28**

| <b>Usuarios y equipos de Active Directory</b>                                                                                                    |                                                                                                    |                                                  |             |  |  |
|----------------------------------------------------------------------------------------------------|----------------------------------------------------------------------------------------------------|--------------------------------------------------|-------------|--|--|
| <b>Archivo</b><br>Acción<br>Ayuda<br>Ver.                                                                                                    |                                                                                                    |                                                  |             |  |  |
| $\ \mathbf{r}\ $ and<br>自<br>XQQB<br>$\sqrt{2}$<br><u> 225</u><br>罱                                                                                                    |                                                                                                    |                                                  |             |  |  |
| Usuarios y equipos de Active Direct<br>Consultas quardadas<br>owa.unicauca.edu.co<br>╒<br><b>Builtin</b><br>Computers<br>Domain Controllers<br>ForeignSecurityPrincipals<br>Microsoft Exchange Securit<br>Users<br>ஈ<br>Users Unicauca IPv6<br>Εī | Nombre<br>Francisco Ja<br>Javier Teran<br>Jenifer Quint<br>Julian Sanchez<br>Oscar Carderon Usuario | Tipo<br>Usuario<br>Usuario<br>Usuario<br>Usuario | Descripción |  |  |
|                                                                                                    |                                                                                                    |                                                  |             |  |  |

**G.2. 29**

i. Instalar Exchange:

Es necesario, que el servidor tenga el sistema operativo actualizado a Service Pack 2.

Se descarga Exchange 2007 cuyo ejecutable de instalación actúa como archivo comprimido por lo que pide una ruta donde descomprimirlo.

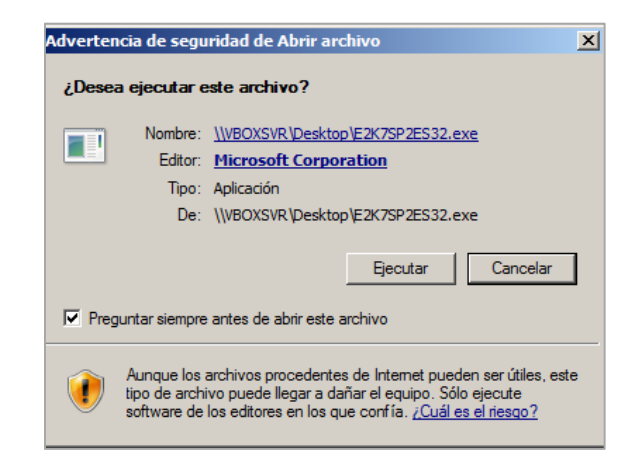

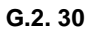

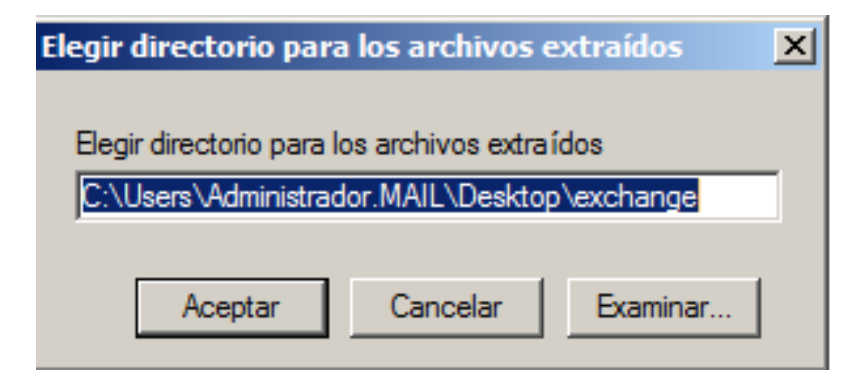

**G.2. 31**

Cuando termina de extraer, se ejecuta el archivo Setup:

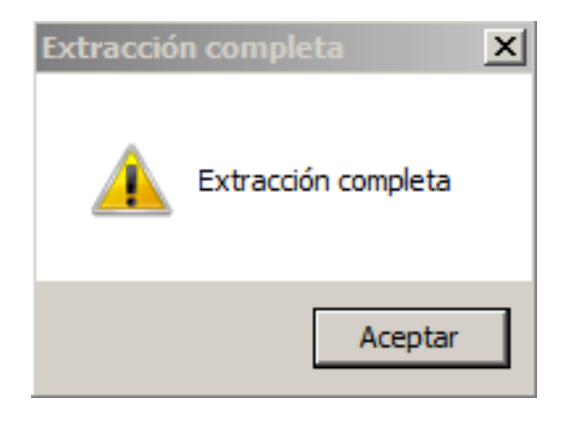

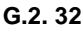

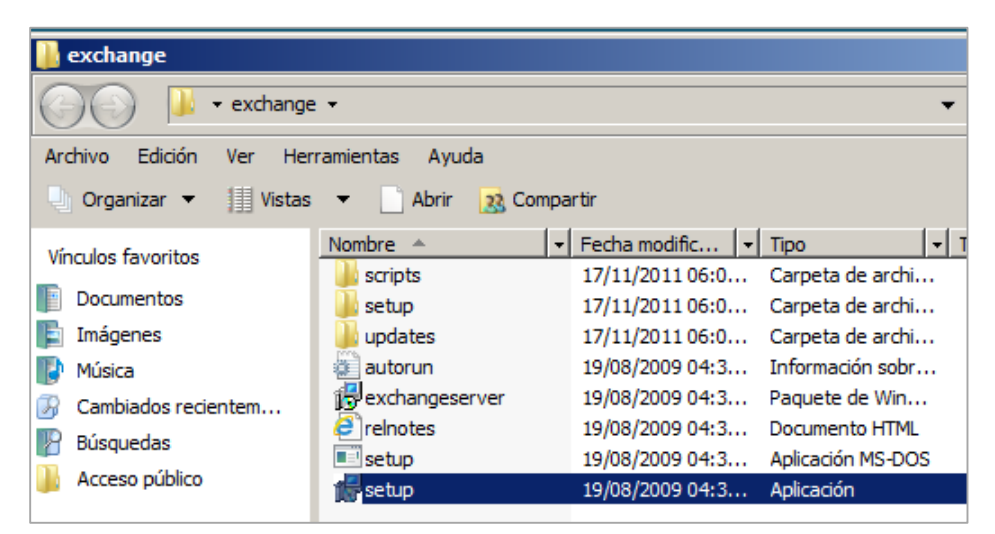

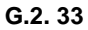

Comienza la instalación de Exchange:

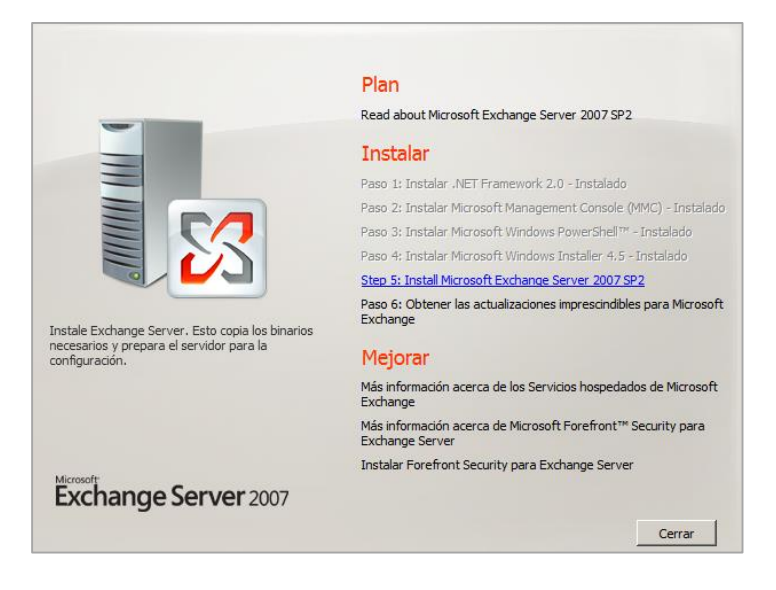

**G.2. 34**

El programa de instalación de Microsoft Exchange Server 2007 se está inicializando...

## **G.2. 35**

Se aceptan los términos del contrato:

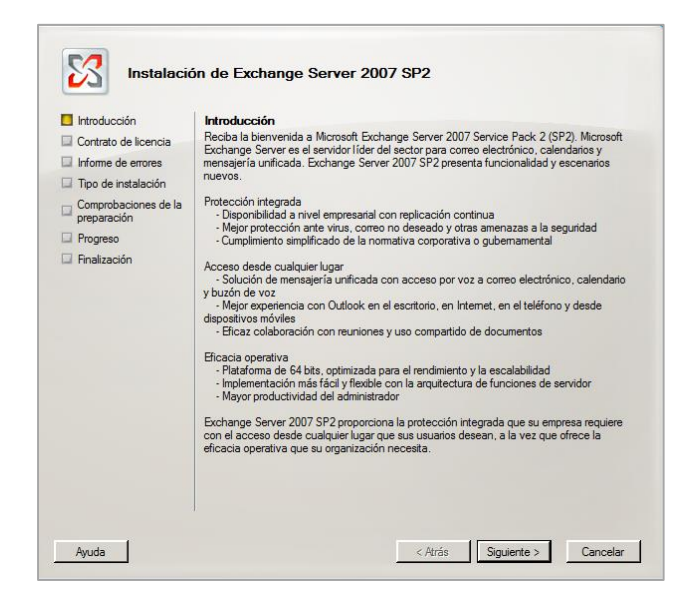

**G.2. 36**

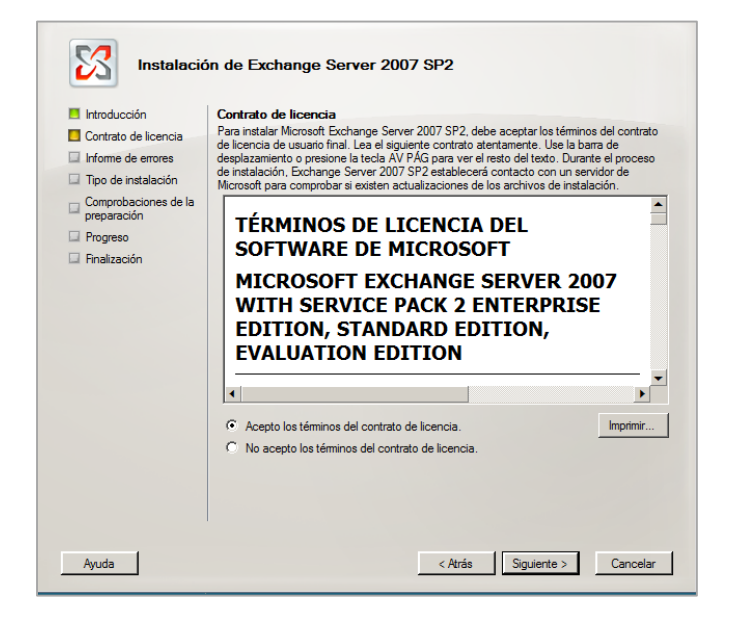

**G.2. 37**

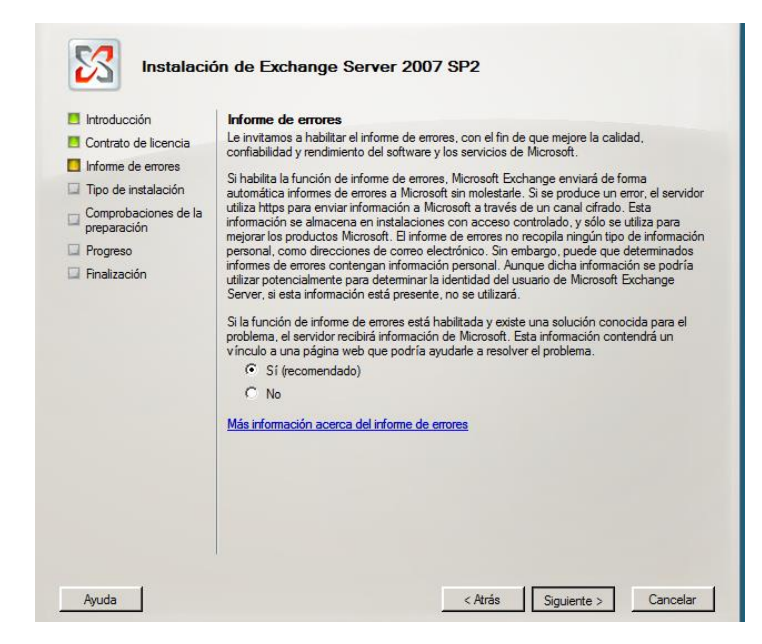

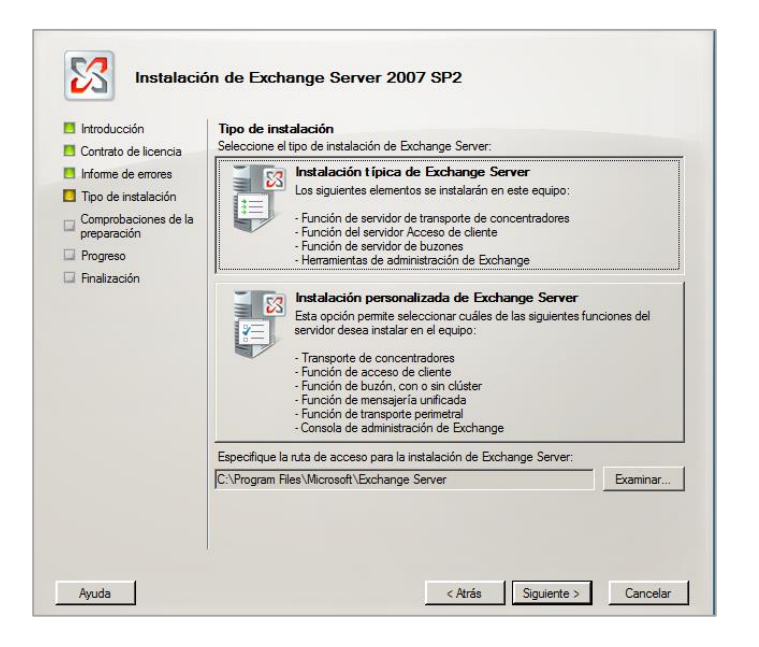

**G.2. 39**

Se asigna un nombre a la organización (Unicauca). Comienza la instalación:

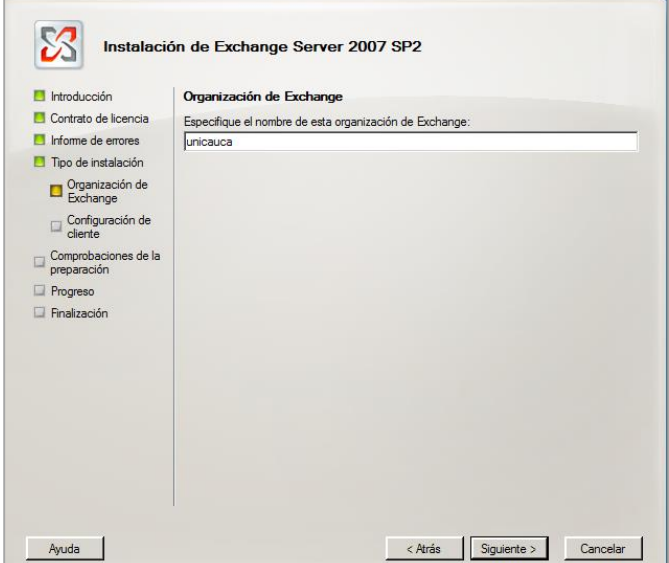

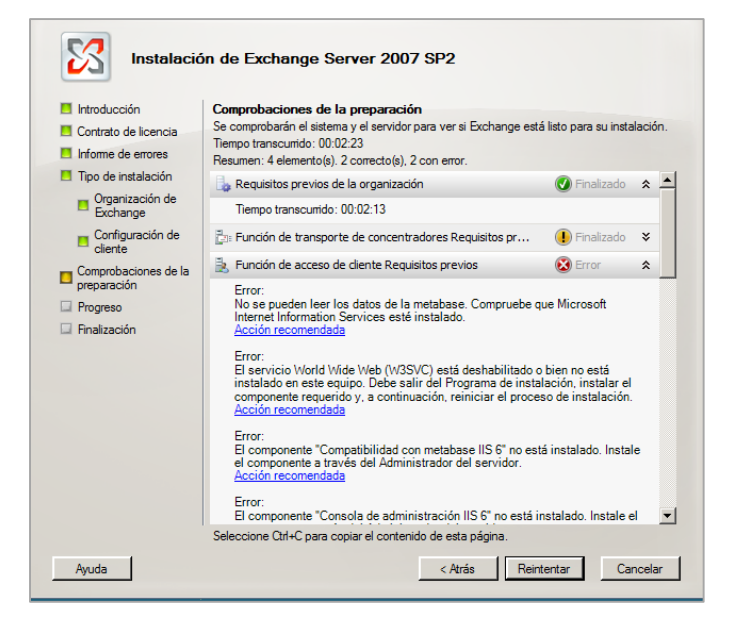

**G.2. 41**

Frecuentemente salen errores en la comprobación de la preparación, que para este caso es que no se cuenta con un servidor Web, entonces se procede a instalarlo desde el *Administrador del Servidor.*

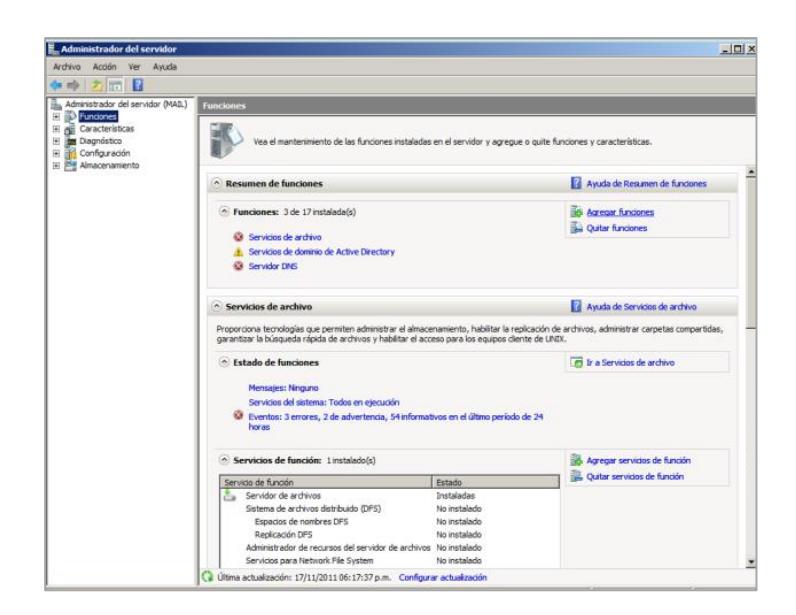

**G.2. 42**

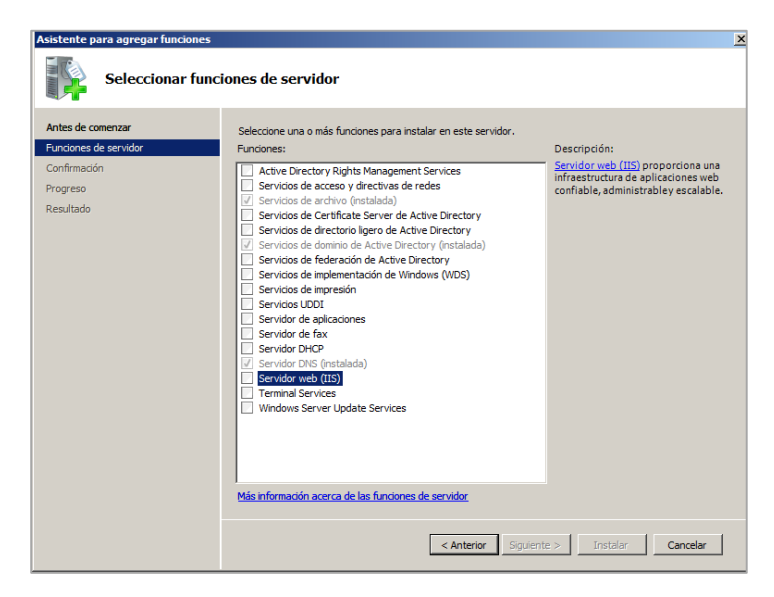

**G.2. 43**

Se sigue el asistente de instalación para el servidor ISS. Al finalizar la instalación se reinicia el equipo y se intenta nuevamente instalar Exchange, indicando en el proceso de comprobación de la preparación que ya se puede continuar con la instalación ya que no aparecen mensajes en rojo:

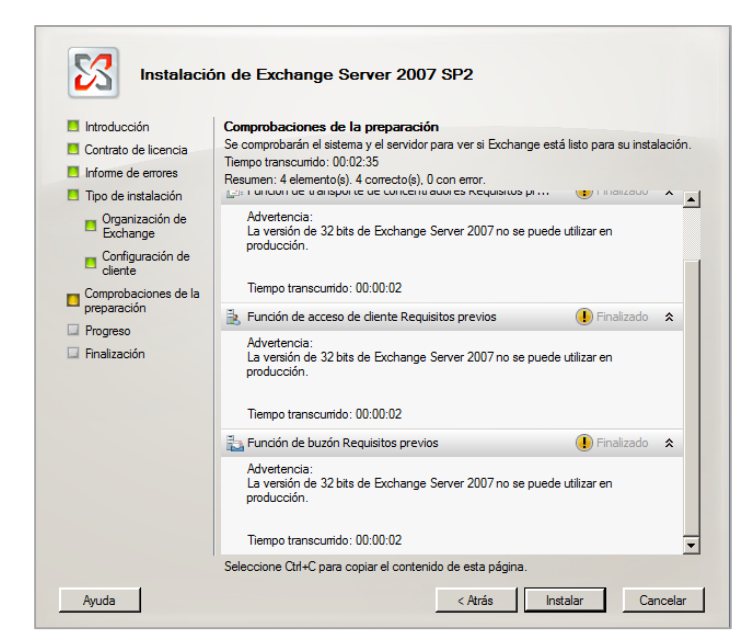

**G.2. 44**

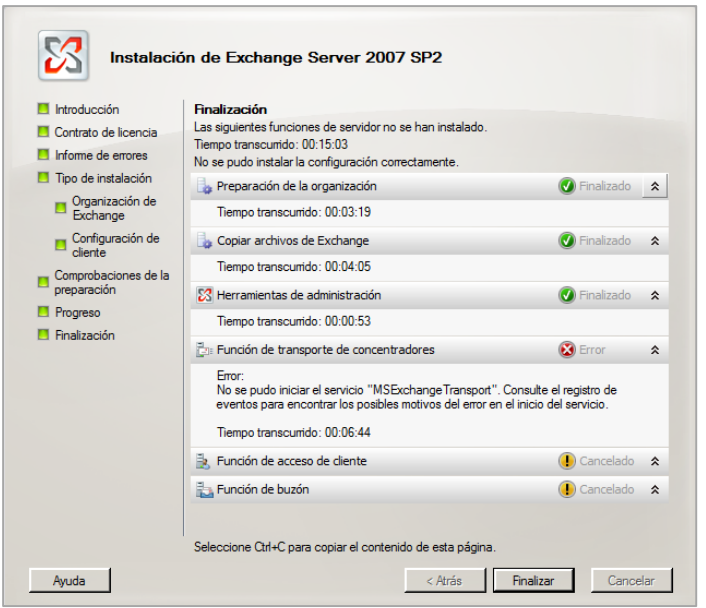

**G.2. 45**

Al finalizar la instalación es necesario reiniciar para hacer efectivos los cambios en el servidor.

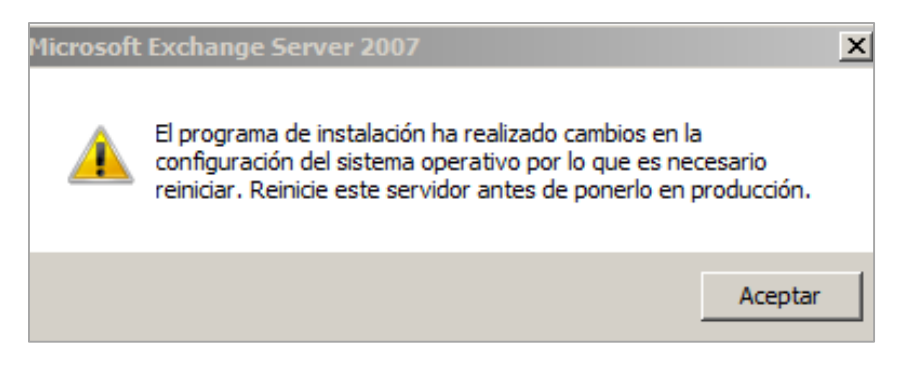

**G.2. 46**

j. Conectar SMTP:

Para crear un nuevo conector de envío SMTP se accede a Exchange Management Console desde el menú de Inicio, Microsoft Exchange Server 2007.

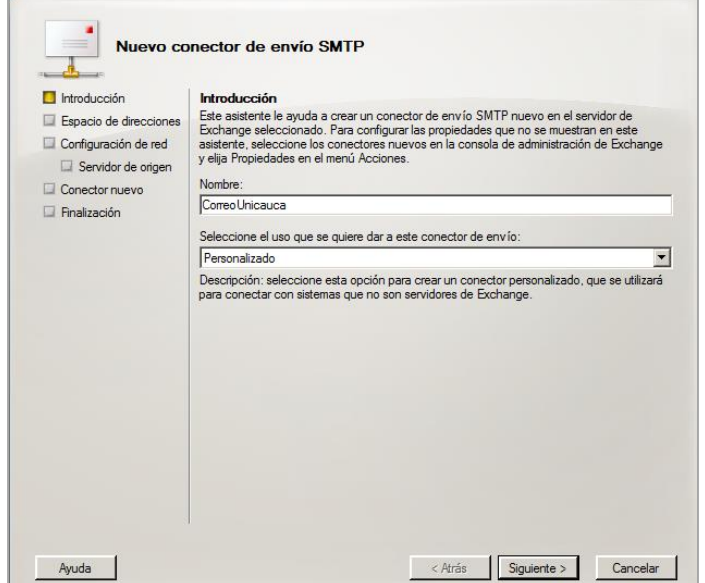

**G.2. 47**

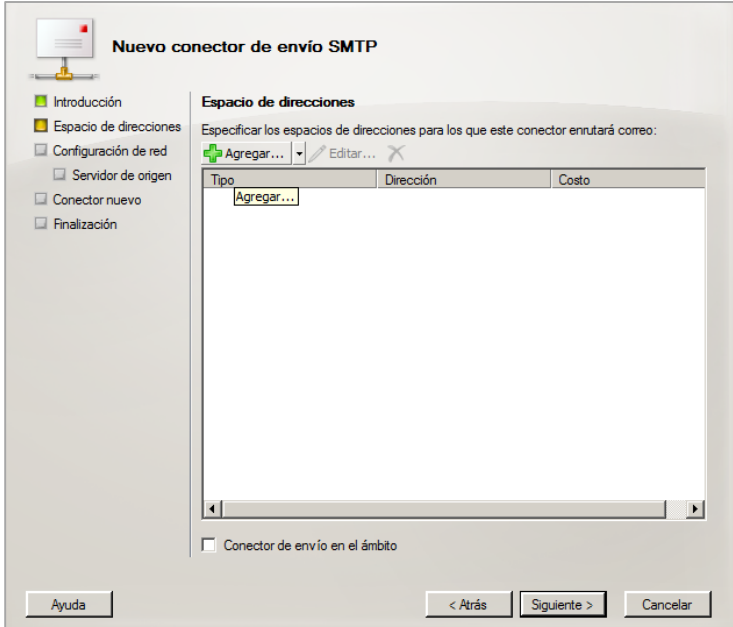

**G.2. 48**

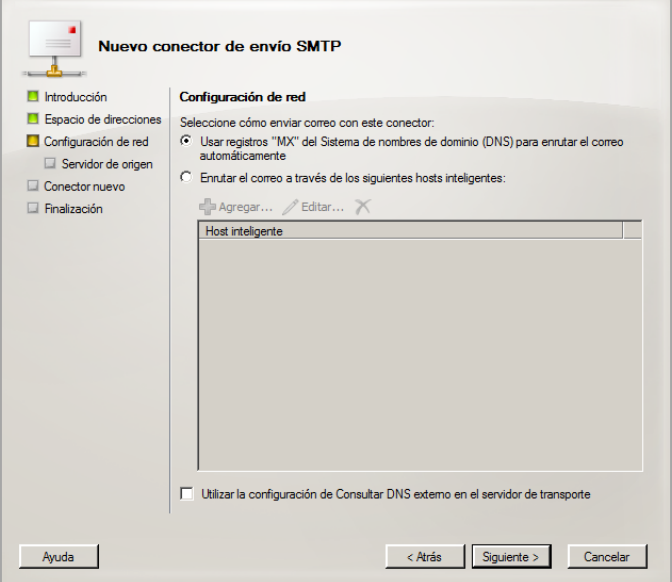

**G.2. 49**

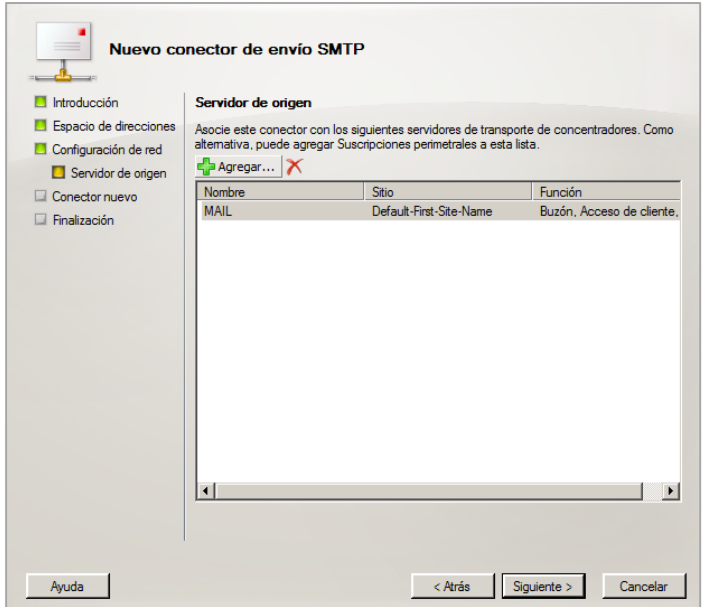

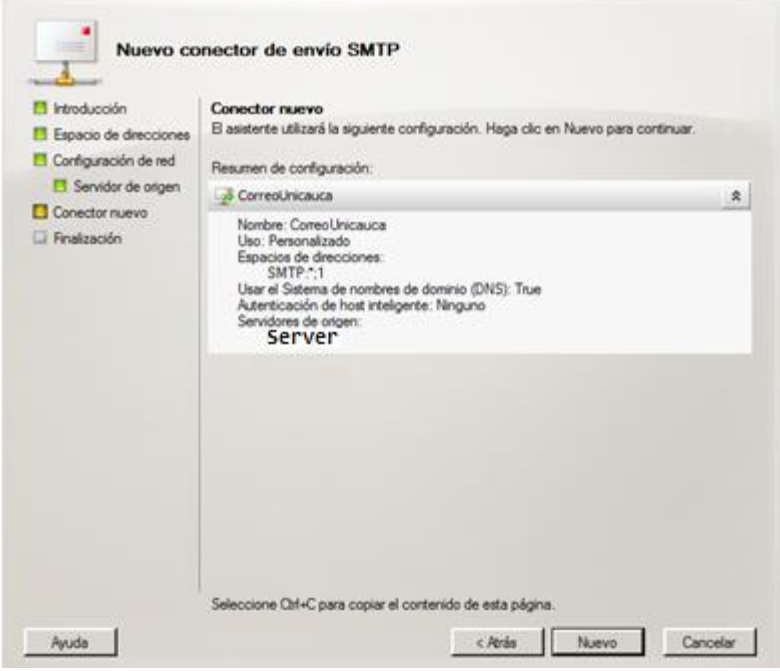

**G.2. 51**

k. Crear buzones:

Para crear los buzones de correo de los usuarios, se accede a Exchange Management Console desde el menú de Inicio, Microsoft Exchange Server 2007.

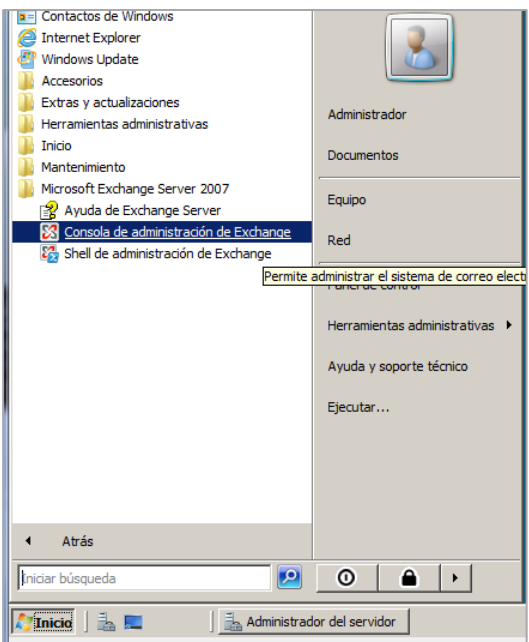

**G.2. 52**

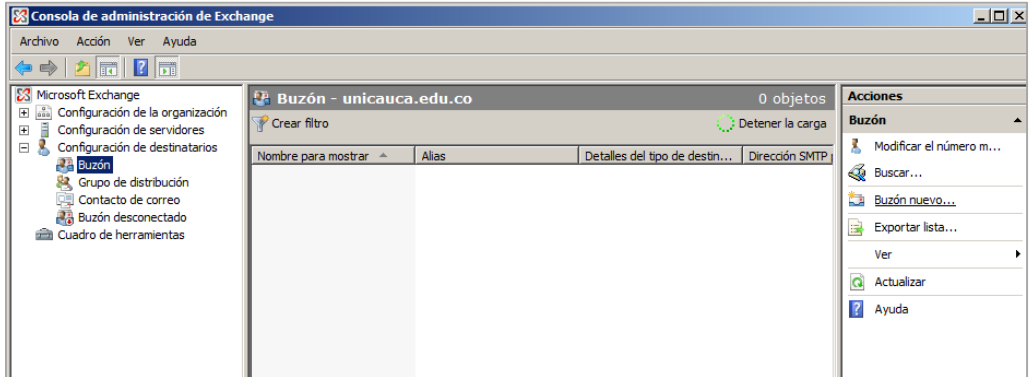

**G.2. 53**

En la pestaña configuración de destinatarios se selecciona Buzón, para posteriormente seleccionar la opción de Buzón nuevo.

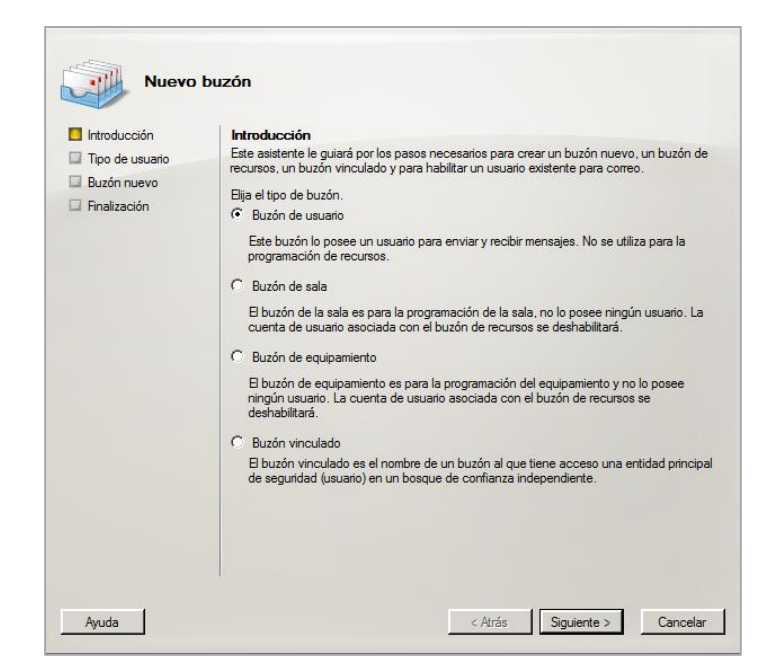

**G.2. 54**

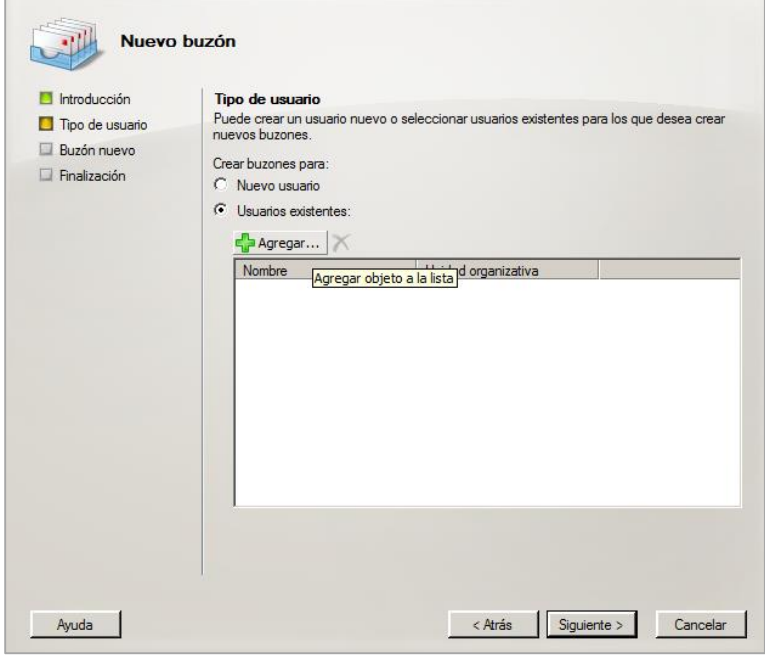

**G.2. 55**

Se elige Buzón de usuario, y en Tipo de Usuario se selecciona Usuarios existentes, Agregar para seleccionar los usuarios creados en el controlador de dominio. Se pueden observar los usuarios creados.

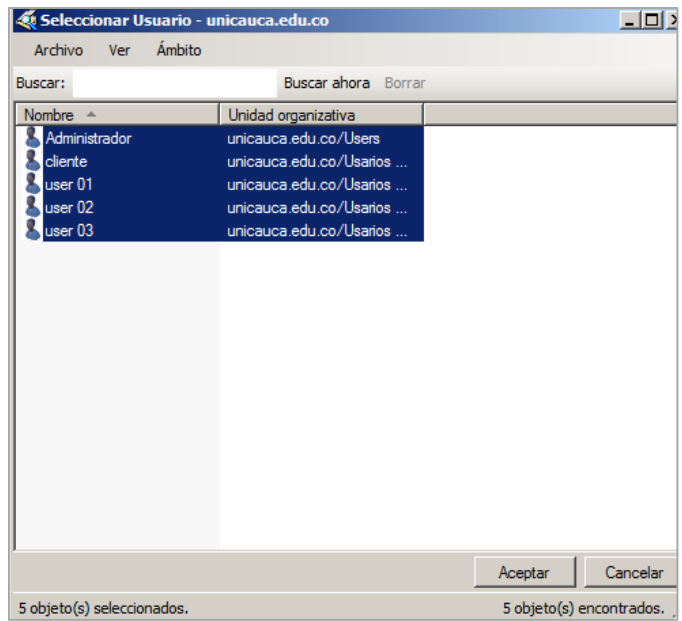

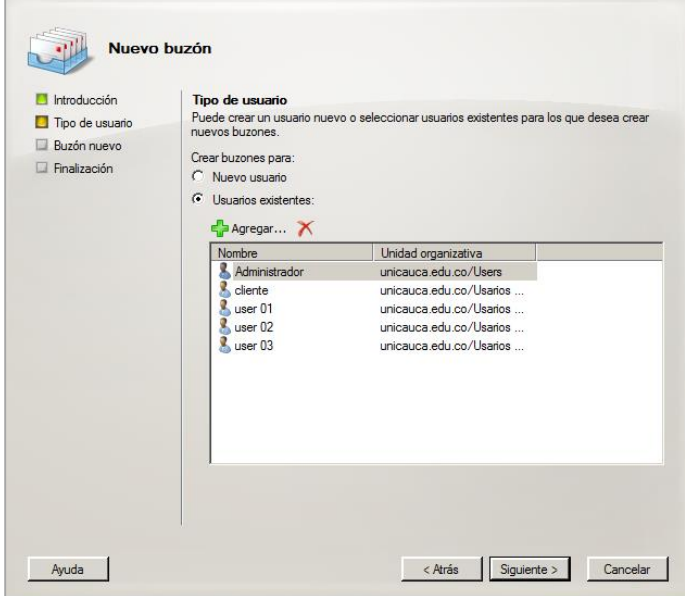

**G.2. 57**

Se pide la base de datos de buzones donde se elige examinar para buscarla y elegir MailBox Database.

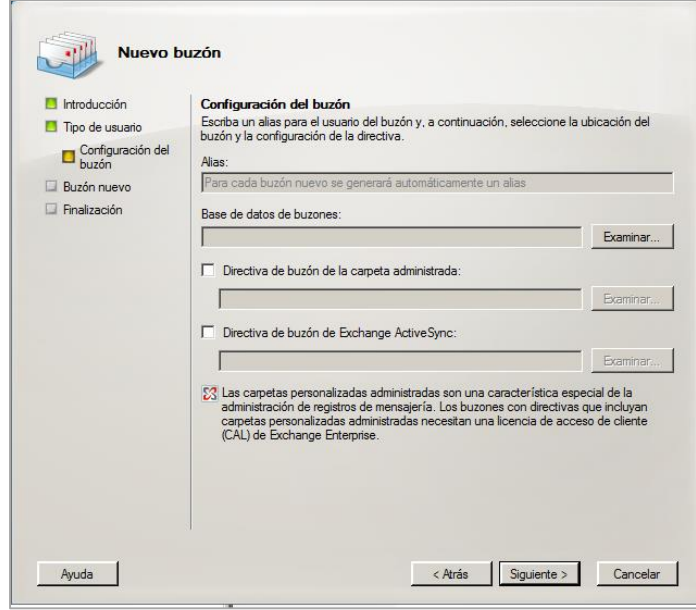

**G.2. 58**

| Seleccionar Base de datos de buzones |                         |                            |          |  |  |
|--------------------------------------|-------------------------|----------------------------|----------|--|--|
| Archivo<br>Ver                       |                         |                            |          |  |  |
| Buscar:                              |                         | <b>Buscar ahora</b> Borrar |          |  |  |
| Nombre ~                             | Grupo de almacenamiento | Servidor                   |          |  |  |
| Mailbox Database                     | First Storage Group     | <b>MAIL</b>                |          |  |  |
|                                      |                         |                            |          |  |  |
|                                      |                         |                            |          |  |  |
|                                      |                         |                            |          |  |  |
|                                      |                         |                            |          |  |  |
|                                      |                         |                            |          |  |  |
|                                      |                         |                            |          |  |  |
|                                      |                         |                            |          |  |  |
|                                      |                         |                            |          |  |  |
|                                      |                         |                            |          |  |  |
|                                      |                         |                            |          |  |  |
|                                      |                         |                            |          |  |  |
|                                      |                         |                            |          |  |  |
|                                      |                         |                            |          |  |  |
|                                      |                         |                            |          |  |  |
|                                      |                         | Aceptar                    | Cancelar |  |  |
| 1 objeto(s) seleccionados.           |                         | 1 objeto(s) encontrados.   |          |  |  |

**G.2. 59**

Se continúa con el asistente dando clic en Siguiente, Nuevo y Finalizar.

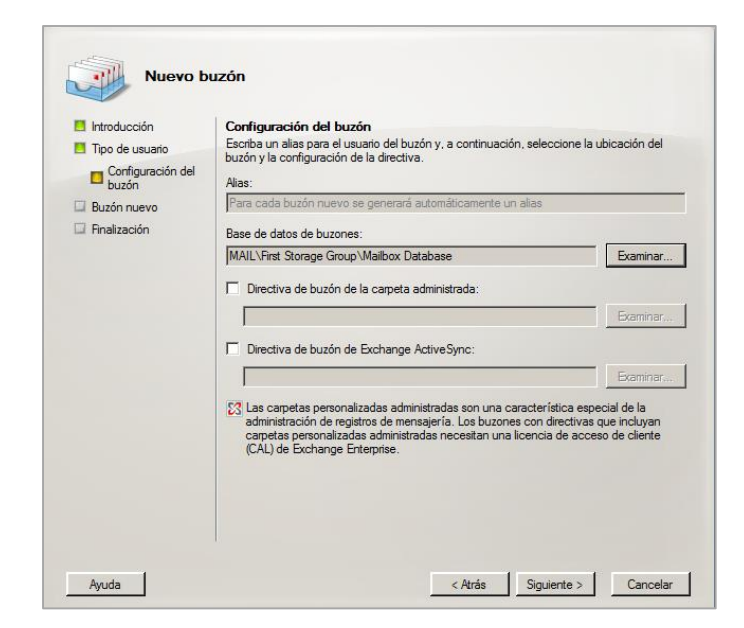

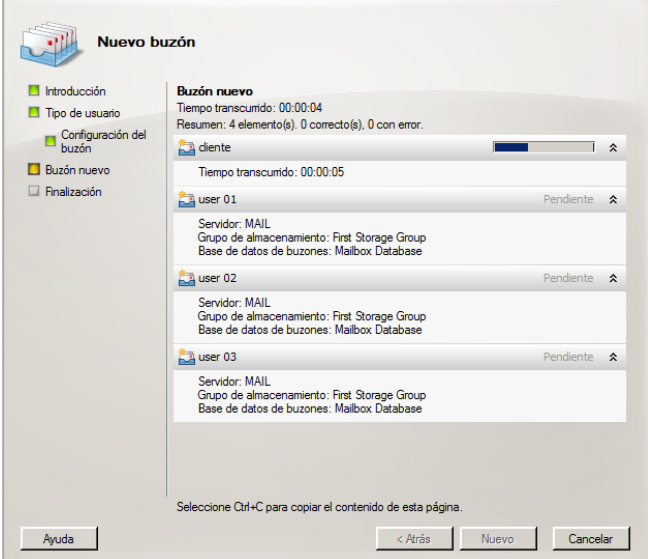

**G.2. 61**

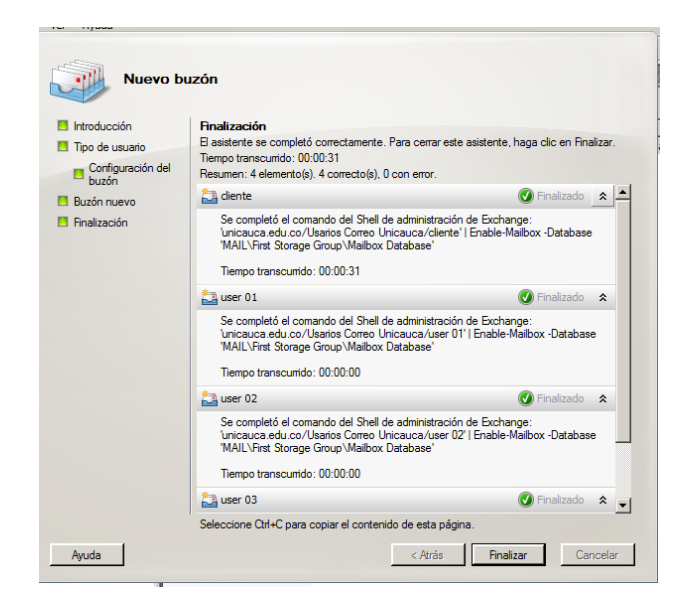

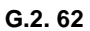

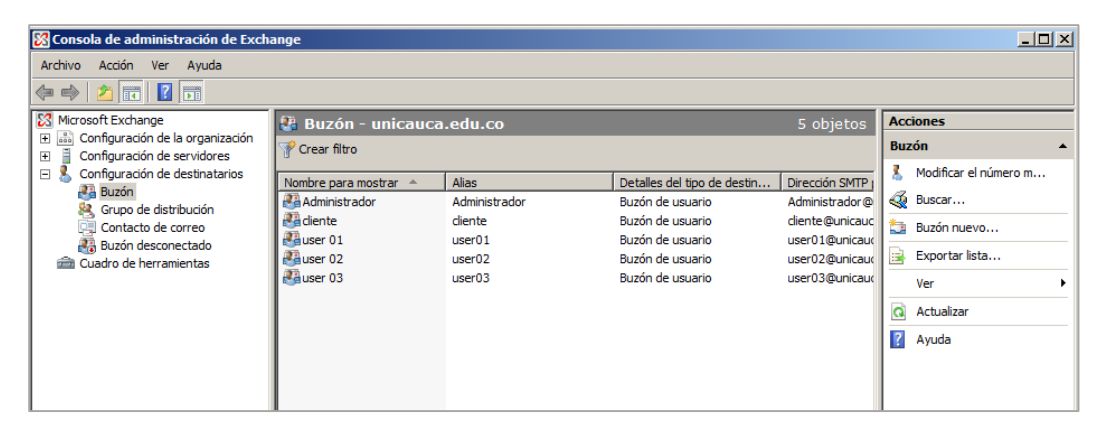

**G.2. 63**

l. Para configurar el soporte de IPv6 sobre SMTP, se despliega la consola de administración de Exchange, **Configuración de servidores, Transporte de concentradores**:

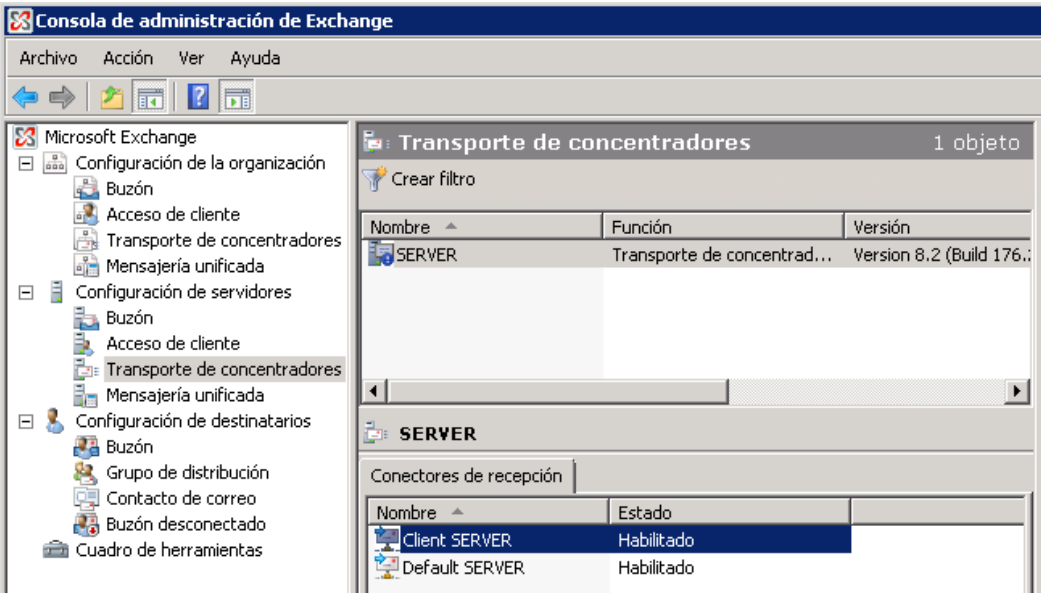

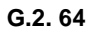

Al dar doble clic sobre *Default Server*, se despliega la ventana de propiedades de la cual se selecciona la pestaña **Red** para configurar las direcciones IPv6 del servidor que atenderán el servicio SMTP a través del puerto 25.

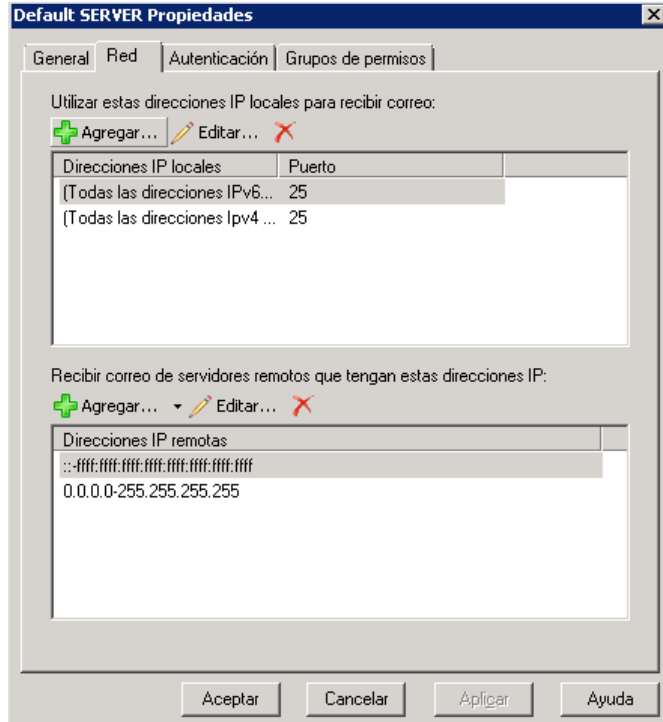

**G.2. 65**

Al dar doble clic sobre *Client Server*, se despliega la ventana de propiedades de la cual se selecciona la pestaña **Red** para configurar las direcciones IPv6 del servidor que atenderán el servicio SMTP a través del puerto 587.

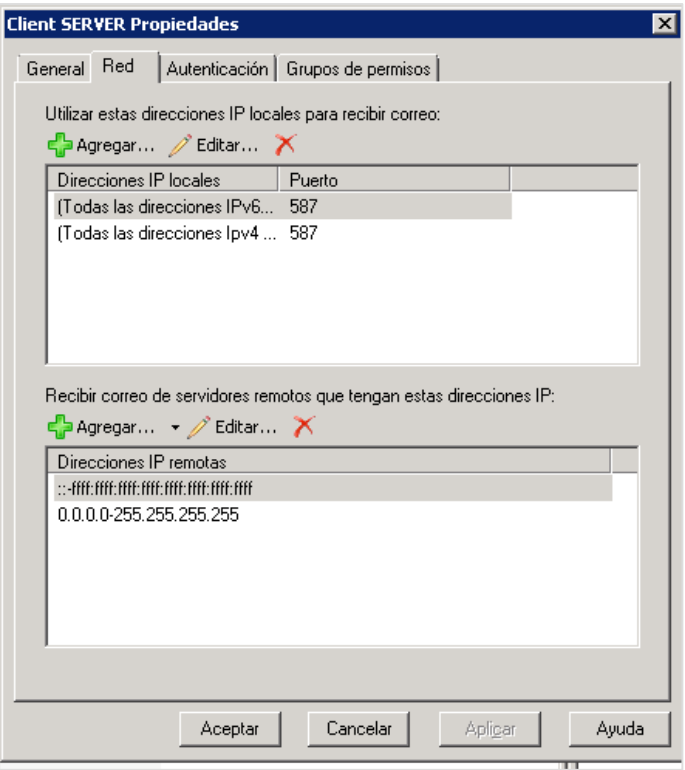

**G.2. 66**

m. Para configurar el soporte de IPv6 sobre POP3 e IMAP4, se despliega la consola de administración de Exchange, **Configuración de servidores, Acceso de clientes:**

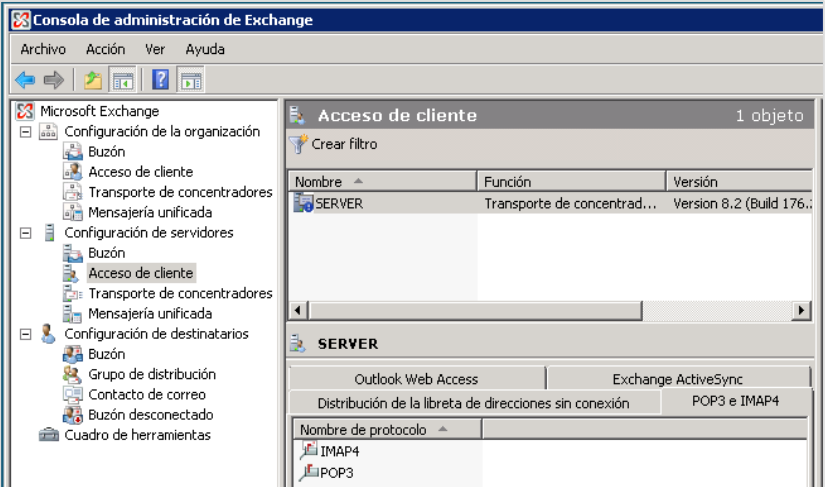

**G.2. 67**

Al dar doble clic sobre IMAP4, se despliega la ventana de propiedades de la cual se selecciona la pestaña **Enlace** para configurar las direcciones IPv6 del servidor que atenderán el servicio IMAP a través del puerto 143 y/o 993.

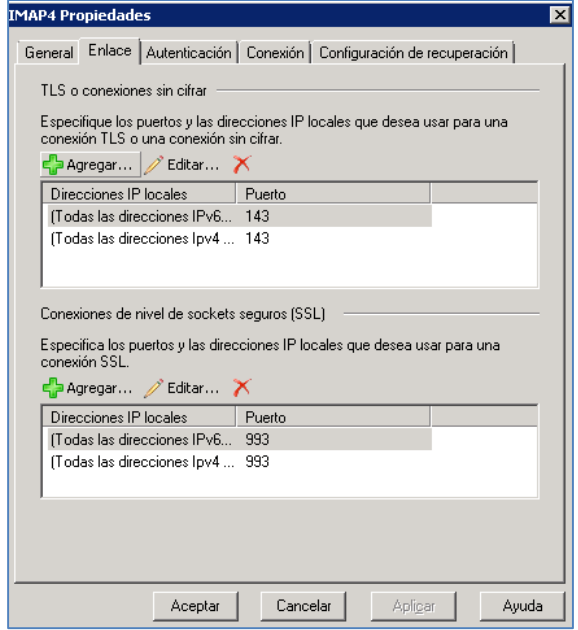

**G.2. 68**

Al dar doble clic sobre POP3, se despliega la ventana de propiedades de la cual se selecciona la pestaña **Enlace** para configurar las direcciones IPv6 del servidor que atenderán el servicio POP3 a través del puerto 110 y/o 995.

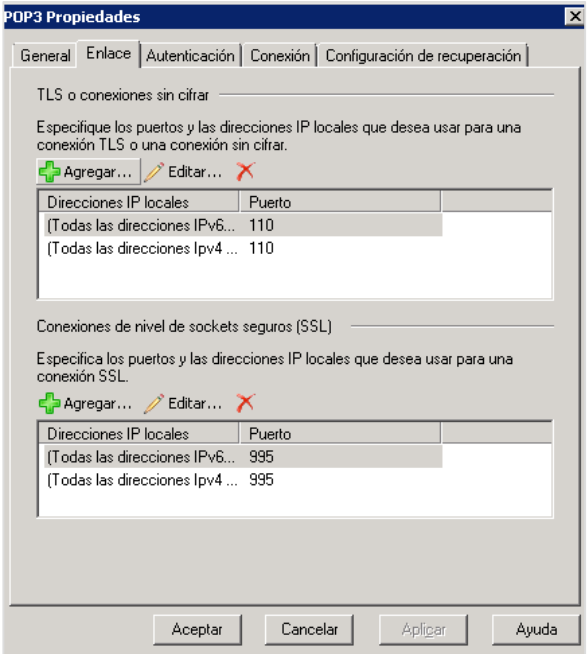

**G.2. 69**

o. Se verifica el estado de los puertos respecto a la congiguración anterior, utilizando *netstat –a –n –p* sobre la venta de comando:

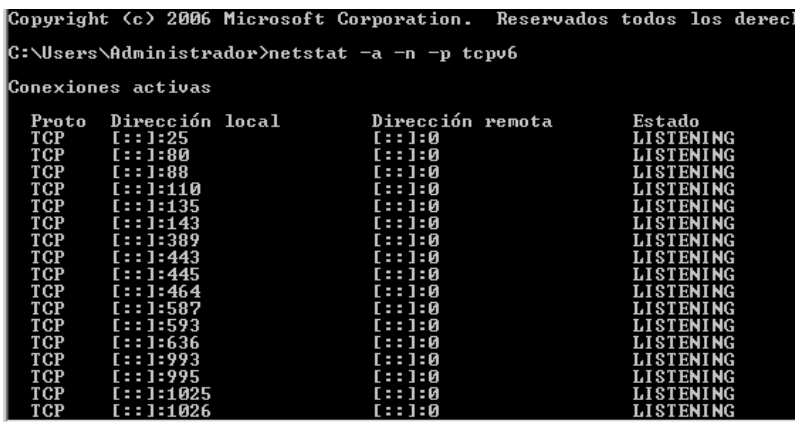

## p. Enviar correos

Se configuró un registro AAAA en el servidor DNS para este servidor, entonces desde un equipo cliente se abre un explorador y se ingresa la dirección: [https://owa.unicauca.edu.co/owa.](https://owa.unicauca.edu.co/owa)

En la pantalla de bienvenida de OWA (*Outlook Web Acces*), se ingresa el correo electrónico y la contraseña de un usuario creado anteriormente en Active Directory y con un buzón configurado en Exchange.

Se escoge el idioma y la zona horaria y clic en Aceptar.

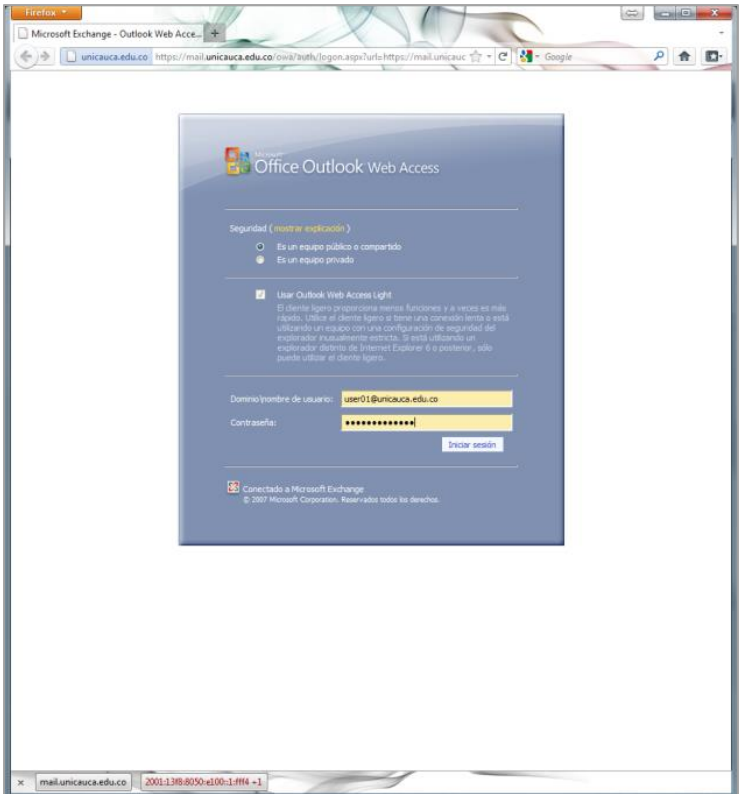

**G.2. 70**

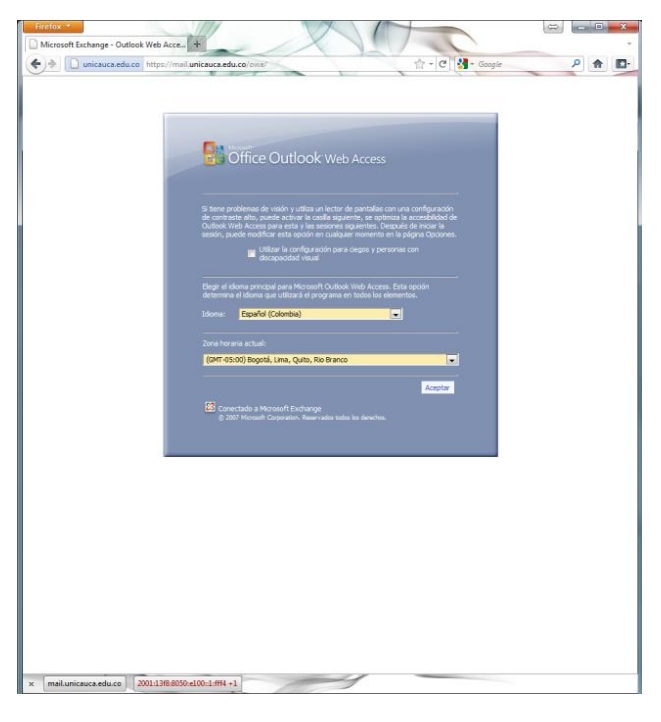

**G.2. 71**

Esta es la pantalla de bienvenida del OWA. En la parte inferior se puede observar que se tiene acceso por medio de dos direcciones, una IPv4 y la otra IPv6.
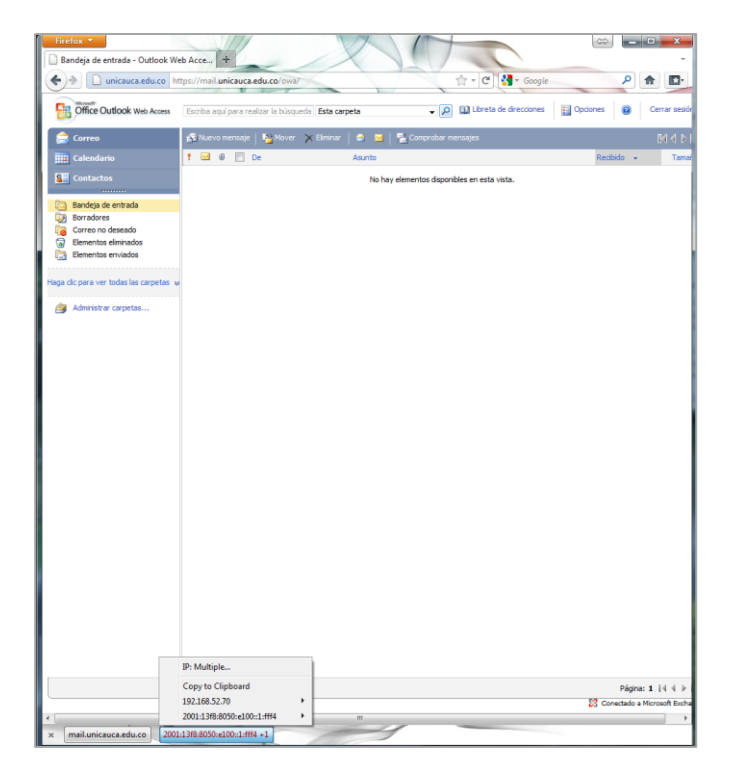

**G.2. 72**

q. Verificación del soporte IPv6 sobre el servidor de correo Server:

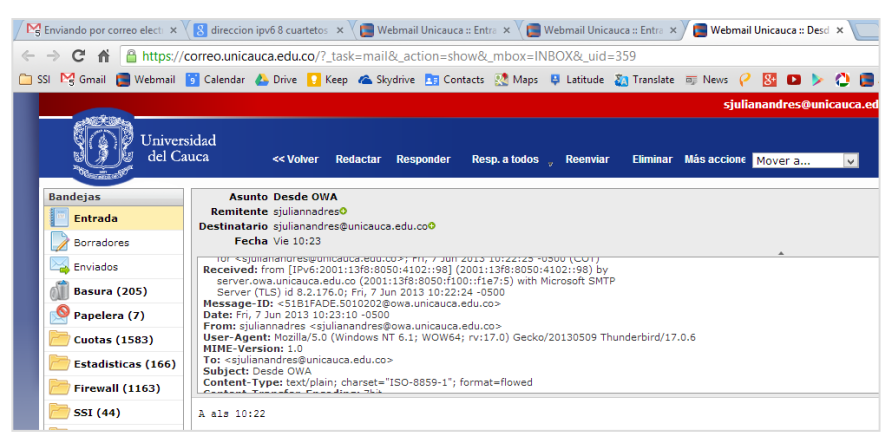

**G.2. 73**

## ANEXO H - ENTREVISTA AL JEFE DEL AREA IR DE LA DIVISIÓN TIC DE LA UNIVERSIDAD DEL CAUCA

1. ¿Cuáles son los usuarios y servicios de la red de información de la Universidad del Cauca?

R/ *Los usuarios de la red de la Universidad del Cauca son principalmente: la Academia y los Administrativos, y los servicios Internet Utilizados por estos son: el Correo Electrónico, FTP, WEB y Video Conferencia.*

2. ¿Cuáles son las áreas involucradas de la división TIC para el desarrollo de este proyecto? R/ *Las áreas involucradas para este proyecto son: Infraestructura de Red, la cual tiene como administradores, al Ing. Andrés Zúñiga y mi persona, y* 

*Servidores y Servicios Internet, administrado por el Ing. Fabián Mera.*

*3.* ¿Qué responsabilidad tendrían las áreas identificadas previamente frente a este proyecto? R/ *En cuanto al área de Infraestructura de Red, la aprobación del diseño topológico de direccionamiento y enrutamiento, así mismo, la configuración de los equipos de red.*

*En cuanto al área de Servidores y Servicios Internet, tendrían como responsabilidad, la configuración de las directrices, para habilitar el soporte IPv6, sobre los servicios Internet y también la aprobación de políticas de seguridad sobre el cortafuegos.*

*4.* ¿Cuáles serian las limitaciones técnicas, para el despliegue del protocolo IPv6, sobre la red de información de la Universidad del Cauca? R/ *El uso exclusivo de enrutamiento IPv6 estático, ya que la implementación de protocolos de enrutamiento dinámico, sobre IPv6, aumentaría el procesamiento de los dispositivos.*

*El no soporte de Dual –Homing sobre IPv6, debido a que el proveedor ETB, presenta limitaciones técnicas frente al protocolo IPv6.*

*El prefijo IPv6 asignado a la Universidad del Cauca, fue asignado por RENATA, por lo tanto el alcance es a nivel académico.*

*La red inalámbrica, con respecto a las limitaciones del software del controlador inalámbrico.*

*El cortafuegos puede presentar limitaciones de hardware y software, que por presupuestos, no será posible actualizar.* 

- 5. ¿Cuáles son las dependencias y/o nodos de red de información de la Universidad del Cauca? R/ *Las dependencias que tienen una interconexión directa son: Ciencias contables, Educación, División financiera, El Carmen, Ingenierias, IPET, Medicina, Santo Domingo, Sistemas y Vicerrectoria de investigaciones; y a través del ISP, se encuentran las dependencias: Santander de Quilichao, Centro de Salud Alfonso López, Consultorio jurídico y la Facultad de Ciencias Agropecuarias.*
- 6. ¿Cuáles son los equipos de núcleo, distribución y acceso de la red de información de la Universidad del Cauca? R/ *Se tiene un equipo CISCO Catalyst 6509, de nivel Nucleo, once equipos CISCO Catalyst 3750, de nivel Distribución y CISCO Catalyst 2960, de nivel Acceso, todos con versión IOS 12.2 (53).*
- 7. ¿Cuáles son las configuraciones generales sobre los equipos Catalyst 3750? R/ *Las configuraciones generales incluye, direccionamiento estatico, sin políticas ACL, la configuración de agentes de retransmisión para el control del DCHP y 10 VLANs, referentes a: estudiantes, docentes, administrativos, inalámbrica, video conferencia, servidores, Sistemas de Información, cámaras, VoIP y biométricas.*
- 8. ¿Cuál es el direccionamiento IPv4 de la red de información de la Universidad del Cauca?

R/ *Para dar cobertura a toda la red y servicios, el direccionamiento IPv4 en uso de la Universidad del Cauca, cubre los tres tipos de direcciones privadas: la 192.168.0.0/16, 172.16.0.0/12 y10.0.0.0/8, pertenecientes a la LAN, algunos servidores, y servidores y red inalámbrica respectivamente.*

9. ¿Cómo se comparan, a nivel de características, los enlaces WAN de la Universidad del Cauca? R/ *Tenemos dos enlaces WAN, correspondientes a EMTEL y ETB, el primero con un ancho de banda de 90 Mbps, salida a Internet comercial y académico,* 

*salida de usuarios a Internet comercial a través de NAT y salida a Internet para los servicios institucionales de Correo, WEB y FTP.*

*El segundo, con un ancho de banda de 60 Mbps, salida a Internet comercial y salida de servidores proxy a Internet comercial.*

10. ¿Cuáles son los componentes capa 3, identificados para la implementación del protocolo IPv6?

R/ *Los componentes identificados son: CISCO Catalyst 6509, el cual es el núcleo de la red, el CISCO Catalyst 3750, el cual presta el servicio a la división TIC, el edificio Santo Domingo, el edificio El Carmen, edificio de Ciencias Contables, Económicas y Administrativas, edificios de laboratorios de Física, edificio de Ingenierías, edificio de Ciencias de la Salud, edificio de la Facultad de Ciencias Naturales, Exactas de la Educacion y el edificio de la Facultad de Artes; todos los equipos identificados con versión IOS 12.2 (53).*

- *11.* ¿Cuáles son las fuentes y destinos de tráfico y en donde se encuentran ubicados, de acuerdo a la estructura jerárquica: núcleo, distribución y acceso? R/ *Las fuentes de tráfico son los servidores que están ubicados sobre el equipo de núcleo y los destinos son los usuarios, que están conformados por la academia y los administrativos, ubicados debajo del nivel de acceso.*
- *12.* ¿Cuáles de los servicios institucionales, están localizados dentro de la DMZ? R/ *Dentro de la DMZ se encuentran los servicios de Correo Electronico, FTP, WEB y Video Conferencia.*